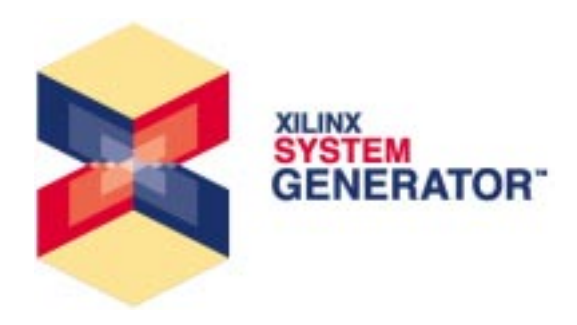

# *Xilinx System Generator v2.1 for Simulink*

*Introduction*

*Xilinx Blockset Overview*

*Xilinx Blocks*

*System Generator Software Features*

*Using the Xilinx Software*

*Auxiliary Files*

*User Guide*

*Xilinx Blockset Reference Guide*

 *— Printed in U.S.A.*

## **About This Manual**

This document is a reference guide for system designers who are unfamiliar with the System Generator v2.1 and the Xilinx Blockset.

## **Manual Contents**

This guide covers the following topics:

- Chapter 1, *Introduction*, gives a high-level overview of the System Generator and its uses.
- Chapter 2, *Xilinx Blockset Overview*, describes the Xilinx Blockset: how to instantiate a Xilinx block within your Simulink model, how to configure it through its block parameters dialog box, the common options that can be used in several of the blocks, and the nature of the signals used in the System Generator software.
- Chapter 3, *Xilinx Blocks*, describes the details of each block, including options, and use of Xilinx LogiCOREs<sup>TM</sup>. This chapter also tells where to find descriptions of the cores on your computer.
- Chapter 4, *System Generator Software Features*, describes the System Generator software and gives tips for using it to create efficient hardware designs.
- Chapter 5, *Using the Xilinx Software*, tells, step-by-step, how to use System Generator as a front-end to the Xilinx Foundation 4.1i ISE software, from VHDL to bitstream generation.
- Chapter 6, *Auxiliary Files*, contains instructions for accessing System Generator demo designs, as well as a list of Perl scripts that are delivered with the System Generator software. The demo designs show examples of designs using Xilinx blocks. The scripts are used by the System Generator to create auxiliary project files, but can also be used as stand-alone tools.

## **Additional Resources**

For additional information, go to http://support.xilinx.com. The following table lists some additional resources.

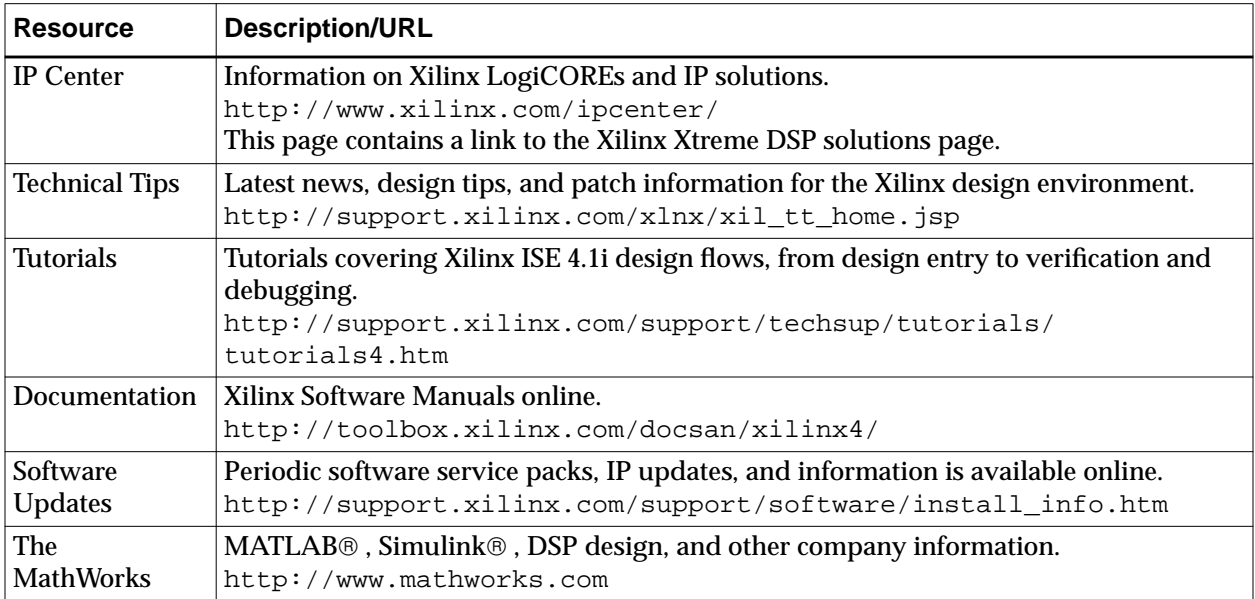

## **Conventions**

This document uses the following conventions. An example illustrates each convention.

## **Typographical**

The following conventions are used for all System Generator documents.

• Courier font (a fixed-width font) indicates messages, prompts, menu pick items, and dialog box entries that the system displays.

speed grade: - 100

• **Courier bold** indicates literal commands that you enter in a command-line prompt or dialog box. However, triangular braces "<>" in Courier bold are not literal.

**>> cd <your \$MATLAB home directory>**

- *Italic font* denotes the following items.
	- ♦ Introduction of words being used with a context-specific definition

The System Generator provides *bit true* and *cycle true* modeling.

♦ References to other manuals or sections in this manual

See the *Development System Reference Guide* for more information.

♦ Emphasis in text

If a wire is drawn so that it overlaps the pin of a symbol, the two nets are *not* connected.

## **Contents**

#### **Chapter 1 Introduction**

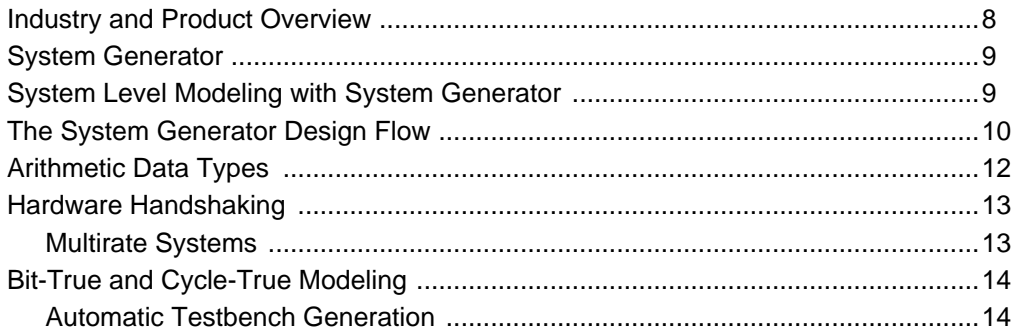

## **Chapter 2 Xilinx Blockset Overview**

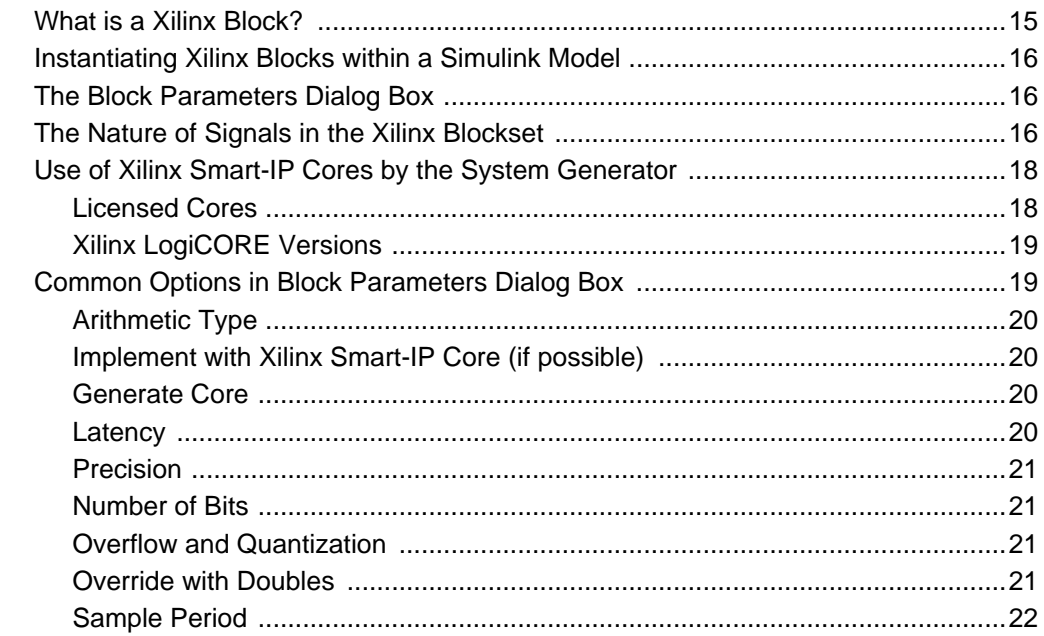

## **Chapter 3 Xilinx Blocks**

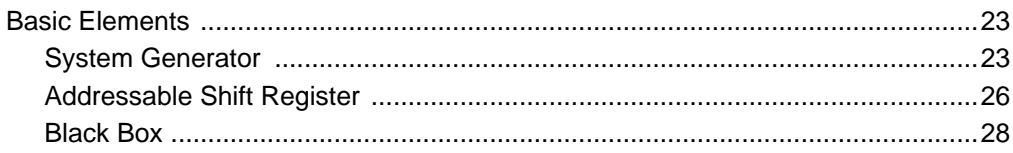

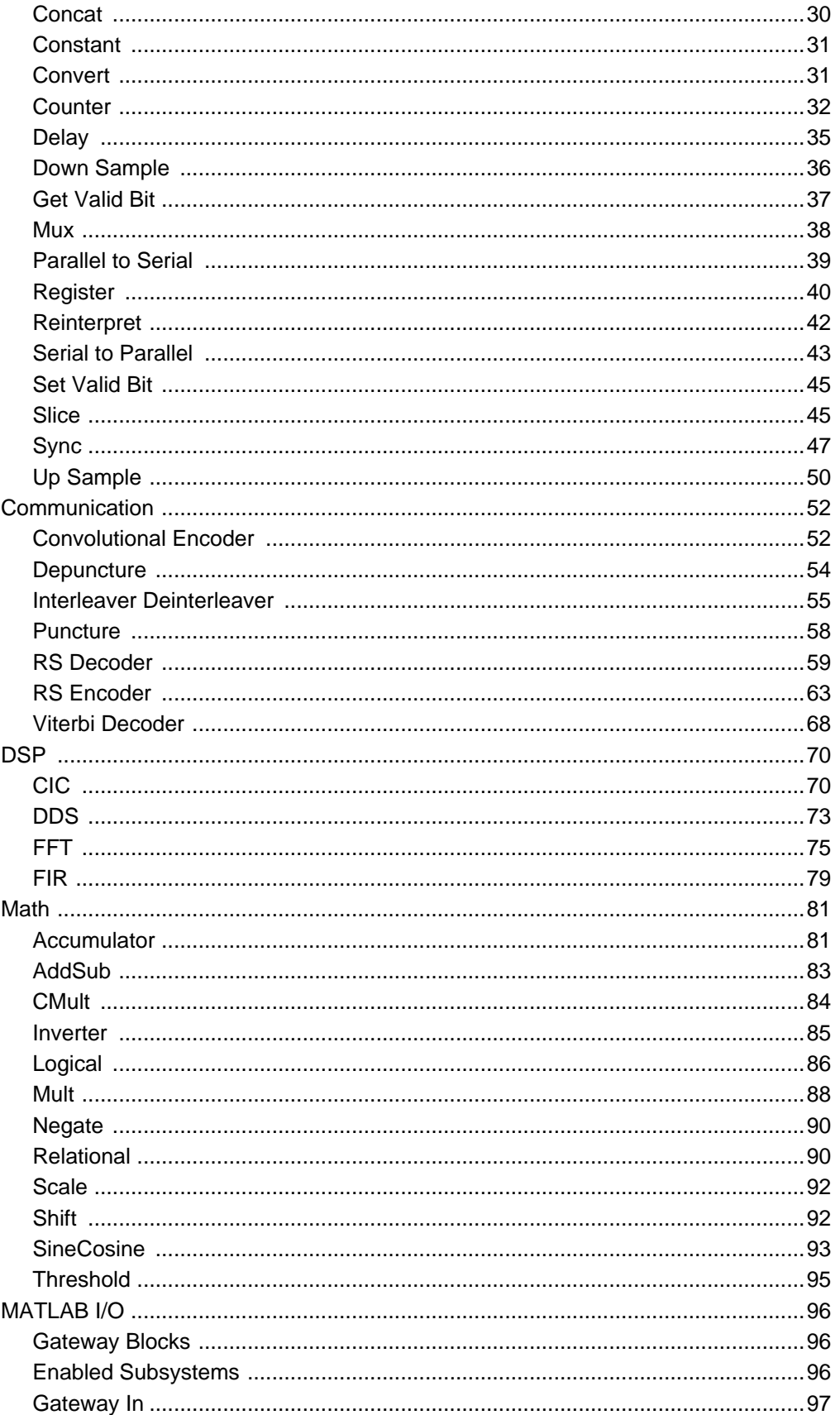

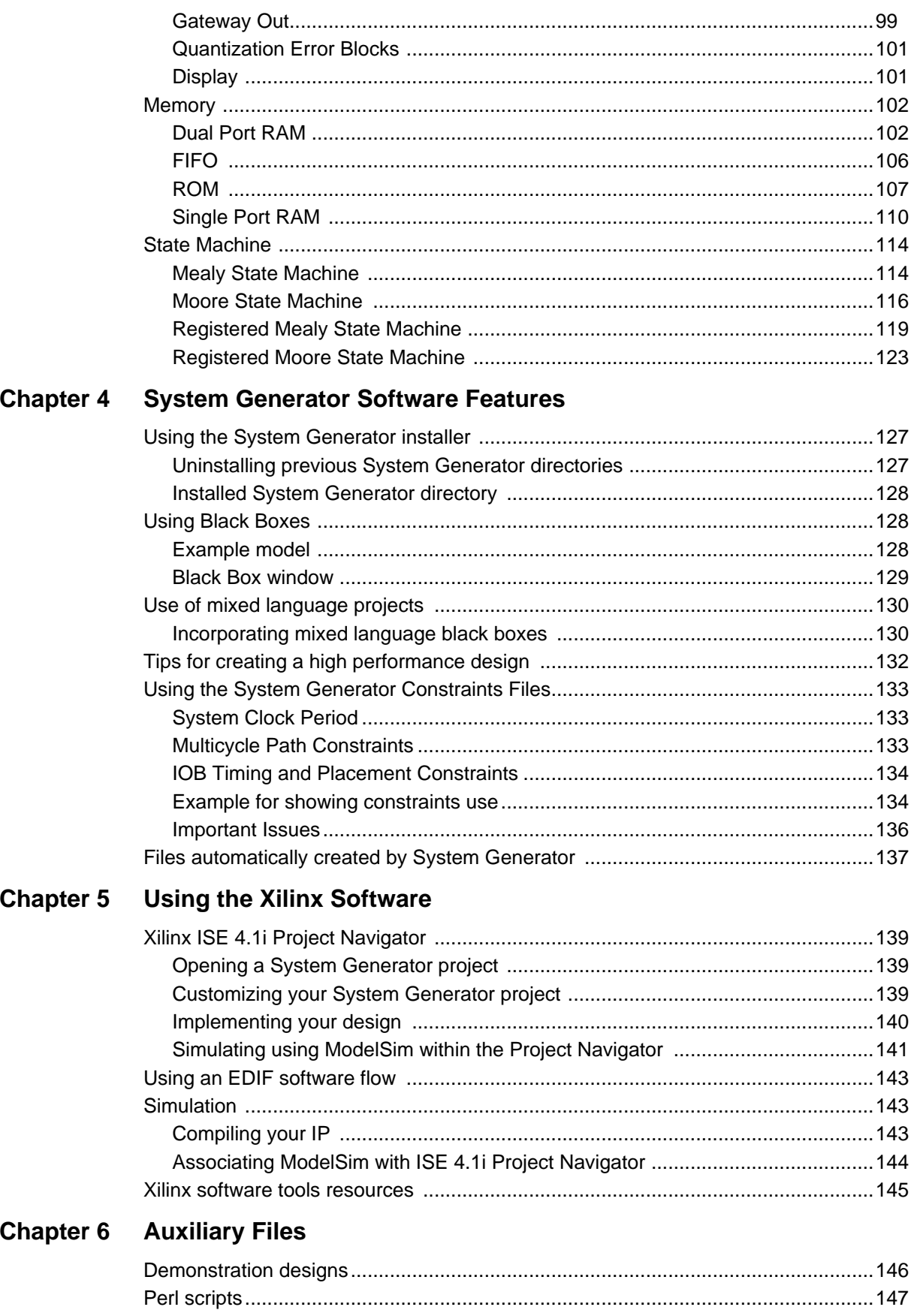

## **Chapter 1**

## **Introduction**

This chapter describes the basic concepts and tools of the System Generator v2.1.

This chapter contains the following sections.

- Industry and Product Overview
- System Generator
- System Level Modeling with System Generator
- The System Generator Design Flow
- Arithmetic Data Types
- Hardware Handshaking
- Bit-true and Cycle-true Modeling

## **Industry and Product Overview**

In recent years, field-programmable gate arrays (FPGAs) have become key components in implementing high performance digital signal processing (DSP) systems, especially in the areas of digital communications, networking, video, and imaging. The logic fabric of today's FPGAs consists not only of look-up tables, registers, multiplexers, distributed and block memory, but also dedicated circuitry for fast adders, multipliers, and I/O processing (e.g., giga-bit I/O). The memory bandwidth of a modern FPGA far exceeds that of a microprocessor or DSP processor running at clock rates two to ten times that of the FPGA. Coupled with a capability for implementing highly parallel arithmetic architectures, this makes the FPGA ideally suited for creating high-performance custom data path processors for tasks such as digital filtering, fast Fourier transforms, and forward error correction.

For example, all major telecommunication providers have adopted FPGAs for highperformance DSP out of necessity. A third-generation (3G) wireless base station typically contains FPGAs and ASICs in addition to microprocessors and digital signal processors (DSPs). The processors and DSPs, even when running at GHz clock rates, are increasingly used for relatively low MIPs packet level processing, with the chip and symbol rate processing being implemented in the FPGAs and ASICs. The fluidity of emerging standards often makes FPGAs, which can be reprogrammed in the field, better suited than ASICs.

Despite these characteristics, broader acceptance of FPGAs in the DSP community has historically been hampered by several factors. First, there is a general lack of familiarity with hardware design and especially, FPGAs. DSP engineers conversant with programming in C or assembly language are often unfamiliar with digital design using hardware description languages (HDLs) such as VHDL or Verilog. Furthermore, although VHDL provides many high level abstractions and language

constructs for simulation, its synthesizable subset is far too restrictive for system design.

System Generator is a software tool for modeling and designing FPGA-based DSP systems in Simulink. The tool presents a high level abstract view of a DSP system, yet nevertheless automatically maps the system to a faithful hardware implementation. What is most significant is that System Generator provides these services without substantially compromising either the quality of the abstract view or the performance of the hardware implementation.

## **System Generator**

Simulink provides a powerful high level modeling environment for DSP systems, and consequently is widely used for algorithm development and verification. System Generator maintains an abstraction level very much in keeping with the traditional Simulink blocksets, but at the same time automatically translates designs into hardware implementations that are faithful, synthesizable, and efficient.

The implementation is faithful in that the system model and hardware implementation are bit-identical and cycle-identical at sample times defined in Simulink. The implementation is made efficient through the instantiation of intellectual property (IP) blocks that provide a range of functionality from arithmetic operations to complex DSP functions. These IP blocks have been carefully designed to run at high speed and to be area efficient. In System Generator, the capabilities of IP blocks have been extended transparently and automatically to fit gracefully into a system level framework. For example, although the underlying IP blocks operate on unsigned integers, System Generator allows signed and unsigned fixed point numbers to be used, including saturation arithmetic and rounding. User-defined IP blocks can be incorporated into a System Generator model as black boxes which will be embedded by the tool into the HDL implementation of the design.

## **System Level Modeling with System Generator**

The creation of a DSP design begins with a mathematical description of the operations needed and concludes with a hardware realization of the algorithm. The hardware implementation is rarely faithful to the original functional description --instead it is *faithful enough.* The challenge is to make the hardware area and speed efficient while still producing acceptable results.

In a typical design flow --a flow supported by System Generator-- the following steps occur:

- 1. Describe the algorithm in mathematical terms,
- 2. Realize the algorithm in the design environment, initially using double precision,
- 3. Trim double precision arithmetic down to fixed point,
- 4. Translate the design into efficient hardware.

Step 4 is error prone because it can be difficult to guarantee the hardware implements the design faithfully. System Generator eliminates this concern by automatically generating a faithful hardware implementation.

Step 3 is error prone because an efficient hardware implementation uses just enough fixed point precision to give correct results. System Generator does not automate this step, which typically involves subtle trade off analysis, but it does provide tools to make the process tractable. You might wonder why it is not possible to eliminate Step 3 and simply use floating point operations in hardware. The answer is that most operations have a sufficiently small dynamic range that a fixed point representation is acceptable, and the hardware realization of fixed point is considerably cheaper.

## **The System Generator Design Flow**

Simulink provides a graphical environment for creating and modeling dynamical systems. System Generator consists of a Simulink library called the Xilinx Blockset, and software to translate a Simulink model into a hardware realization of the model. System Generator maps system parameters defined in Simulink (e.g. as mask variables in Xilinx Blockset blocks), into entities and architectures, ports, signals, and attributes in a hardware realization. In addition, System Generator automatically produces command files for FPGA synthesis, HDL simulation, and implementation tools, so that the user can work entirely in graphical environments in going from system specification to hardware realization.

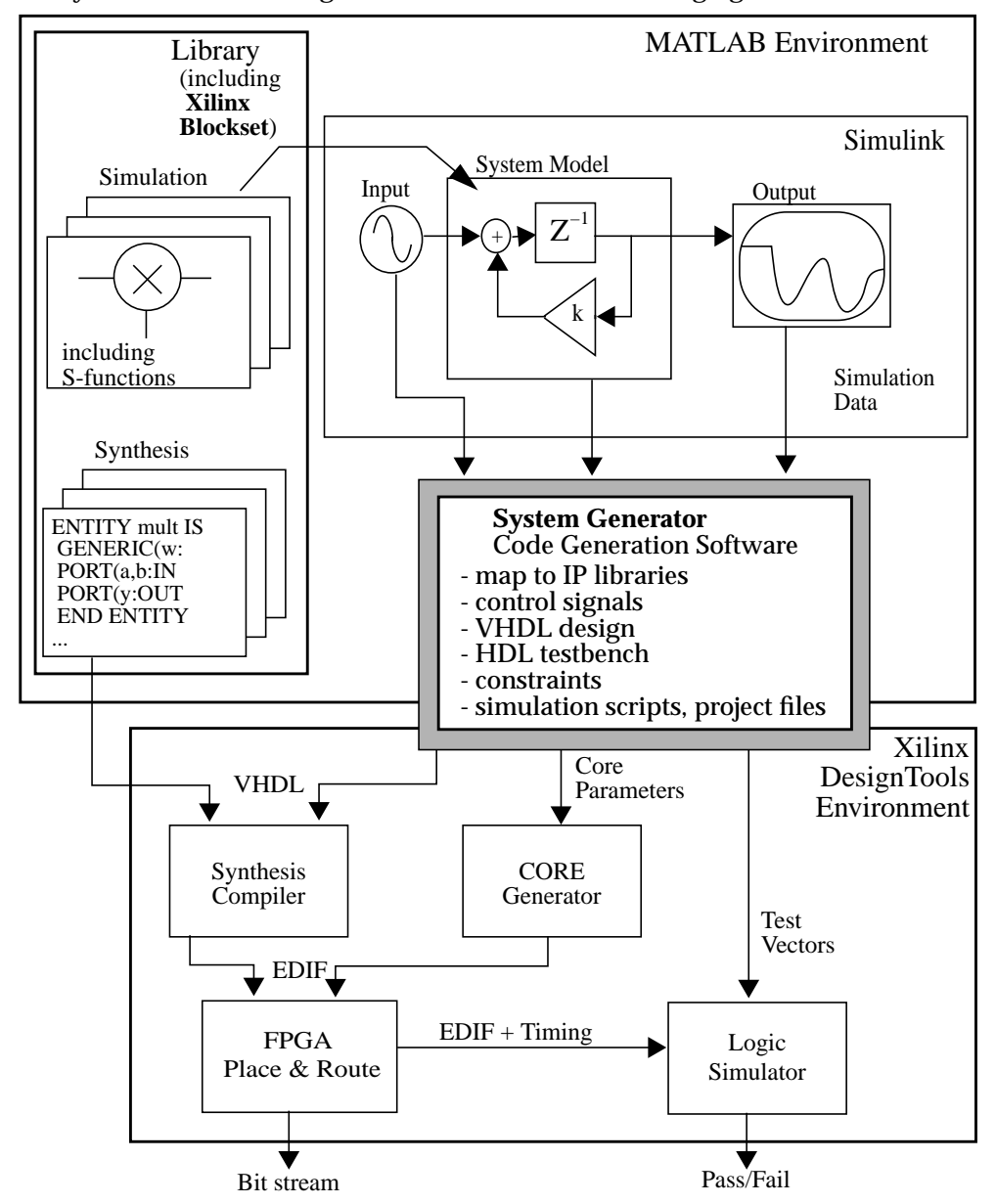

The System Generator design flow is shown in the following figure.

**Figure 1-1: System Generator design flow diagram**

The Xilinx Blockset is accessible in the Simulink library browser, and elements can be freely combined with other Simulink elements. Only those subsystems denoted as Xilinx black boxes, and blocks and subsystems consisting of blocks from the Xilinx Blockset are translated by System Generator into a hardware realization. The generation process is controlled from the System Generator block found in the Xilinx Blockset Basic Elements library. The System Generator parameterization GUI allows the user to choose the target FPGA device, target system clock period, and other implementation options.

System Generator translates the Simulink model into a hardware realization by mapping Xilinx Blockset elements into IP library modules, inferring control signals and circuitry from system parameters (e.g. sample periods), and converting the

Simulink hierarchy into a hierarchical VHDL netlist. In addition, System Generator creates the necessary command files to create the IP block netlists using CORE Generator™, invokes CORE Generator, and creates project and script files for HDL simulation, synthesis, technology mapping, placement, routing, and bit stream generation. To ensure efficient compilation of multi-rate systems, System Generator creates constraint files for the physical implementation tools. System Generator also creates an HDL test bench for the generated realization, including test vectors computed during Simulink simulation.

## **Arithmetic Data Types**

System Generator provides the three arithmetic data types that are of greatest use in DSP: double precision floating point, and signed and unsigned fixed point numbers. Floating point data cannot be converted into hardware, but is supported for simulation and modeling.

The set of signed arbitrary precision fixed point numbers has nice mathematical properties, allowing for operations that are much cleaner than those on familiar floating point representations. Operations on floating point numbers entail implicit rounding on the result, and consequently, desirable algebraic characteristics such as associativity and distributivity are lost. Both are retained for arbitrary precision fixed point numbers.

System Generator allows the quantization of the design to be addressed as an issue separate from the implementation of the mathematical algorithm. The transition from double precision to fixed point can be done selectively. In practice this means the designer gets the design working using double precision, then converts to fixed point incrementally. At all times, these three representations can be freely intermingled without any changes to the signal flow graph. This mixing is possible because library building blocks are polymorphic, changing their internal behavior based on the types of their inputs.

There is another benefit from this scheme in which quantization events are broken out as separate design parameters. At every point and stage of the design, the designer can specify how both the overflow and the rounding issues are to be addressed. For cases of overflow, the designer can choose whether or not saturation should be applied, and do so in consideration of the hardware cost versus the benefit to the system design. Saturation is a more faithful reflection of the underlying mathematics, but more expensive in hardware; wrapping is inexpensive but less faithful. It is also possible to trap overflow events in the system level simulation, which can be a useful debugging mechanism in the design of subsystem that are intended never to result in overflow.

Likewise, when quantizing at the least significant bit, the designer can choose whether the value should be truncated (with no hardware cost) or rounded under some particular rule (possibly improving the system design, but with added cost in hardware).

In System Generator, many operators support *full precision* outputs, which means that the output precision is always sufficient to carry out the operation without loss information. Combined with the data type propagation rules supported in Simulink, this allows great convenience when designing an algorithm. Naturally, any operator that increases the output width of its inputs (e.g. an adder) cannot feed back on itself with full precision.

The designer specifies the translation to fixed precision at key points in the design (in particular, at gateways from the outside world and in feedback loops), and System

Generator then propagates signal types and precisions as appropriate. The automatically chosen type is the least expensive that preserves full precision. Translations from signed to unsigned and vice versa are automatic as well.

System Generator also allows designs to contain elements that cannot be realized in hardware, but assist development and debugging. Examples of such elements are signal sources, scopes, and machinery that tracks the divergence between fixed point and double precision calculations. System Generator automatically discards such elements when asked to translate to hardware.

## **Hardware Handshaking**

In Simulink, time evolution is defined by sample rates for each block in the system. There are propagation rules along signals so that not every block need set an explicit sample period. This is extremely flexible, but has implications for modeling hardware. Sequential circuits are clocked, and a key aspect of designing, especially multirate systems, is the interplay between clock and clock enable signals. Although abstracted, a bit and cycle true simulation must have mechanisms for defining and controlling clocked behavior in the system model.

Every signal has a fixed point value as defined in the previous section. In addition, it carries an implicit boolean *valid bit* that can be used to achieve hardware handshakes between blocks. For example, upon startup, a pipeline may define its output *invalid* until it has flushed its pipe. By inspecting the valid bits of its inputs, a block can determine how to process its input data.

## **Multirate Systems**

Multirate systems can be implemented in System Generator by using sample rate conversion blocks for up-sampling and down-sampling. The necessary control logic is automatically generated when the design is netlisted. Before netlisting, the sample rates in the system are normalized to integer values; in hardware, the system clock period corresponds to the GCD of the integer sample periods. Clock enables are used to activate the hardware blocks at the appropriate moment in time with respect to the system clock.

Consider for example, the multirate system model shown in the figure below, which consists of I/O registers, an up-sampler, an anti-aliasing filter, and a down-sampler. The input signal is up-sampled by a factor of two, and subsequently down-sampled by a factor of three, giving an overall sample rate conversion by a factor of 2/3. The *ST* blocks in the system model extract the sample period from a Simulink signal, which can then be displayed. In the example, the input sample period is one. In the generated hardware implementation shown below the system model, each element is driven by the system clock, with its respective clock enable driven according to its sample period in the original system model.

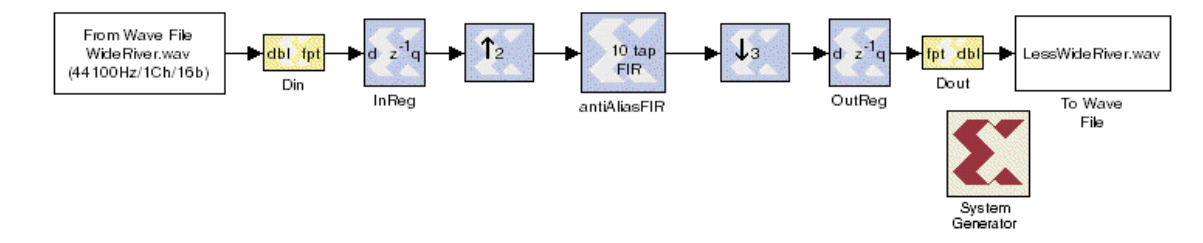

**Figure 1-2: Example of a multirate system model**

## **Bit-True and Cycle-True Modeling**

System Generator produces a hardware implementation that is bit and cycle true to the system level simulation. We define the term *bit and cycle true* at the boundaries of the design. The boundaries of a design in System Generator are specified by the presence of *Gateway In* and *Gateway Out* blocks. These form interfaces between data representation within System Generator and data types that can be examined and manipulated in the standard Simulink environment. The gateways are translated into ports in the implemented hardware design. The Gateway In blocks become input ports to the design and the Gateway Out blocks become output ports.

In the Simulink simulation, Gateway in and Out blocks have data samples flowing through at regular sample periods. The values flowing in provide the stimuli, and those flowing out represent the response. In the generated hardware, if an identical stimulus sequence is presented at the input ports (at clock events corresponding to the input sample periods), then identical output sequences will be observed (here at clock events corresponding to Simulink output events). The values presented to the hardware input ports and produced by the output ports are bit vectors interpreted as representing the fixed point values of the Simulink simulation. This correspondence between Simulink and hardware results is guaranteed to hold regardless of the particular input stimulus to the design or the positioning or number of Gateway Out blocks.

## **Automatic Testbench Generation**

For a black box instantiation, the design must provide both a Simulink model and an implementation. System Generator cannot automatically provide the verification that the two representations of the black box match. To assist the designer in verifying that the system model simulated in Simulink mirrors the generated hardware circuit, a VHDL test bench is automatically created during HDL code generation.

Test bench input stimuli are recorded by Gateway In blocks during Simulink simulation. These blocks quantize double precision input date into a fixed point representation. The fixed point values are saved to a data file and then used as input stimuli during VHDL simulation.

Gateway Out blocks convert the fixed point representation into Simulink floating point and define the output data ports of the HDL design. The signal connected to the input of a Gateway In block is sampled at a given sample rate and is used as *expected data* in the HDL simulation.

During HDL code generation, each Gateway In block is translated to a VHDL component which reads the input stimuli. Gateway Out blocks are translated to components that compare the VHDL results to the expected results. The comparisons are performed at the blocks' sample rates. Only values which are tagged as valid by the valid bit are compared.

The fixed point data type in Simulink is represented using a std logic vector in VHDL. The position of the binary point, size of the container, and treatment of sign are supplied to the VHDL as generic parameters. To ease the interpretation of fixed point types in VHDL, the Gateway In and Out blocks convert the std\_logic\_vector into a real number representation by using the generic parameter information. A sequence of real numbers can then be viewed as an analog waveform in an HDL simulator.

## **Chapter 2**

## **Xilinx Blockset Overview**

This chapter gives an overview of the Xilinx Blockset, including background information on underlying blockset implementation, which will help you understand how each block can be used to create and simulate your designs.

This chapter contains the following sections.

- What is a Xilinx Block?
- Instantiating Xilinx Blocks Within a Simulink Model
- The Block Parameters Dialog Box
- The Nature of Signals in the Xilinx Blockset
- Use of Xilinx Smart-IP Cores by the System Generator
- Common Options in Xilinx Block Parameters Dialog Box

## **What is a Xilinx Block?**

The Xilinx Blockset is a Simulink library, accessible from the Simulink library browser. It consists of building blocks that can be instantiated within a Simulink model and, like other Simulink blocksets, blocks can be combined to form subsystems and arbitrary hierarchies. The Xilinx Gateway blocks (from the Xilinx Blockset's MATLAB I/O library) are used to interface between the Xilinx Blockset fixed point data type and other Simulink blocks.

Every Xilinx Block can be configured using a *block parameters dialog box*, with few exceptions even during simulation. Many blocks share common parameters, which are described later in this chapter. Most also have parameters specific to the function computed.

The System Generator is able to

generate an FPGA implementation consisting of RTF VHDL and Xilinx Smart-IP™ Cores from a Simulink subsystem built from the Xilinx Blockset. The overall design, including test environment, may consist of arbitrary Simulink blocks. However, the

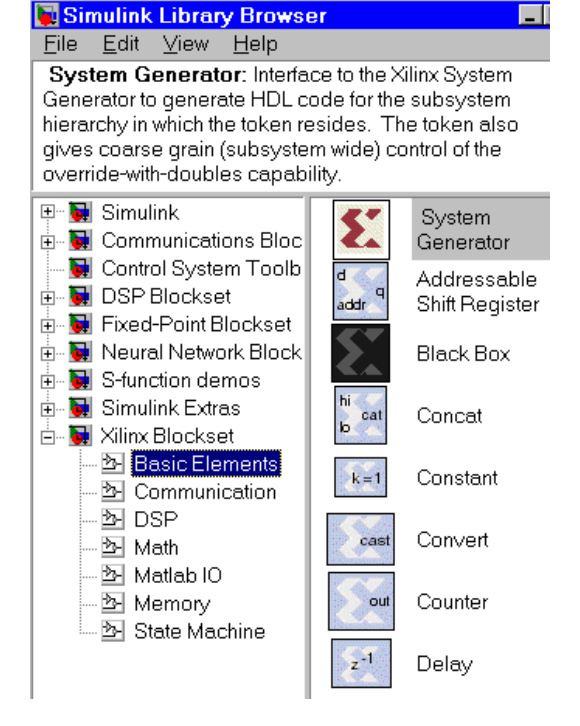

portion of a Simulink model to be implemented in an FPGA must be built exclusively of Xilinx blocks, with the exception of subsystems denoted as black boxes.

## **Instantiating Xilinx Blocks within a Simulink Model**

Xilinx blocks can be dragged (from the Simulink library browser, or from an expanded sheet showing the blocks in the library) and dropped onto a Simulink model sheet. Double-clicking on a block icon will open its block parameters dialog box and allow customization of that instance of the block. It is also possible to build user libraries of customized blocks and subsystems. Refer to the manual: *Using Simulink* from The MathWorks.

The Xilinx blocks operate on fixed point data, using an arbitrary precision arithmetic type. The Gateway blocks found in the Xilinx MATLAB I/O library comprise the interface between Xilinx blocks and other Simulink blocks, and enable Xilinx blocks to be freely instantiated within a Simulink model. Of course, the only blocks that System Generator will convert to hardware are those from the Xilinx Blockset.

## **The Block Parameters Dialog Box**

Most Xilinx blocks have parameters that can be configured. The typical block has a dialog box with several common parameters (common to most blocks in the blockset) and some specific parameters (specific to the particular block only). Double-clicking on any block icon on a sheet will open its block parameters dialog box. Details of the use of each block's parameters dialog can be found elsewhere in this document.

Each parameters dialog contains four buttons: OK, Cancel, Help, and Apply. Apply applies your configuration changes to the block, leaving the box still visible on your screen. Help launches HTML help information for the block. Cancel closes the box without saving any changes, and OK applies your configuration changes and closes the box.

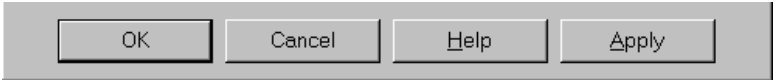

**Figure 2-1: Buttons common to each block parameters dialog box**

## **The Nature of Signals in the Xilinx Blockset**

The fundamental scalar signal type in Simulink is double precision floating point. In contrast, for bit and cycle true simulation of hardware, System Generator signals are represented in an arbitrary precision fixed point arithmetic type. The Xilinx Gateway In block converts double precision values into fixed point, and the Gateway Out block converts fixed point values back into double precision floating point.

Some blocks produce *full precision* values by default, which is to say their output signal has sufficient precision to represent the output without rounding error or overflow. Some blocks also support the option of defining the output precision to be a specific arithmetic type (e.g., 16-bit signed data with 8 bits of fraction), with quantization options of rounding or truncation, and with overflow options of saturation or truncation.

As an example, the figures shown below depict the Xilinx Negate block parameters dialog box with full and user defined precision. Note in the latter case the additional options for selecting quantization and overflow behavior.

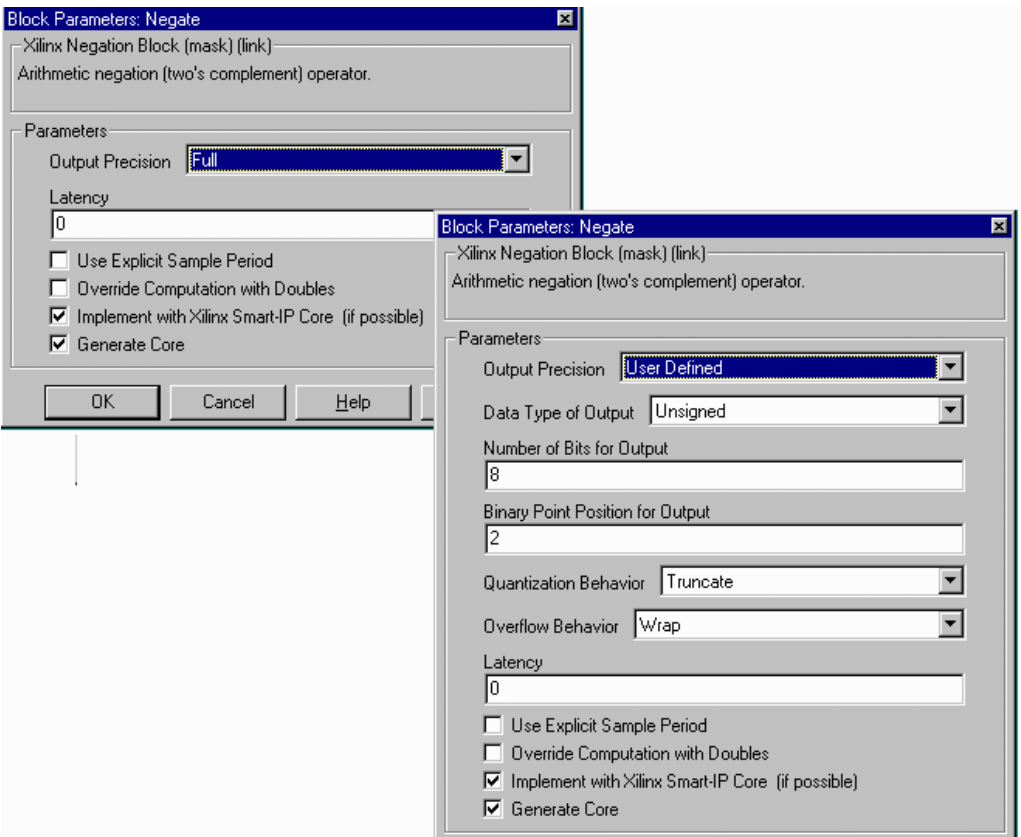

**Figure 2-2: User-Defined Precision Options (available if selected instead of full precision)**

### **Valid and Invalid Data**

In the Xilinx Blockset portion of a Simulink model, every data sample is accompanied by a handshake validation signal. In the corresponding hardware, every data-carrying bus has a companion net that carries a valid or invalid status indicator. This is a handshaking mechanism often seen in dataflow tools. There are different circumstances under which the status indicator may be set to invalid. For example, invalid data might mean that a pipelined dataflow hasn't yet filled up, or it may denote bursty outputs, as with an FFT. Blocks in the Xilinx Blockset can use this valid bit signal to determine what to do with the input data. Some of the Xilinx blocks, for example, the storage blocks and the FFT, use the valid bit to determine when to store input data.

#### **Port Data Types**

Selecting the Port Data Types option (under the Format menu in the Simulink window) shows the data type and precision of a signal. An example port data type string is **Fix\_11\_9**, which indicates that the signal is a signed 11-bit number with the binary point 9 bits from the right side. Similarly, an unsigned signal is indicated by the **UFix\_** prefix.

## **Use of Xilinx Smart-IP Cores by the System Generator**

To increase hardware performance, most System Generator blocks are implemented using Xilinx Smart-IP (Intellectual Property) LogiCOREs. These are hand crafted modules that make optimal use of FPGA resources to maximize performance. Some System Generator blocks map onto multiple LogiCOREs, for example, the 1024-point FFT, maps onto Dual Port Memory blocks as well as the FFT core itself.

Some Xilinx blocks also can be implemented as synthesizable VHDL modules, hence the LogiCORE is an option. When such a block cannot be implemented as a LogiCORE, System Generator automatically maps the block onto the synthesizable module. For example, the Xilinx Negate block generates a LogiCORE if you specify input of up to 256 bits, but for more than 256 bits the block is realized in synthesizable VHDL.

Many Xilinx blocks have implementations only as LogiCOREs. The reason for this is circuit performance. Because they are handcrafted for FPGA implementation, LogiCOREs have predictable performance in all design contexts. For example, the Xilinx FIR Filter block can be implemented only as the Distributed Arithmetic FIR Filter LogiCORE.

During algorithm exploration in Simulink and System Generator, it is common to iterate through block customization, Simulink simulation, and code generation. When you incorporate Black Box functionality, you can also add HDL simulation to this flow. To speed this design cycle, it is possible to instruct System Generator to not invoke Xilinx CORE Generator to re-generate LogiCOREs that have already been generated and have not changed. This can be done on individual blocks by the Generate Core checkbox control, or globally using the System Generator block parameters dialog box.

## **Licensed Cores**

The System Generator targets a suite of new ready-to-use licensed LogiCORE algorithms for forward error correction (FEC), which are critical for detecting and correcting errors in wired and wireless communication systems during transmission of data to optimize the use of available bandwidth. The new algorithms include Reed-Solomon Encoder/ Decoder, a Viterbi Decoder, and an Interleaver/De-interleaver. These cores may be used for communication applications such as broadcast equipment, wireless LAN, cable modems, xDSL, satellite communications, microwave networks, and digital TV.

The System Generator allows you to build and simulate your FEC designs in Simulink using the Xilinx Blockset Communication library. System Generator creates a VHDL design and testbench that allows you to do a VHDL simulation of the FEC cores. Free evaluation versions of the FEC cores provide the behavioral models needed for VHDL simulation. The System Generator will allow you to generate the licensed core using the Xilinx CORE Generator after you have purchased and installed the FEC cores. Licensing information, as well as instructions for downloading the cores, can be found at the Xilinx IP Center:

http://www.xilinx.com/ipcenter/fec\_index.htm.

## **Xilinx LogiCORE Versions**

The Xilinx LogiCORE<sup>TM</sup> blocks (indicating the version numbers being supported by the System Generator) used in Xilinx System Generator v2.1 are listed below.

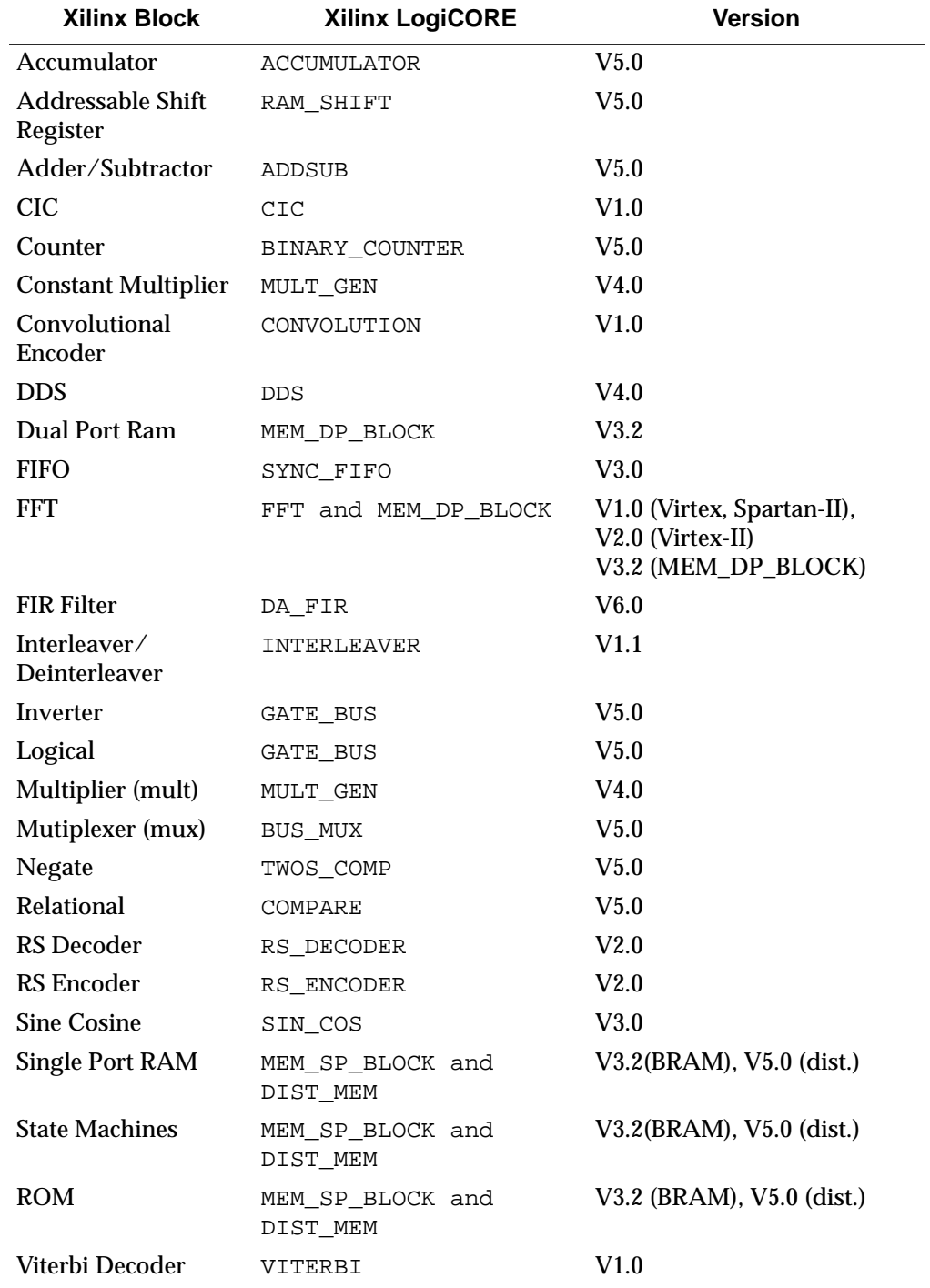

## **Common Options in Block Parameters Dialog Box**

Each Xilinx block has several configurable parameters, seen in the *block parameters dialog box*. Many of these parameters are specific to that particular block. Those block specific parameters are described in the specific block documentation in the next chapter.

The remainder of the parameters in each block's parameters dialog box are common to most blocks. These common parameters are described below.

### **Arithmetic Type**

In the Type field of the block parameters dialog box, you can choose unsigned or signed (two's complement) as the datatype of the output signal.

### **Implement with Xilinx Smart-IP™ Core (if possible)**

This checkbox (sometimes referred to as the *Use Core* checkbox) asks the software to instantiate a core in the generated VHDL. If you do not select this checkbox, the software will instead create synthesizable VHDL.

Selecting this option does not guarantee that a Xilinx LogiCORE will be used. If the parameters for your block are such that a core cannot be generated, synthesizable VHDL will be generated instead. The System Generator software determines this at code generation time.

### **Generate Core**

When the Generate Core checkbox is selected, the Xilinx CORE Generator will be invoked during System Generator code generation. If Generate Core is not selected, a Xilinx LogiCORE will not be generated, and if the core doesn't already exist in your project directory, subsequently running the Xilinx Implementation tools will produce an error.

If you select Implement with Xilinx Smart-IP Core but do not select Generate Core, you will be able to simulate your generated VHDL because (1) a core will be instantiated in the VHDL, and (2) the behavioral VHDL models will be available for a simulator to use. However, you will not be able to complete implementation into a Xilinx FPGA until you have also generated the core.

In some blocks, only the Generate Core option is available. If the Implement with Smart IP-Core option is not available, only a core implementation is available from the System Generator, but no synthesizable VHDL implementation.

#### **Use Placement Information for Core**

If Generate Core is selected,the generated core includes relative placement information. This generally results in a faster implementation. Because the placement is constrained by this information, it can sometimes hinder the place and route software.

### **Latency**

Many elements in the Xilinx Blockset have a latency option. This defines the number of sample periods by which the block's output is delayed. One sample period may correspond to multiple clock cycles in the corresponding FPGA implementation (for example, when the hardware is overclocked with respect to the Simulink model). System Generator v2.1 does not perform extensive pipelining; additional latency is usually implemented as a shift register on the output of the block.

### **Precision**

The fundamental computational mode in the Xilinx Blockset is arbitrary precision fixed point arithmetic. Most blocks give you the option of choosing the precision, i.e. the number of bits and binary point position.

By default, the output of Xilinx blocks is *full* precision; that is, sufficient precision to represent the result without error. Most blocks have a *User-Defined* precision option that fixes the number of total and fractional bits.

### **Number of Bits**

When you have specify user-defined precision, you will be asked to specify how many bits the output should have.

#### **Binary Point**

You will also be asked to specify how many bits are to the right of the binary point (i.e., the size of the fraction). The binary point position must be between zero and the number of bits in the number's container.

### **Overflow and Quantization**

When user-defined precision is selected, errors may result from overflow or quantization. Overflow occurs if a value lies outside the representable range. Quantization error occurs if the number of fractional bits is insufficient to represent the fractional portion of a value.

The Xilinx fixed point data type supports several options for user-defined precision. In the case of overflow, the options are to saturate to the largest positive (or smallest negative) value, wrap the value (i.e., discard any significant bits beyond the mostsignificant bit in the fixed point number), or flag an overflow as a Simulink error during simulation.

In the case of quantization, the options are to round to the nearest representable value or to the value farthest from zero if there are two equidistant nearest representable values, or to truncate the data (i.e., discard bits to the right of the least significant bit).

It is important to realize that whatever option is selected, the generated HDL model and Simulink model will behave identically.

## **Override with Doubles**

An *Override with Doubles* message appears on many Xilinx Blocks, with some variations. Variations are:

**Override Computation with Doubles**

**Override Constant with Double**

**Override Output with Doubles**

**Override Storage with Doubles**

Most Simulink blocks use double precision floating point signals and arithmetic. However, when such a signal passes through Xilinx Gateway In block, it is converted to a fixed point signal. Later, when passing through a Xilinx Gateway Out block, the signals are converted back into double precision floating point.

In the Simulink environment, the Override with Doubles option allows you to simulate the entire design in double precision floating point.

This option is useful in selecting fixed point widths or when debugging. If you detect unacceptable quahtization errors with fixed point signals, you can choose to simulate your entire design, or only specific blocks, using double precision floating point signals and arithmetic operations. This option will help you discover which part of your design is responsible for the unacceptable quantization error.

You may choose Override with Doubles on a particular block. You may also choose this option for an entire sheet or an entire subsystem (the sheet plus underlying hierarchy) by instantiating a System Generator token on the sheet, and choosing Override with Doubles as one of the System Generator block's configurable parameters.

When the output of one block with Override with Doubles set is connected to the input of another block where the option is also set, data samples are transmitted in double precision.

You can easily identify which blocks are currently set to Override with Doubles. When this option is set, affected Xilinx blocks are displayed in gray rather than the normal blue or yellow.

## **Sample Period**

Data streams are processed at a specific sample rate as they flow through Simulink. Typically, each block detects the input sample rate and produces the correct sample rate on its output. Xilinx blocks Up Sample and Down Sample provide a means to increase or decrease sample rates.

### **Use Explicit Sample Period**

If you select Use Explicit Sample Period rather than the default, you may set the sample period required for all the block outputs. This is useful when implementing features such as feedback loops in your design. In a feedback loop, it is not possible for the System Generator to determine a default sample rate, because the loop makes an input sample rate depend on a yet-to-be-determined output sample rate. System Generator under these circumstances requires you to supply a hint to establish sample periods throughout a loop.

The following image (the Concat block's parameters dialog box) shows the options with Use Explicit Sample Period selected.

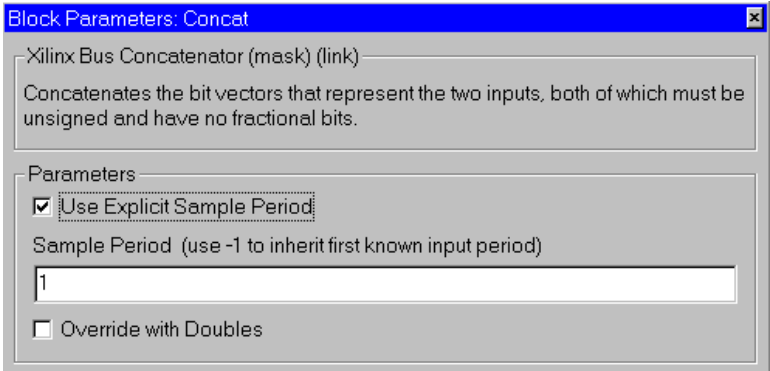

**Figure 2-3: Use Explicit Sample Period options (available if selected)**

## **Chapter 3**

## **Xilinx Blocks**

This chapter describes each Xilinx block in detail. Xilinx blocks are grouped within six categories, also shown in the Simulink library browser. They are:

- **Basic Elements**
- **Communication**
- DSP
- Math
- MATLAB I/O
- **Memory**
- **State Machine**

## **Basic Elements**

The Xilinx Basic Elements library includes the standard building blocks for digital designs. Using these blocks, you may insert delay, change the sample rate, and introduce constants, counters, multiplexers, etc. The Basic Elements library also has two special blocks: the System Generator and the Black Box.

### **System Generator**

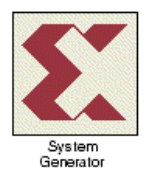

The System Generator is a special Xilinx block that invokes the tool's code generation software.

By placing the System Generator token on your Simulink project sheet, you can generate HDL and Xilinx LogiCOREs for all the Xilinx blocks on that sheet and on any sheets beneath it in the hierarchy. The System Generator block parameters dialog box allows you to tailor your

Simulink simulation and code generation.

### **Block Parameters Dialog Box**

The block parameters dialog box can be invoked by double-clicking the icon in your Simulink model.

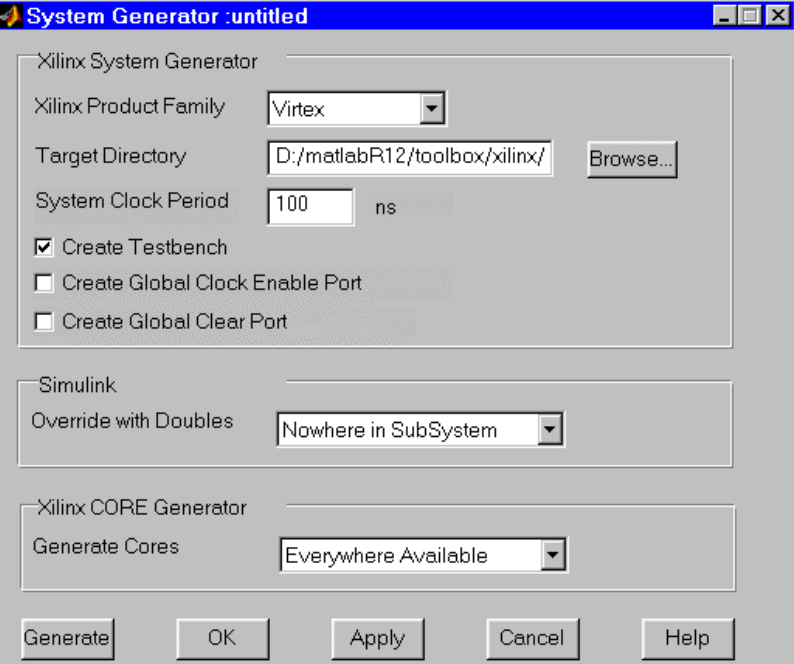

#### **Figure 3-1: System Generator block parameters dialog box**

Parameters specific to the System Generator block are:

• Xilinx Product Family

Supported families currently are: Virtex, Virtex2, Spartan2, and VirtexE.

Target Directory

Specify where the output files (VHDL, cores, and project files) will be written. It is suggested that you create a separate directory (away from your Simulink model files) to generate your files in order to keep your Xilinx project files and Simulink model files directories organized separately.

System Clock Period

Enter the desired System Clock Period of your design in nanoseconds (ns). This information will be passed to the Xilinx software tools through the user constraints file (.ucf) that will be created by the System Generator. This value will be used as the global PERIOD constraint and multi-cycle paths will be constrained to a multiple of this value.

Create Testbench

Checking the Create Testbench box instructs the tool to save test vectors to be used downstream, during behavioral simulation.

When the Create Testbench box is checked, a VHDL testbench *wrapper* file is created for your design. Data vectors (created during Simulink simulation) are also generated.

The wrapper file is named to match the top level VHDL file generated for your project. For example, if your top level file is named design\_project, the wrapper is called design\_project\_testbench.vhd. The top level of the project is taken to be the Simulink sheet from which you invoked the System Generator token.

In addition to the testbench VHDL file, test vectors (. dat files) are also generated. These vectors represent the inputs and expected outputs seen in Simulink simulation. The testbench (which uses these test vectors) can be run in a behavioral simulator such as ModelSim from Model Technology. It will report any discrepancies between the Simulink and VHDL simulations.

Global Clock Enable and Global Clear

A global clock enable or clear clock signal can be added to the design by selecting these options. This may result in a large fanout signal thus degrading system performance. Use this option only if absolutely necessary.

Override with Doubles

The System Generator token allows you to override fixed point values with double precision values for your Simulink simulation. This is particularly useful during design and debugging. The Override with Doubles directive from a System Generator token is applied to all Xilinx blocks on the same sheet and recursively through all subsystems on the sheet. Additional System Generator tokens can be inserted into the subsystems to selectively mask this effect. For an explanation of the Override with Doubles behavior, see the Common Parameters section of the previous chapter.

• Generate Cores

The Generate Cores pulldown menu on the System Generator token gives three ways to determine for which blocks the Xilinx LogiCOREs should be generated. They are:

- ♦ According to Block Masks: Each block that uses a Xilinx LogiCORE has a Generate Core checkbox on its parameters dialog box. When According to Block Masks is selected on the System Generator dialog, a core is generated for each block whose Generate Core box is checked.
- ♦ Everywhere Available: When Everywhere Available is selected, cores are generated without regard to the settings of Generate Core checkboxes on individual blocks.
- ♦ Not Needed Already Generated: When Not Needed Already Generated is selected, no cores are generated. This is useful in the early stages of design development because it saves the time that would otherwise be used in unnecessary calls to the Xilinx CORE Generator. When, in the later stages, you plan to run the design through the Xilinx Implementation tools, you must remember to regenerate your design with According to Block Masks or Everywhere Available selected so that your cores are up to date.
- Generate button

Finally, clicking the Generate button invokes the code generation software, and your Simulink design is converted to VHDL and Xilinx LogiCOREs. Note that the Cancel button is active during code generation. If you want to cancel the code generation phase while it is running, you may do so by selecting Cancel during code generation.

## **Addressable Shift Register**

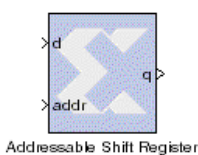

The Xilinx Addressable Shift Register block is a variable-length shift register (or delay chain). This block differs from the Xilinx Delay block in that the amount of latency experienced by data from input to block output is variable and depends on the address value.

Data presented to the block will traverse the entire delay chain.

The output of the block is not necessarily the output of the last register in the chain, however. Instead, the output of the block is taken from the register pointed to by the address presented on the addr port.

#### **Block Interface**

The block interface (inputs and outputs as seen on the Addressable Shift Register icon) are as follows:

#### **Input signals:**

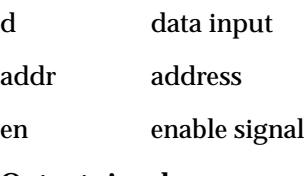

#### **Output signals:**

q data output

In Simulink, the addr port is given priority over the data (d) port, i.e. on each successive cycle, the addressed data value is read from the register before the shift operation occurs. This order is needed in the Simulink software model to guarantee one clock cycle of latency between the data port and the first register of the delay chain. (If the shift operation were to come first, followed by the read, then there would be no delay, and the hardware would be incorrect.)

### **Block Parameters Dialog Box**

The Addressable Shift Register Block Parameters Dialog Box can be invoked by double-clicking the icon in your Simulink model.

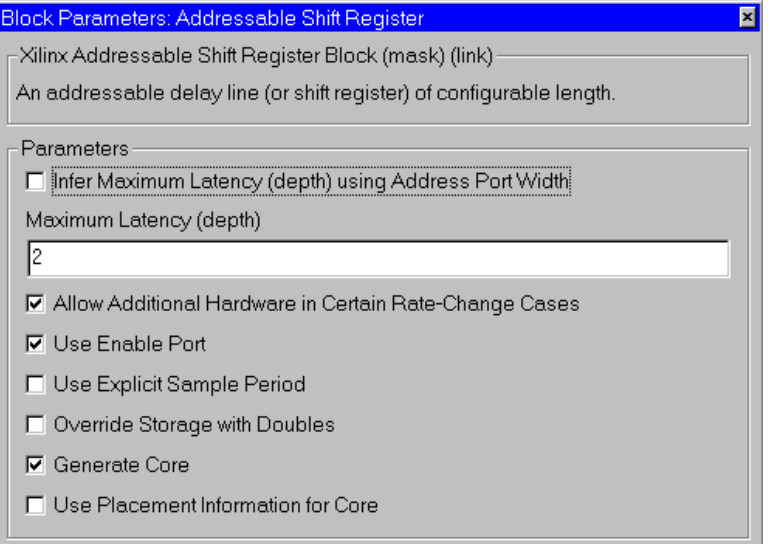

#### **Figure 3-2: Addressable Shift Register block parameters dialog box**

Parameters specific to the Addressable Shift Register block are:

- Infer Maximum Latency (depth) using Address Port Width: you can choose to allow the block to automatically determine the depth or maximum latency of the shift-register based on the bit-width of the address port.
- Maximum Latency (depth): In the case thaqt the maximum latency is not inferred (previous option), the maximum latency can be set explicitly. It must be a positive integer.
- Allow Additional Hardware in Certain Rate-Change Cases: several rate-change conditions require the use of extra hardware beyond that used by the IP core to make it compliant with the Simulink simulation output. A rate-change condition will be detected if the address and data rates differ and the address port is running at a non-system rate. Choosing this parameter allows additonal hardware to be used in these cases.
- Use Enable Port: when checked, the optional enable port is activated.

Other parameters used by this block are explained in the *Common Parameters* section of the previous chapter.

#### **Xilinx LogiCORE**

The block always uses the Xilinx LogiCORE Ram-based Shift Register V5.0. When the Generate Core parameter is checked, the Use Placement Information parameter provides the option of generating the core as a Relationally Placed Macro (RPM) or as unplaced logic.

The core datasheet can be found on your local disk at:

```
%XILINX%\coregen\ip\xilinx\eip1\com\xilinx\ip\baseblox_v5_0\do
c\ram_shift.pdf
```
## **Black Box**

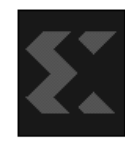

The Xilinx Black Box token enables you to instantiate your own specialized functions in your model, and subsequently into a generated design. Like the System Generator token, the Black Box token can be placed in any Simulink subsystem, identifying the subsystem as a black box. If you choose to include functionality in your Simulink model that does not exist in the current blockset, any Simulink subsystem can be

treated as a black box. You may want to build a model out of non-Xilinx blocks for an HDL representation of functionality that you want to turn into a Simulink model.

To create a black box in the System Generator, you must supply both a Simulink model and a corresponding HDL file.

#### **Incorporating mixed language black boxes**

System Generator creates VHDL for the Xilinx blocks in your design. But if you include a black box that is written in Verilog HDL, System Generator will produce a mixed language project.

A VHDL black box and a Verilog black box share the same interface, as is seen below in the description of the block parameters. You must specify the VHDL/Verilog design unit name, and specify types, names, and values of generics or parameters. You must also specify how many clocks the black box has and how these clocks should be associated with ports.

In addition, you must specify whether you are inserting a VHDL black box or a Verilog black box by choosing the appropriate language in the HDL Language option on the Black Box block parameter dialog. System Generator will generate a corresponding wrapper in the chosen language.

### **Block Parameters Dialog Box**

The Black Box block parameters dialog box encapsulates the design information necessary for the compiler to create the correct instantiation interfaces. This black box support allows you to abstract commonly used control signals and ports, and then

infer them in the generated VHDL. The block parameters dialog box can be invoked by double-clicking the icon in your Simulink model.

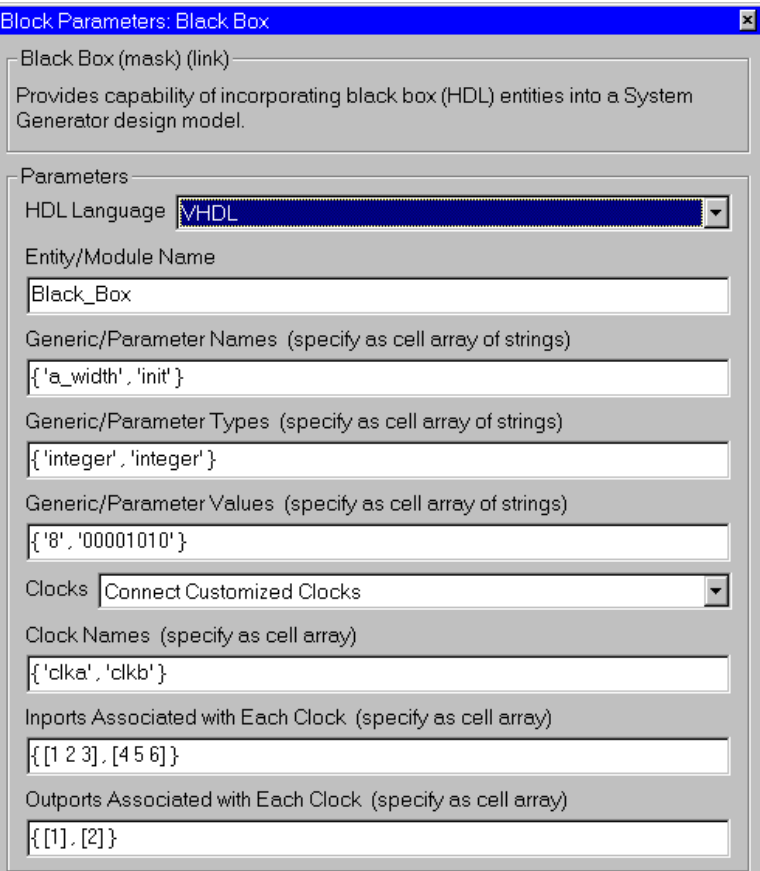

**Figure 3-3: Black Box block parameters dialog box**

Parameters specified as cell arrays (generic or parameter names, types, and values) permit several methods for entering data. You can specify your data directly in the dialog box as shown. You may also specify the cell arrays as MATLAB expressions. This is useful if you have many elements in your cell arrays. Generic types can be any VHDL type. Parameter types can be any Verilog type.

The black box block parameters dialog box allows you to specify multiple clocks on a black box. To handle more than one clock, the System Generator must be told how fast each clock should run. To specify a clock's speed, you must associate the clock to a port on the black box; the frequency of the clock is then the frequency of the signal passing through the port. System Generator allows more than one port to be associated to a clock, but all associated ports must have the same frequency.

**Note** - Constant inputs match any paired frequency.

For example, a black box with two ports (a fast input and a slow output) should have clocks called fast\_clk and slow\_clk with frequencies that match those of the

input and output ports respectively. To configure the black box, enter the parameters in the black box block parameters dialog box as shown in the figure below.

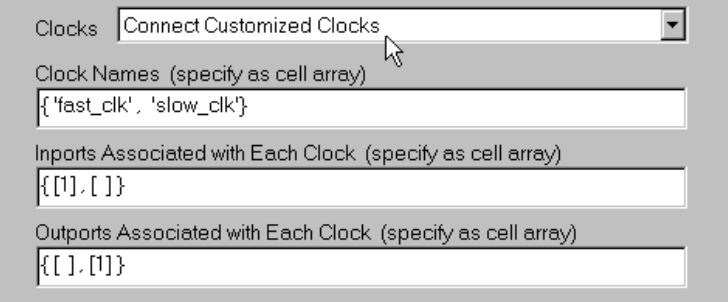

#### **Figure 3-4: Customizing Clocks in the Black Box block parameters dialog box**

These settings indicate that the black box should have clocks named fast\_clk and slow\_clk. The fast\_clk should have the same frequency as the samples presented to input port #1, and the slow\_clk should have the same frequency as output port #1.

### **Concat**

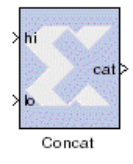

The Xilinx Concat block performs a concatenation of two bit vectors represented by unsigned integer numbers, i.e. two unsigned numbers with binary points at position zero.

The Xilinx Reinterpret block provides capabilities that can extend the functionality of the Concat block.

### **Block Interface**

The block has two input ports and one output port. The two input ports are labeled hi and low. The number input to the hi port will occupy the most significant bits of the output and the number that is input to the low port will occupy the least significant bits of the output.

### **Block Parameters Dialog Box**

The block parameters dialog box can be invoked by double-clicking the icon in your Simulink model.

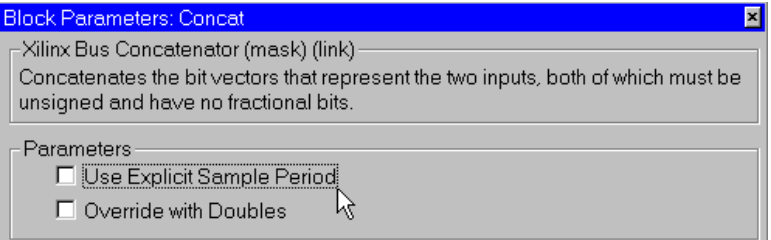

#### **Figure 3-5: Concat block parameters dialog box**

Parameters used by this block are explained in the Common Parameters section of the previous chapter.

The Concat block does not use a Xilinx LogiCORE.

## **Constant**

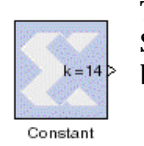

The Xilinx Constant block generates a constant. This block is similar to the Simulink constant block, but can be used to drive the inputs on Xilinx blocks.

### **Block Parameters Dialog Box**

The block parameters dialog box can be invoked by double-clicking the icon in your Simulink model.

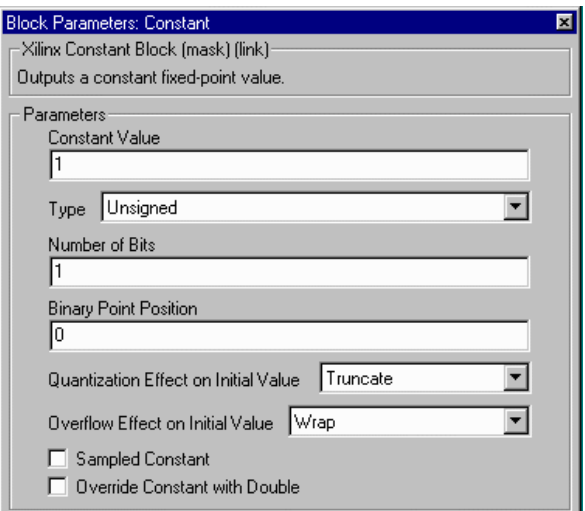

#### **Figure 3-6: Constant block parameters dialog box**

Parameters specific to the block are:

- Constant Value: specifies the value of the constant. When changed, the new constant value of the block will appear on the block icon.
- Sampled Constant: allows a sample period to be associated with the constant ouput and inherited by blocks that the constant block drives. (This is useful mainly because the blocks eventually target hardware and the sample periods of Simulink are used to establish hardware clock periods.)

Other parameters used by this block are explained in the Common Parameters section of the previous chapter.

The Constant block does not use a Xilinx LogiCORE.

## **Convert**

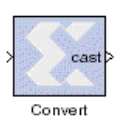

The Xilinx Convert block converts each input sample to a number of a desired arithmetic type. For example, a number can be converted to a signed (two's complement) or unsigned value.

### **Block Parameters Dialog Box**

The block parameters dialog box can be invoked by double-clicking the icon in your Simulink model.

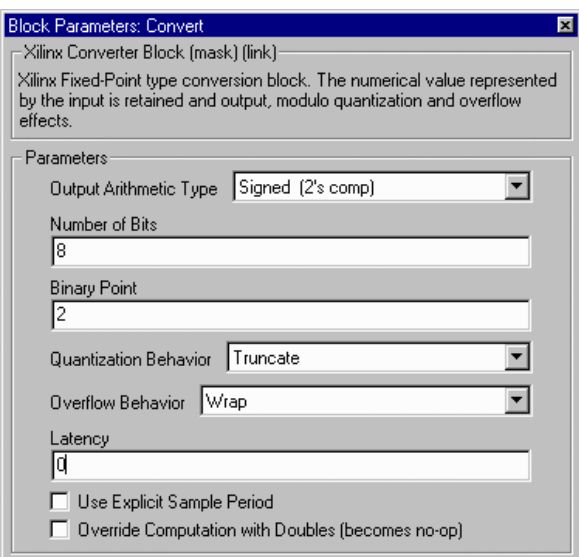

#### **Figure 3-7: Convert block parameters dialog box**

All the parameters of the Convert block are parameters common to other blocks. Please refer to the Common Parameters section in the previous chapter for details.

Parameters defining the desired output type are:

- Output Arithmetic Type
- Number of Bits
- Binary Point

Parameters defining the quantization effect and the overflow effect are:

- Quantization Behavior
- Overflow Behavior

The Convert block does not use a Xilinx LogiCORE.

#### **Counter**

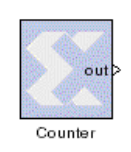

The Xilinx Counter block implements an up or down counter. It can be configured to step between the starting and ending values, provided the increment evenly divides the difference between the starting and ending values. The counter output and increment values can be fixed point numbers in addition to integers.

The output for an up counter is calculated as follows:

 $out(n) = \begin{cases} StartCount & \text{if } n = 0 \text{ or } out(n-1) = EndValue \\ out(n-1) + CountBy Value & \text{if } out(n-1) < EndValue \end{cases}$ 

The down counter calculation replaces addition by subtraction.

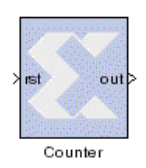

The block can be configured as a free running up or down counter by selecting the Provide Reset Pin option on the block parameters dialog box. In this case, the block has a reset input port in addition to its output port.

The output for a free running up counter is calculated as follows:

 $out(n) = \begin{cases} StartCount & \text{if } n = 0 \text{ or} \\ (out(n-1) + CountBy Value) \text{mod} 2^N & \text{otherwise} \end{cases}$ if  $n=0$  or  $rst(n)=1$ 

Here N denotes the number of bits in the counter. The down counter calculations replace addition by subtraction.

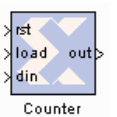

The free running up or down counter can be configured to load the output of the counter with a value on the input din port by selecting the Provide Load Pin option on the block parameters dialog box.

In this case, the block has three (rst, Load, din) input ports in addition to its output port.

The output for a free running up counter with load capability is calculated as follows:

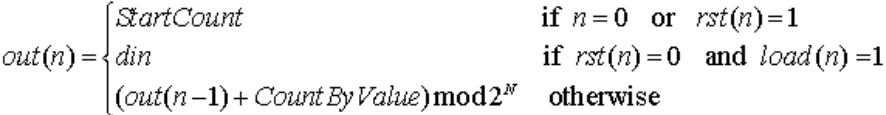

Here N denotes the number of bits in the counter. The down counter calculations replace addition by subtraction.

### **Block Parameters Dialog Box**

The Counter block parameters dialog box is invoked by double-clicking the block icon.

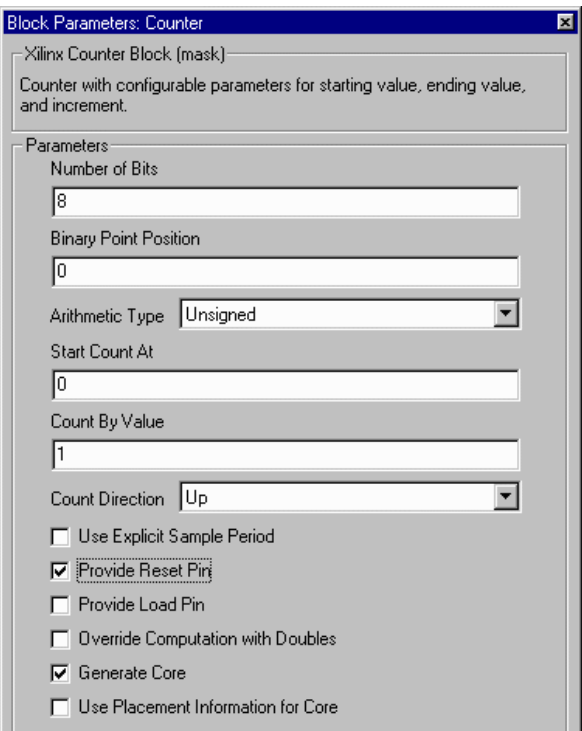

#### **Figure 3-8: Counter block parameters dialog box**

Parameters specific to the block are:

- Number of Bits: specifies the number of bits in the counter.
- Binary Point Position: specifies the location of the binary point.
- Arithmetic Type: specifies the block ouput to be either Signed or Unsigned.
- Start Count at: specifies the starting and reset value. The default is zero.
- Count to Value: specifies the ending value, the number at which the counter resets. A value of **Inf** denotes the largest representable output in the specified precision. This cannot be the same as the start count.
- Count By Value: specifies the increment, which must evenly divide the difference between the extreme values.
- Count Direction: specifies the direction of the count (Up or Down).
- Provide Reset Pin: when checked, the block operates as a free running counter with explicit reset port. In this case, there is no Count to Value setting.
- Provide Load Pin: when checked, the block operates as a free running load counter with explicit load and din port. The load capability is available only for free running counter.

Other parameters used by this block are described in the Common Parameters section of the previous chapter.

#### **Xilinx LogiCORE**

The block always uses the Xilinx LogiCORE: Binary Counter V5.0.

```
The Core datasheet can be found on your local disk at:
%XILINX%\coregen\ip\xilinx\eip1\com\xilinx\ip\baseblox_v5_0\do
c\binary_counter.pdf
```
### **Delay**

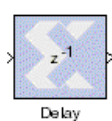

The Xilinx Delay block is a delay line (also called a shift register) of configurable length, allowing you to add latency to your design. Data presented at the input will appear at the output after a user specified number of sample periods.

The Delay block differs from the Register in that the Register allows only latency of 1, and contains an Initial Value parameter. The Delay block supports a user specified latency, but no initial value, other than zeroes.

### **Block Parameters Dialog Box**

The block parameters dialog box can be invoked by double-clicking the icon in your Simulink model.

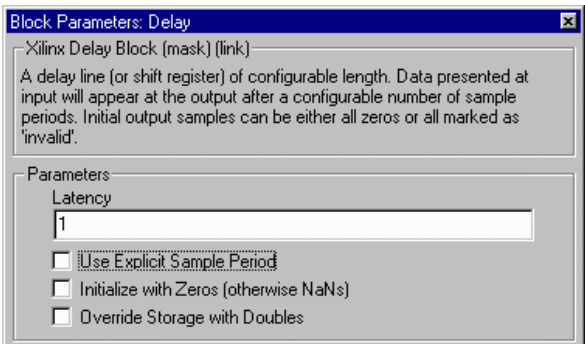

#### **Figure 3-9: Delay block parameters dialog box**

Parameters specific to this block are:

- Initialize with Zeros: The block's internal registers are set to zero if this option is selected, otherwise the output will be NaN (Not a Number) until the registers are flushed. For example, if the Delay block has a latency of 5 and this option is selected, the first five output values will be zeros. If this option is not selected, the first five output values will be NaN.
- Latency: You may set the amount of latency in the Latency field.

Other parameters used by this block are explained in the Common Parameters section of the previous chapter.

The Delay block does not use a Xilinx LogiCORE, but is efficiently mapped to utilize the SRL16 feature of Xilinx devices.

## **Down Sample**

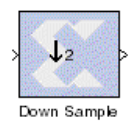

The Xilinx Down Sample block reduces the sample rate at the point where the block is placed in your design. The input signal is undersampled so that every nth input sample is presented at the output and held.

Output sample period is  $ki$ , where k is the sampling rate and i is the input sample period.

In Simulink, a block changes its output right after it is enabled. In hardware, a register does not change until the clock enable is sampled, i.e. one clock cycle later. To make the hardware *cycle-true* to the Simulink model, the down sample block is implemented with the following circuit in hardware:

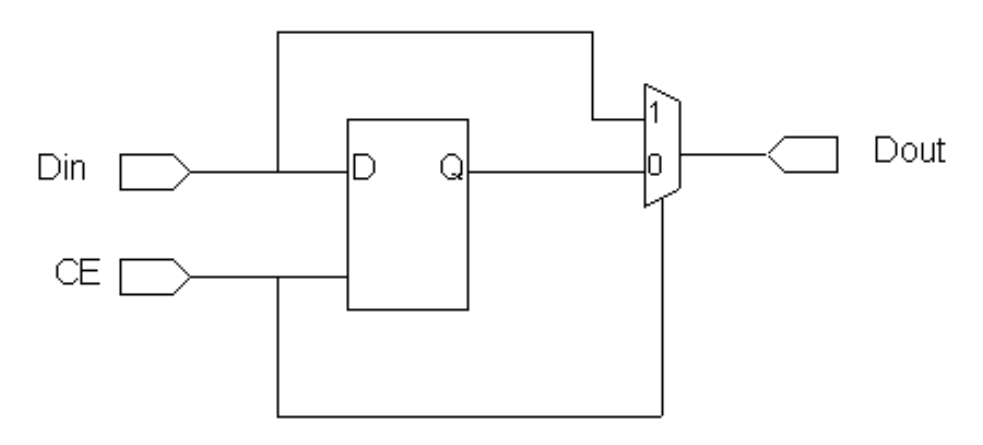

**Figure 3-10: Hardware implementation of down sample block**

The clock enable connected to this circuit is the same one that is distributed to the blocks connected to its output. The timing diagram shown below demonstrates the circuit's behavior. It is important to notice that this circuit has a combinatorial path from din to dout. Whenever possible put a register or delay block after a down sample block.

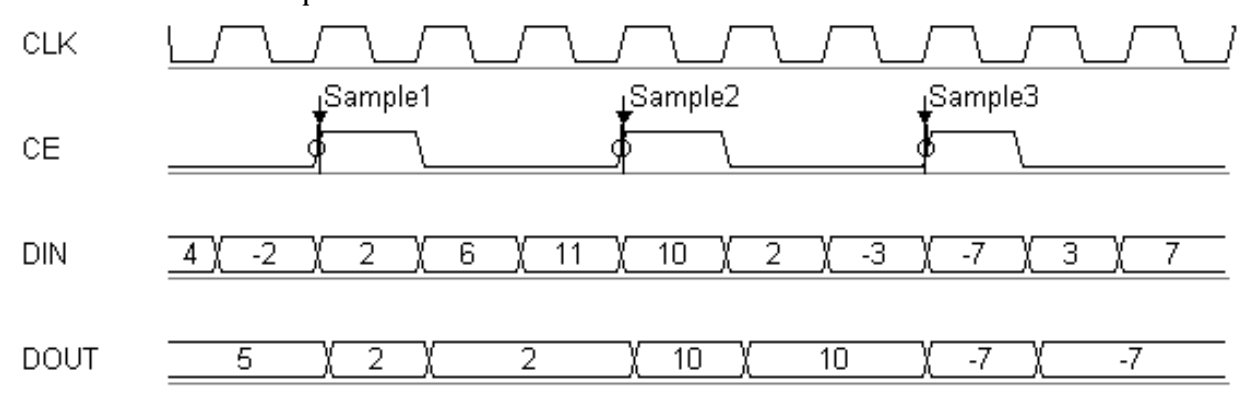

**Figure 3-11: Down sample circuit behavior**
## **Block Parameters Dialog Box**

The block parameters dialog box can be invoked by double-clicking the icon in your Simulink model.

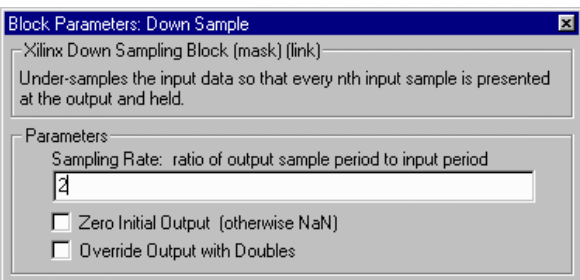

#### **Figure 3-12: Down sample block parameters dialog box**

Parameters specific to the block are:

- Sampling Rate: must be an integer greater or equal to 2. This is the ratio of the output sample period to the input, and is essentially a sample rate divider. For example, a ratio of 2 indicates a 2:1 division of the input sample rate. If a noninteger ratio is desired, the Up Sample block can be used in combination with the Down Sample block.
- Zero Initial Output (otherwise NaN): NaN means *Not a Number*. This option lets you choose what the first value of the new sample (before it has valid data) will be. By selecting Zero Initial Output, you can validate the first sample with valid data of zero. Otherwise, an invalid data (NaN) will be the block's first output.

Other parameters used by this block are explained in the Common Parameters section of the previous chapter.

The Down Sample block does not use a Xilinx LogiCORE.

# **Get Valid Bit**

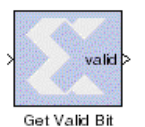

The Xilinx Get Valid Bit element sets its output to 1 when its input is a valid data value. The output is set to 0 otherwise.

In the Xilinx Blockset, every data sample that flows through the model is accompanied by a handshake validation signal. In the corresponding

hardware, every data-carrying bus has a companion net that carries a status indicator. Under different circumstances the status indicator may be set to invalid. For example, a pipeline might not yet have filled, or outputs might be bursty, as with an FFT. This block simply reports the valid status of the samples presented to it.

There are no parameters for this block.

# **Mux**

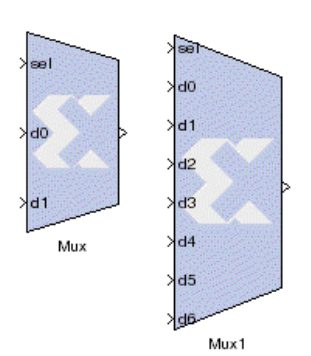

The Xilinx Mux block implements a multiplexer.

The block has one select input (type unsigned) and a userconfigurable number of data bus inputs, ranging from 2 to 32.

## **Block Parameters Dialog Box**

The block parameters dialog box can be invoked by double-clicking the icon in your Simulink model.

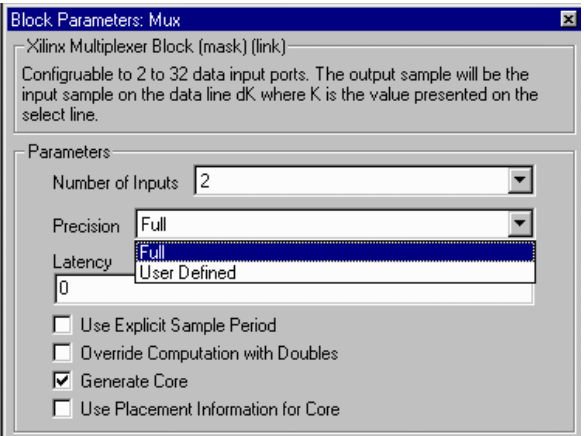

#### **Figure 3-13: Mux block parameters dialog box**

Parameters specific to the block are:

- Number of Inputs: specifies the number of data bus inputs, from 2 to 32.
- Use Placement Information for Core: when checked, the generated core includes relative placement information. This usually results in a faster implementation. The resulting floorplan is a single column with two bits per slice. With this placement, large multiplexers may not fit into small Xilinx devices. When unchecked, the core is generated as unplaced logic.

Other parameters used by this block are described in the Common Parameters section of the previous chapter.

### **Xilinx LogiCORE**

The block uses the Xilinx LogiCORE Bus Multiplexer V5.0. When the Generate Core parameter is checked, the Use Placement Information for Core parameter provides the option of generating the core as a Relationally Placed Macro (RPM) or as unplaced logic.

The Core datasheet can be found on your local disk at:

```
%XILINX%\coregen\ip\xilinx\eip1\com\xilinx\ip\baseblox_v5_0\do
c\bus_mux.pdf
```
# **Parallel to Serial**

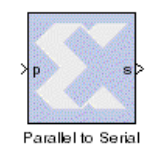

The Parallel to Serial block takes an input word and splits it into N time multiplexed output words where N equals the number of input bits/ number of output bits. The order of the output is either least significant bit first or most significant bit first.

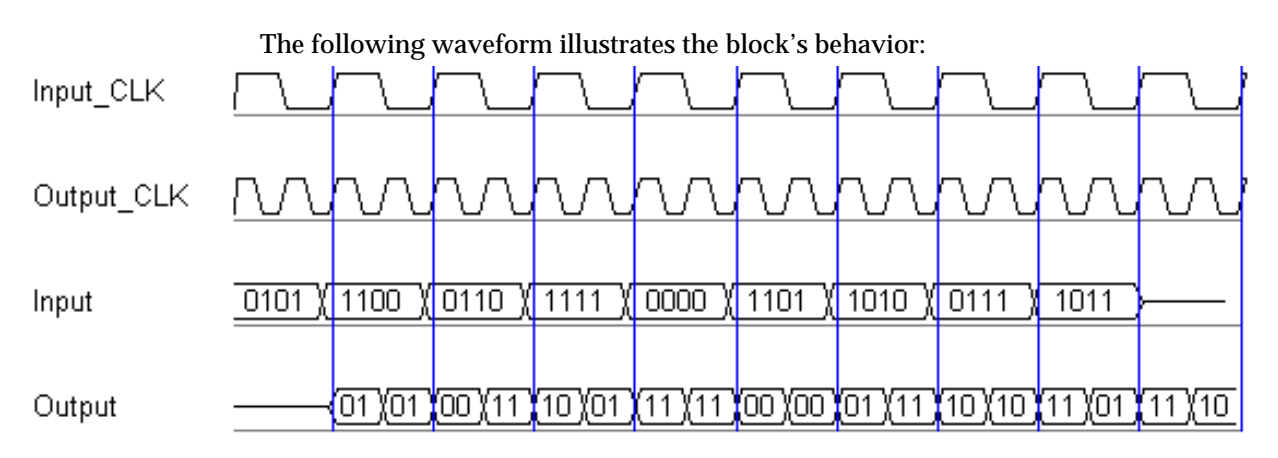

#### **Figure 3-14: Example of Parallel to Serial behavior**

This example illustrates the case where the input width is 4, output width is 2, word size is 1 bit, and the block is configured to output the least significant partial word first.

### **Block Interface**

The Parallel to Serial block has one input and one output port. The input port can be any size. The output port size is indicated on the block parameters dialog box.

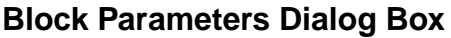

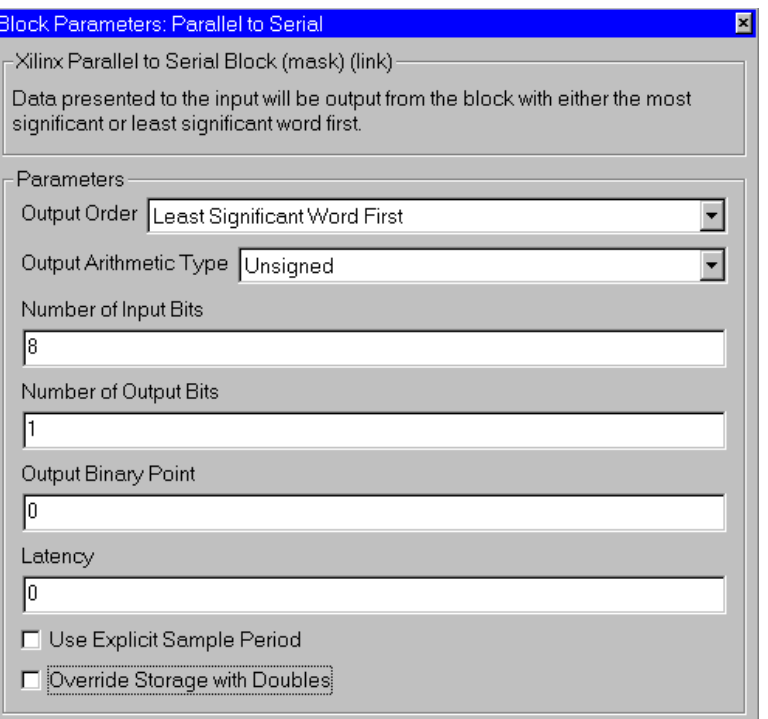

#### **Figure 3-15: Parallel to Serial block parameters dialog box**

Parameters specific to the block are:

- Output Order: Most significant word first or least significant word first. Word size is determined by the size of the input port.
- Output Arithmetic Type: unsigned or signed
- Number of Input Bits: Input width. Must match size of input port.
- Number of Output Bits: Output width. Must divide Number of Input Bits evenly.
- Binary Point: Output binary point location.

An error is reported when the number of output bits does not evenly divide the number of input bits.

The minimum latency of this block is 1.

Other parameters used by this block are explained in the Common Parameters section of the previous chapter.

The Parallel to Serial block does not use a Xilinx LogiCORE.

## **Register**

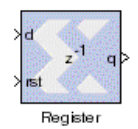

The Xilinx Register block models a D flip flop-based register, having latency of one sample period.

### **Block Interface**

The block has one input port for the data and an optional input reset port. The initial output value is specified by the user in the block parameters dialog box (below). Data presented at the input will appear at the output after one sample period. Upon reset, the register assumes the initial value specified in the parameters dialog box.

The Register block differs from the Xilinx Delay block by providing an optional reset port and a user specifiable initial value.

#### **Block Parameters Dialog Box**

The block parameters dialog box can be invoked by double-clicking the icon in your Simulink model.

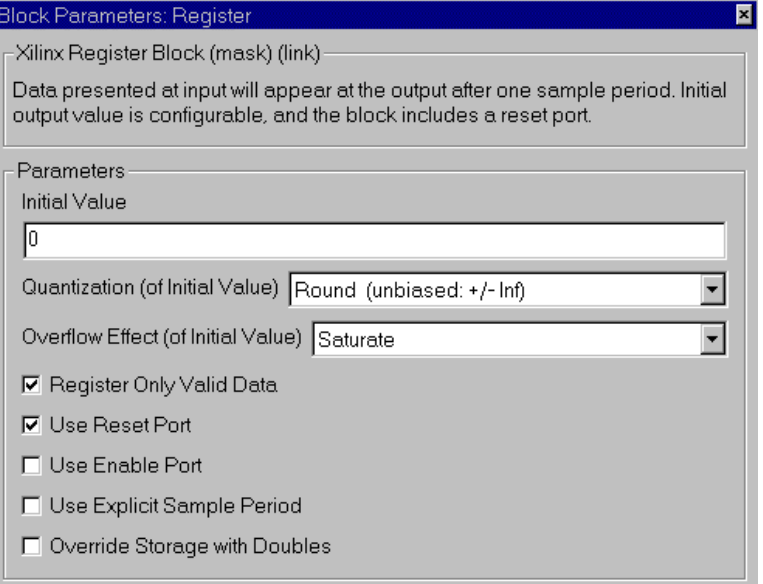

#### **Figure 3-16: Register block parameters dialog box**

Parameters specific to the block are:

- Initial Value: specifies the initial value in the register.
- Quantization (of Initital Value): specifies desired quantization effect; one on Round or Truncate.
- Overflow Effect (of Initital Value): specifies desired overflow effect; Wrap, Saturate, or Flag as Error.
- Register Only Valid Data: when checked, only valid values are registered. Extra logic is added when this option is selected, thus decreasing system performance.
- Use Reset Port: when checked, the optional reset port is activated.
- Use Enable Port: when checked, the optional clock enable port is activated.

Other parameters used by this block are explained in the Common Parameters section of the previous chapter.

The Register block is implemented as a synthesizable VHDL module. It does not use a Xilinx LogiCORE.

# **Reinterpret**

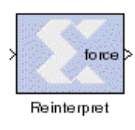

The Reinterpret block forces its output to a new type without any regard for retaining the numerical value represented by the input. The binary representation is passed through unchanged, so in hardware this block consumes no resources. The number of bits in the output will always be the same as the number of bits in the input.

The block allows for unsigned data to be reinterpreted as signed data, or, conversely, for signed data to be reinterpreted as unsigned. It also allows for the reinterpretation of the data's scaling, through the repositioning of the binary point within the data. The Xilinx Scale block provides an analagous capability.

An example of this block's use is as follows: if the input type is 6 bits wide and signed, with 2 fractional bits and the output type is forced to be unsigned with 0 fractional bits, then an input of -2.0 (1110.00 in binary, two's complement) would be translated into an output of 56 (111000 in binary).

This block can be particularly useful in applications that combine it with the Xilinx Slice block or the Xilinx Concat block. To illustrate the block's use, consider the following scenario:

Given two signals, one carrying signed data and the other carrying two unsigned bits (a UFix  $2$   $\geq$  0), we want to design a system that concatenates the two bits from the second signal onto the tail (least significant bits) of the signed signal.

We can do so using two Reinterpret blocks and one Concat block. The first Reinterpret block is used to force the signed input signal to be treated as an unsigned value with its binary point at zero. The result is then fed through the Concat block along with the other signal's  $UFix_2_0$ . The Concat operation is then followed by a second Reinterpret that forces the output of the Concat block back into a signed interpretation with the binary point appropriately repositioned.

Though three blocks are required in this construction, the hardware implementation will be realized as simply a bus concatenation, which has no cost in hardware.

## **Block Parameters Dialog box**

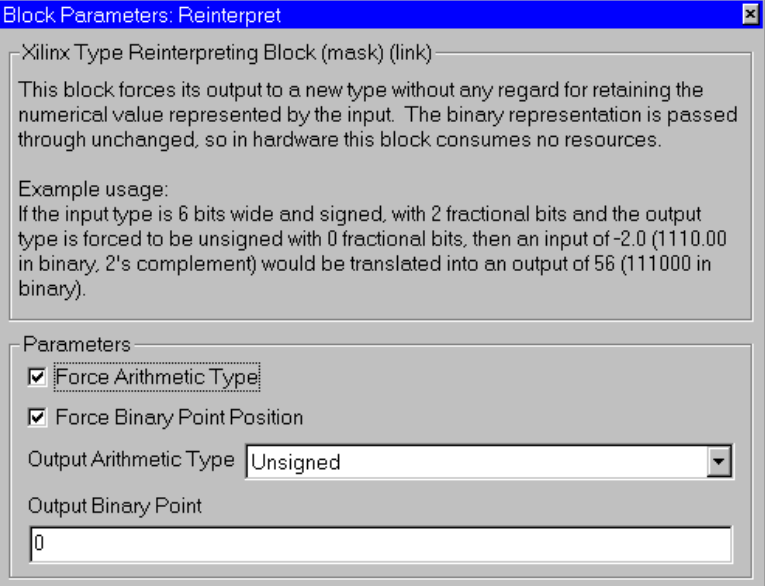

**Figure 3-17: Reinterpret block parameters dialog box**

Parameters specific to the block are:

- Force Arithmetic Type: When checked, the Output Arithmetic Type parameter can be set and the output type will be forced to the arithmetic type chosen according to the setting of the Output Arithmetic Type parameter. When unchecked, the arithmetic type of the output will be unchanged from the arithmetic type of the input.
- Force Binary Point Position: When checked, the Output Binary Point parameter can be set and the binary point position of the output will be forced to the position supplied in the Output Binary Point parameter. When unchecked, the arithmetic type of the output will be unchanged from the arithmetic type of the input.
- Output Arithmetic Type: The arithemetic type (unsigned or signed, 2's complement) to which the output is to be forced.
- Output Binary Point: The position to which the output's binary point is to be forced. The supplied value must be an integer between zero and the number of bits in the input (inclusive).

This block does not use any hardware resources. The block does not use a Xilinx LogiCORE.

# **Serial to Parallel**

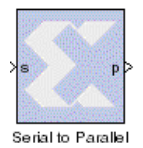

The Serial to Parallel block takes a series of inputs of any size and creates a single output of a specified multiple of that size. The input series can be ordered either with the most significant word first or the least significant word first.

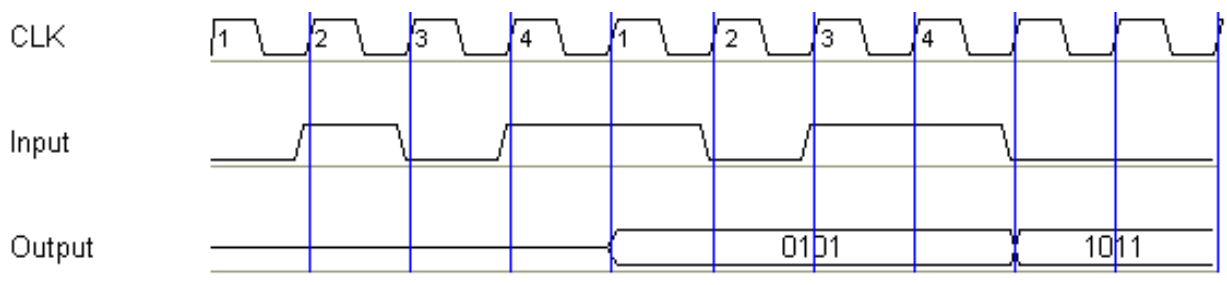

The following waveform illustrates the block's behavior:

#### **Figure 3-18: Example of Serial to Parallel behavior**

This example illustrates the case where the input width is 1, output width is 4, word size is 1 bit, and the block is configured for most significant word first.

### **Block Interface**

The Serial to Parallel block has one input and one output port. The input port can be any size. The output port size is indicated on the block parameters dialog box.

### **Block Parameters Dialog Box**

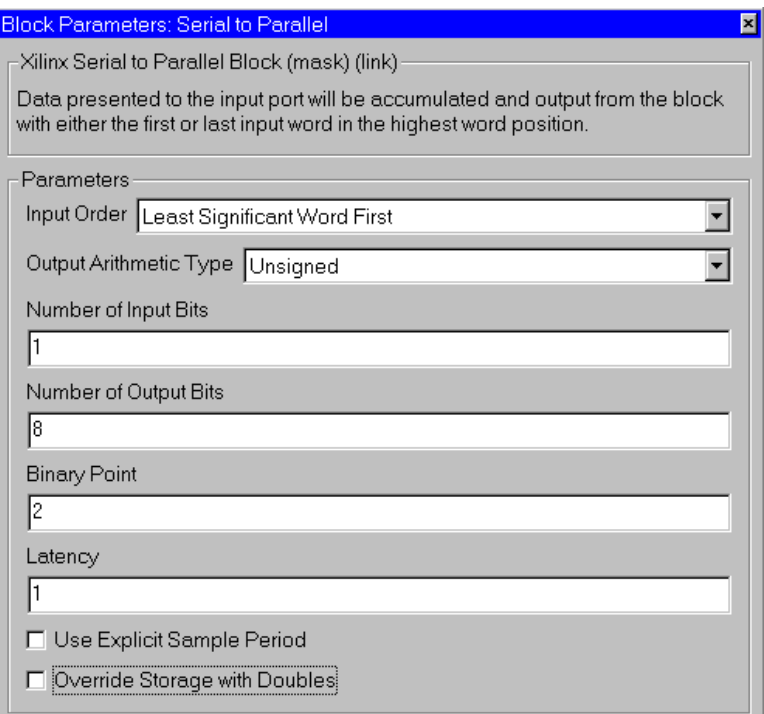

#### **Figure 3-19: Serial to Parallel block parameters dialog box**

Parameters specific to the block are:

- Input Order: Most Significant Word First or Least Significant Word First
- Output Arithmetic Type: Unsigned or Signed
- Number of Input Bits: Input width. Must match size of input port.
- Number of Output Bits: Output width which must be a multiple of the number of input bits.

Binary Point: Output binary point location

Other parameters used by this block are explained in the Common Parameters section of the previous chapter.

The Parallel to Serial block does not use a Xilinx LogiCORE.

An error is reported when the number of output bits cannot be divided evenly by the number of input bits. The minimum latency for this block is zero.

# **Set Valid Bit**

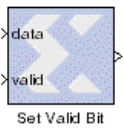

The Xilinx Set Valid Bit block flags input data as invalid when the signal on the valid bit input port is zero. This block only sets data invalid; it cannot change input data to valid.

In the Xilinx Blockset, every data sample that flows through the model is accompanied by a handshake validation signal. In the corresponding

hardware, every data-carrying bus has a companion net that carries a valid or invalid status indicator. This block provides some explicit control over this handshake mechanism.

## **Block Parameters Dialog Box**

The block parameters dialog box can be invoked by double-clicking the icon in your Simulink model.

| <b>Block Parameters: Set Valid Bit</b> |                                                                                                    |
|----------------------------------------|----------------------------------------------------------------------------------------------------|
|                                        | : Xilinx Set Valid Bit (mask) (link)                                                                                                    |
|                                        | Input data is flagged as invalid when the signal on the valid bit input port is zero;<br>otherwise the input data is passed through unchanged. Invalid data cannot be<br>changed to valid data. Invalid data is converted to NaNs by gateway-out<br>blocks. |
|                                        | Parameters                                                                                                    |
|                                        | Use Explicit Sample Period                                                                                                    |
|                                        | Override Output with Double                                                                                                    |

**Figure 3-20: Set Valid Bit block parameters dialog box**

# **Slice**

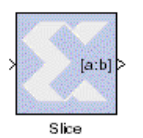

The Xilinx Slice block allows you to *slice off* a sequence of bits from your input data and create a new data value. This value is presented as the output from the block. The output data type is unsigned with its binary point at zero.

The block provides several mechanisms by which the sequence of bits can be specified. If the input type is known at the time of parameterization, the various mechanisms do not offer any gain in functionality. If, however, a Slice block is used in a design where the input data width or binary point position are subject to change, the variety of mechanisms becomes useful. The block can be configured, for example, always to extract only the top bit of the input, or only the integral bits, or

only the first three fractional bits. The following diagram illustrates how to extract all but the top 16 and bottom 8 bits of the input.

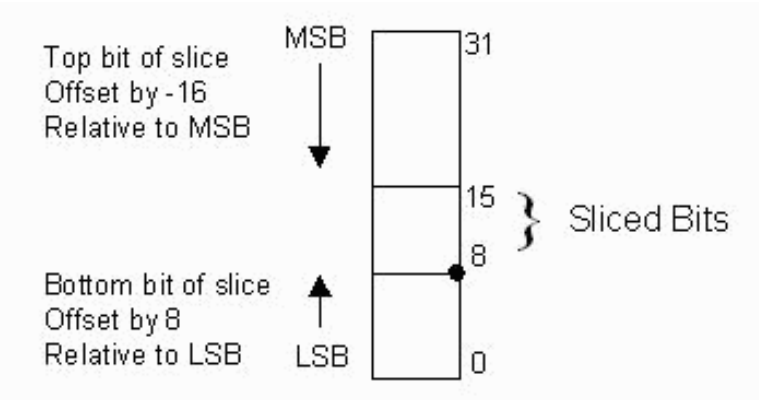

**Figure 3-21: Slice block operation**

## **Block Parameters Dialog Box**

The block parameters dialog box can be invoked by double-clicking the icon in your Simulink model.

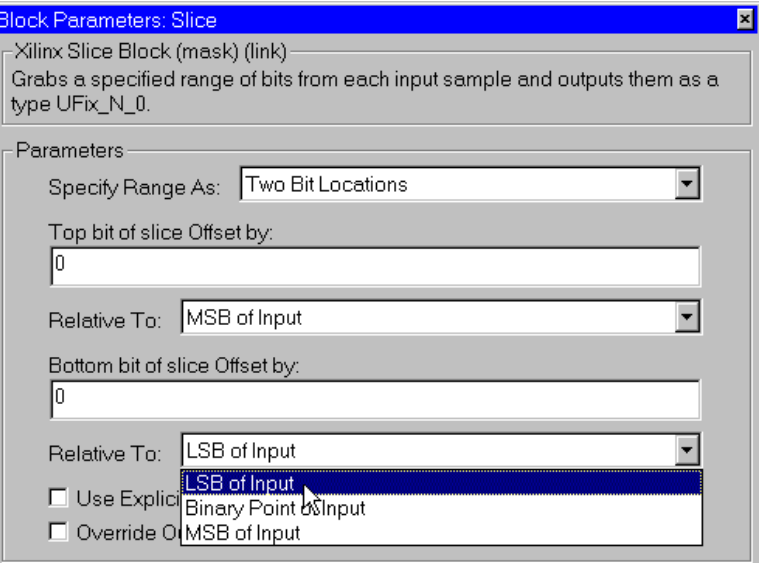

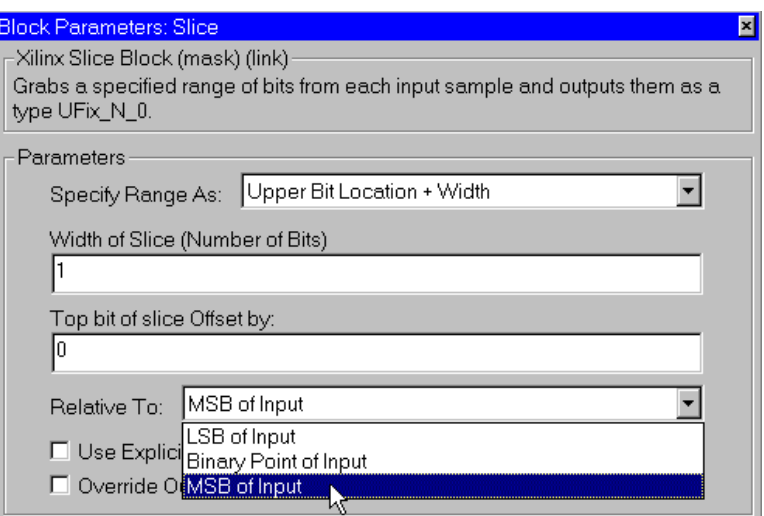

#### **Figure 3-22: Slice block parameters dialog box showing different options**

Parameters specific to the block are:

- Specify Range As: (Two Bit Locations | Upper Bit Location + Width |Lower Bit Location + Width). Allows the user to specify either the bit locations of both end-points of the slice or one end-point along with number of bits to be taken in the slice.
- Width of Slice (Number of Bits): specifies the number of bits to extract.
- Top bit of slice Offset by: specifies the offset for the ending bit position from the LSB, MSB or binary point.
- Bottom bit of slice Offset by: specifies the offset for the ending bit position from the LSB, MSB or binary point.
- Relative To: specifies the bit slice position relative to the Most Significant Bit (MSB), Least Significant Bit (LSB), or Binary point of the top or the bottom of the slice. Other parameters used by this block are explained in the Common Parameters section of the previous chapter.

The Slice block does not use a Xilinx LogiCORE.

# **Sync**

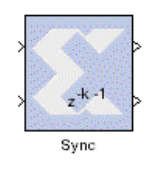

The Xilinx Sync Block synchronizes two to four channels of data so that their first valid data samples appear aligned in time with the outputs. The input of each channel is passed through a delay line and then presented at the output port for that channel. The lengths of the delay lines embedded in this block, however, are adaptively chosen at the start of simulation so that the first valid input samples are aligned.

Thus, no data appears on any channel until a first valid sample has been received into each channel.

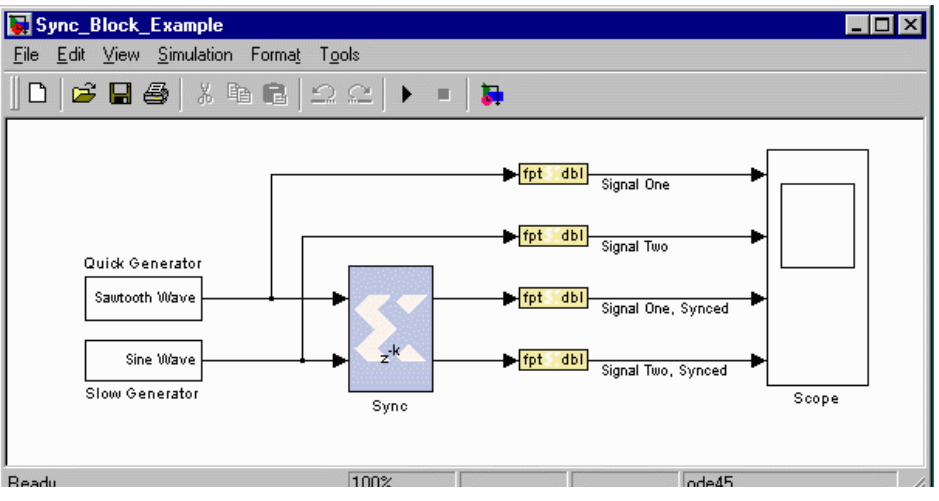

The following diagram illustrates the operation of this block.

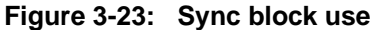

This diagram shows a two-channel Xilinx Sync Block connected to two signal sources, with one producing a sawtooth wave and the other a sine wave. The sawtooth generator is able to produce its output much more quickly than the sine generator. This scenario could reflect, for example, a CORDIC-based sine generator with many pipeline stages for hardware efficiency and a simple counter-based sawtooth generator.

The rest of the diagram shows the connections of both the inputs and outputs of the Sync block to a four-channel scope. The waveforms presented by that scope are shown in the figure below. Note that the input waveforms are not aligned, with the first valid sine wave samples significantly lagging the sawtooth wave. In the third and fourth scope windows, the output signals can be seen to have been aligned.

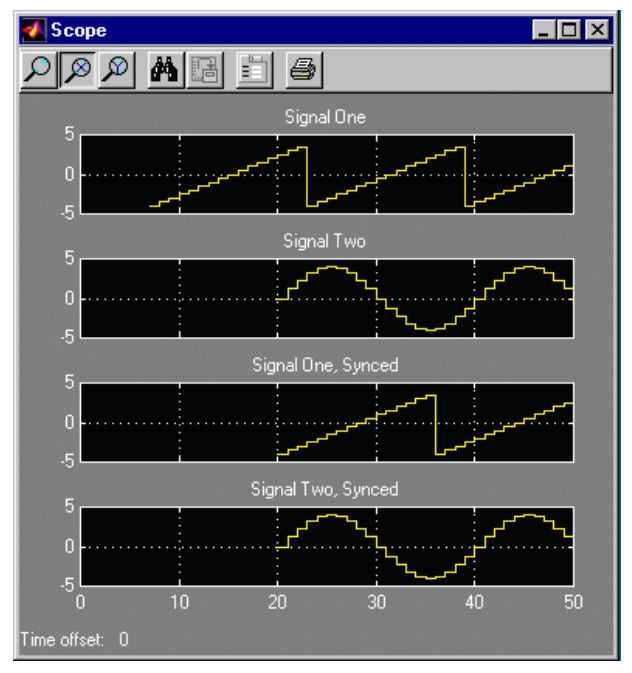

**Figure 3-24: Output of diagram showing Sync block use**

It is instructive to note that the following model produces behavior identical to the one with the Sync block. This one, though, requires the designer to examine the two upstream pipelined sources and to insert the correct delay line length to balance the two pipelines. Moreover, should a pipeline stage be either added to or removed from the sine wave generator, the pipeline balancing delay line would have to be re-tuned. The Xilinx Sync block allows such balancing operations to be automated.

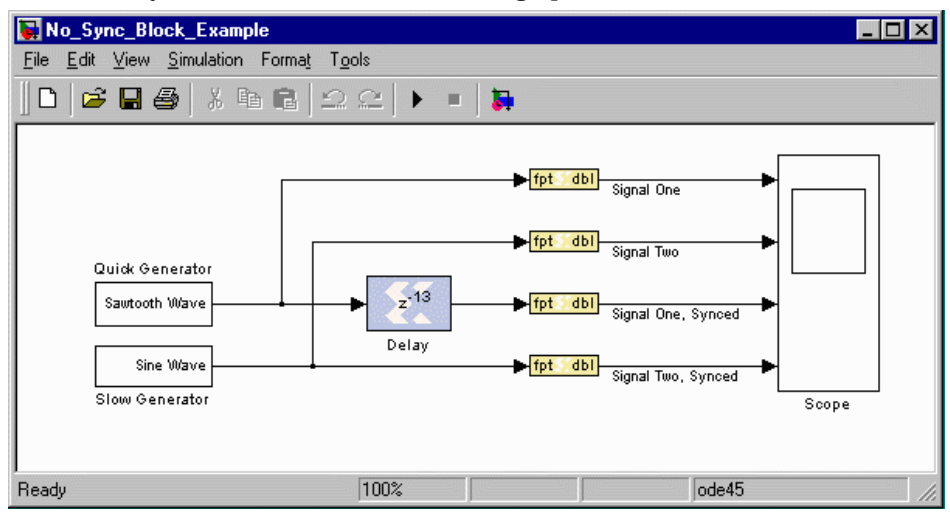

**Figure 3-25: Design with delay rather than Sync block**

The Sync block can be configured to have up to four channels and to add latency to all channels beyond the minimum required.

### **Block Parameters Dialog Box**

The block parameters dialog box can be invoked by double-clicking on the block icon in your Simulink model. The dialog box is illustrated below.

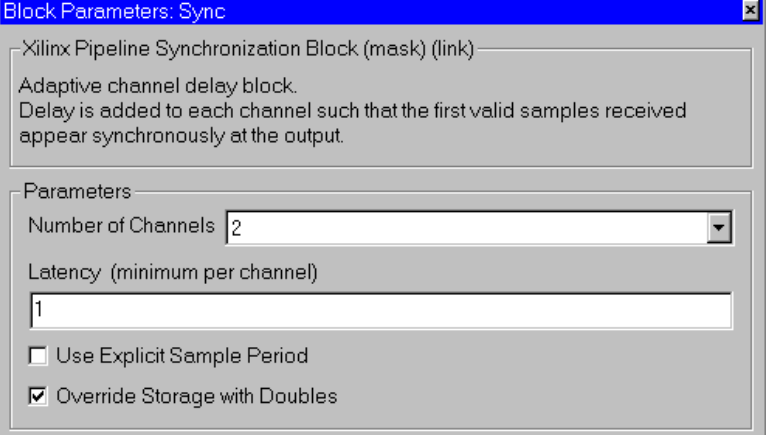

**Figure 3-26: Sync block parameters dialog box**

Parameters specific to the block are:

- Number of channels: Specifies the number of channels to process, hence the number of input and output ports. The number of channels can be 2, 3, or 4.
- Latency (minimum per channel): Specifies the smallest amount of delay that will be added to any channel. Latency will also be the amount of latency

added to the channel that is last to present a valid input sample. Note that if this parameter is zero, the block has a feed-through path; otherwise, it does not.

Other parameters used by this block are described in the Common Parameters section of a previous chapter in this manual.

The Xilinx Sync block does not use a Xilinx LogiCORE.

# **Up Sample**

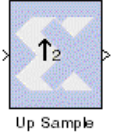

The Xilinx Up Sample block increases the sample rate at the point where the block is placed in your design. The input signal is oversampled so that every nth input sample is presented at the output, or presented once with (n-1) zeroes interspersed.

The output sample period is *i*/*k,* where *i* is the input sample period and *k* the sampling rate.

In Simulink, a block changes its output right after it is enabled. In hardware, a register does not change until the clock enable is sampled, i.e. one clock cycle later. To make the hardware *cycle-true* to the Simulink model, the up sample block is implemented with the circuit shown below. The portion of the circuit within the dashed line is always present. The additional mux used for zero padding is removed if the Copy Samples option is selected on the block parameters dialog box.

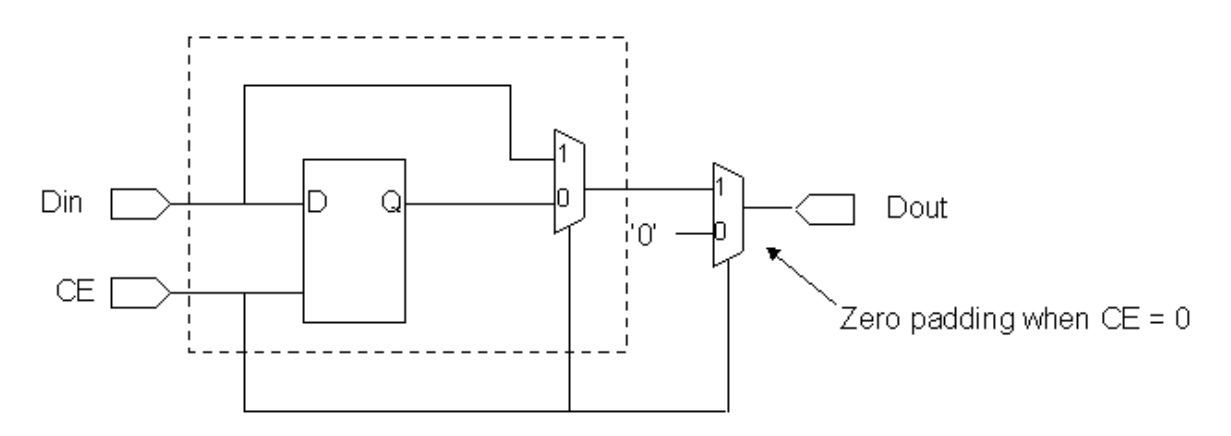

#### **Figure 3-27: Up sample block hardware implementation**

The clock enable connected to this circuit is the same one that is distributed to the blocks connected to its input. The timing diagram shown below demonstrates the circuit's behavior. It is important to notice that this circuit has a combinatorial path

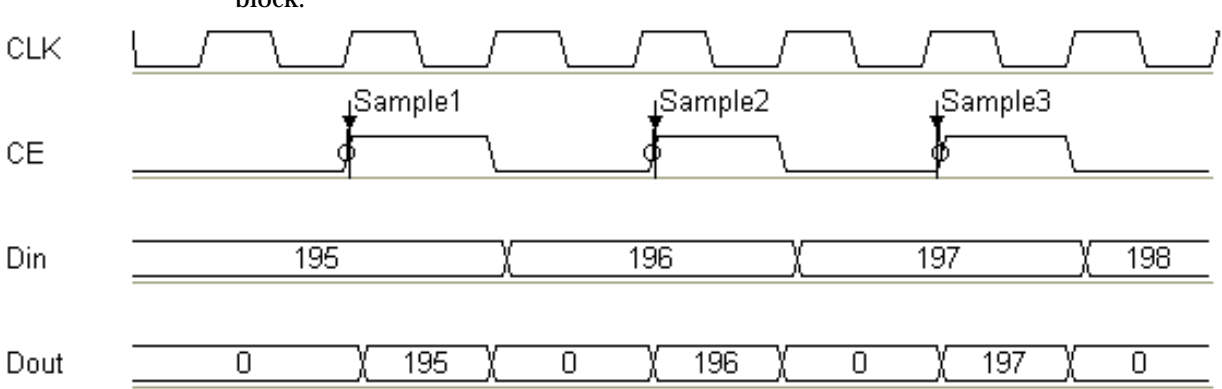

from din to dout. Whenever possible, put a register or delay block after an up sample block.

**Figure 3-28: Example of up sample block behavior with zero padding**

### **Block Parameters Dialog Box**

The block parameters dialog box can be invoked by double-clicking the icon in your Simulink model.

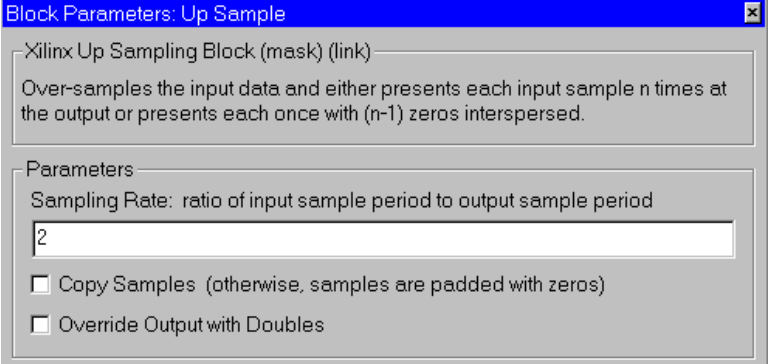

#### **Figure 3-29: Up Sample block parameters dialog box**

Parameters specific to the block are:

- Sampling Rate: must be an integer with a value of 2 or greater. This is the ratio of the output sample period to the input, and is essentially a sample rate multiplier. For example, a ratio of 2 indicates a doubling of the input sample rate. If a non-integer ratio is desired, the Up Sample block can be used in combination with the Down Sample block.
- Copy Samples: allows you to choose what to do with the additional samples produced by the increased clock rate. By selecting Copy Samples, the same sample will be duplicated (copied) during the extra sample times. If this checkbox is not selected, the additional samples are zero.

Other parameters used by this block are explained in the Common Parameters section of the previous chapter.

The Up Sample block does not use a Xilinx LogiCORE.

# **Communication**

The blocks in the Communication library implement functions used in digital communications systems, including convolutional and block channel coding, interleaving, and utility functions.

# **Convolutional Encoder**

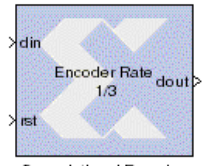

Convolutional Encoder

The Xilinx Convolutional Encoder block implements an encoder for convolutional codes. Commonly used in tandem with a Viterbi decoder block, this block can be used to implement forward error correction (FEC) circuitry for digital communication systems.

Data is encoded using a linear feed forward shift register to compute modulo-two sums over a sliding window of input

data, as shown in the figure below. The length of the shift register, and the code's constraint length, is equal to the length of the convolution codes that characterize the encoder, specified in the block's parameters dialog box. These convolution codes specify which bits in the data window contribute to the modulo-two sum at the encoder output. Resetting the block will clear the contents of the shift register to all zeros. The encoder rate is the ratio of input bits to output bits, so a rate  $1/2$  encoder outputs two bits for each input bit. Similarly, a rate  $1/3$  encoder outputs three bits for each input bit.

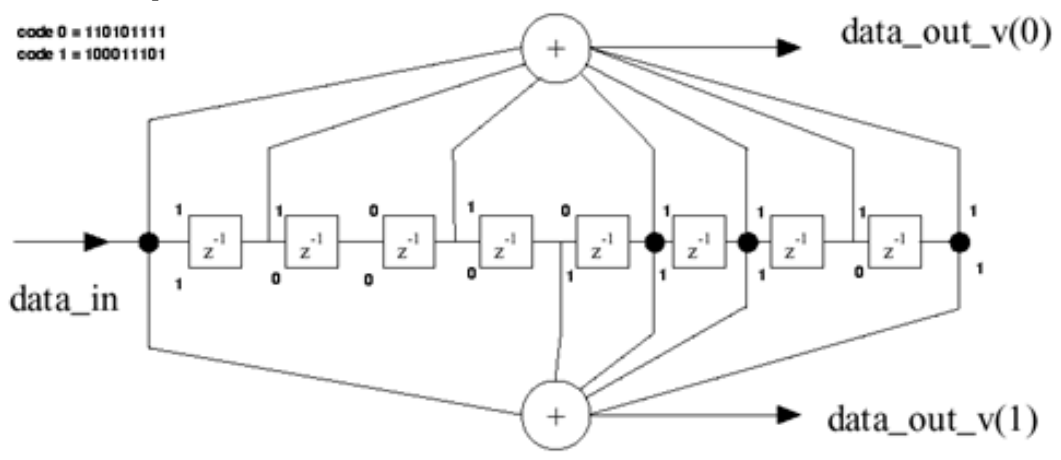

**Figure 3-30: Constraint length 9 convolutional encoder**

### **Block Interface**

The block has two input and one output ports. The input ports,  $\dim$  and  $\text{rst}$ , are limited to type UFix1\_0. The size of the output port, dout, is determined by the output rate. The port will be either type UFix2\_0 or UFix3\_0.

### **Block Parameters Dialog Box**

The following figure shows the block parameters dialog box.

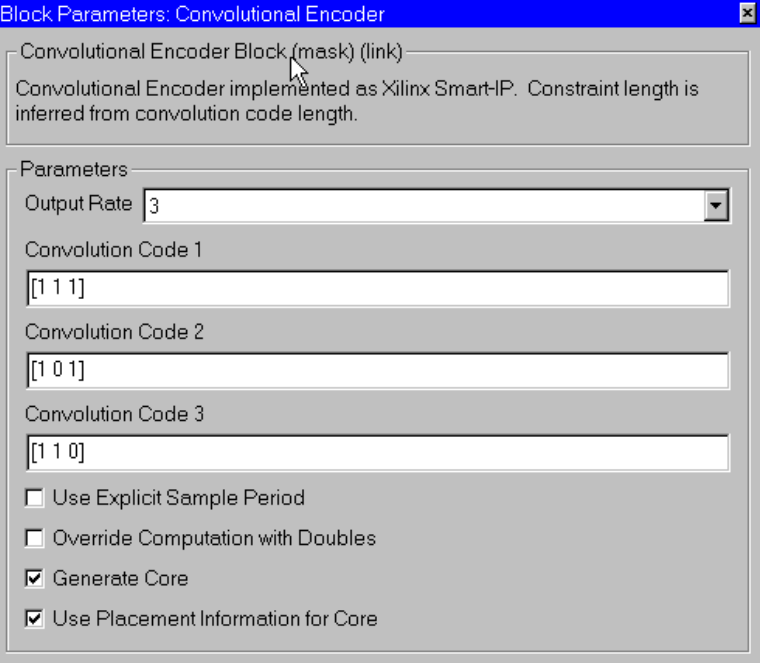

#### **Figure 3-31: Convolutional encoder block parameters dialog box**

Parameters specific to the block are:

- Output Rate: 2 or 3. Number of output bits generated per input bit. A rate 1/2 encoder will have an output rate of 2.
- Convolution Code 1: Used to generate least significant bit of the output. Length of convolution code must be between 3 and 9 (inclusive).
- Convolution Code 2: Used to generate bit 2 of the output. Length of convolution code must be between 3 and 9 (inclusive).
- Convolution Code 3: Used to generate bit 3 of the output. Length of convolution code must be between 3 and 9 (inclusive).

Other parameters used by this block are described in the Common Parameters section of the previous chapter.

The Convolutional Encoder block cannot be placed in an enabled subsystem in System Generator v2.1. See the Enabled Subsystems section (within the MATLAB I/O library documentation) explanation for more details.

### **Xilinx LogiCORE**

The block always uses the Xilinx LogiCORE: Convolutional Encoder v1.0.

The Core datasheet can be found on your local disk at:

```
%XILINX%\coregen\ip\xilinx\eip1\com\xilinx\ip\convolution_v1_0
\doc\convolution.pdf
```
# **Depuncture**

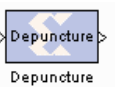

The Xilinx Depuncture block allows you to insert arbitrary symbol into your input data at the location specified by the depuncture code and creates a new value. This value is presented as output from the block. The Xilinx depuncture block accepts data of type  $UFixN$  0 where N

equals the length of insert string x (the number of ones in the depuncture code) and produces output data of type UFixK\_0 where K equals the length of insert string x (the length of the depuncture code ).

The Xilinx Depuncture block can be used to decode a range of punctured convolution codes. The following diagram illustrates an application of this block to implement soft decision Viterbi decoding of punctured convolution codes.

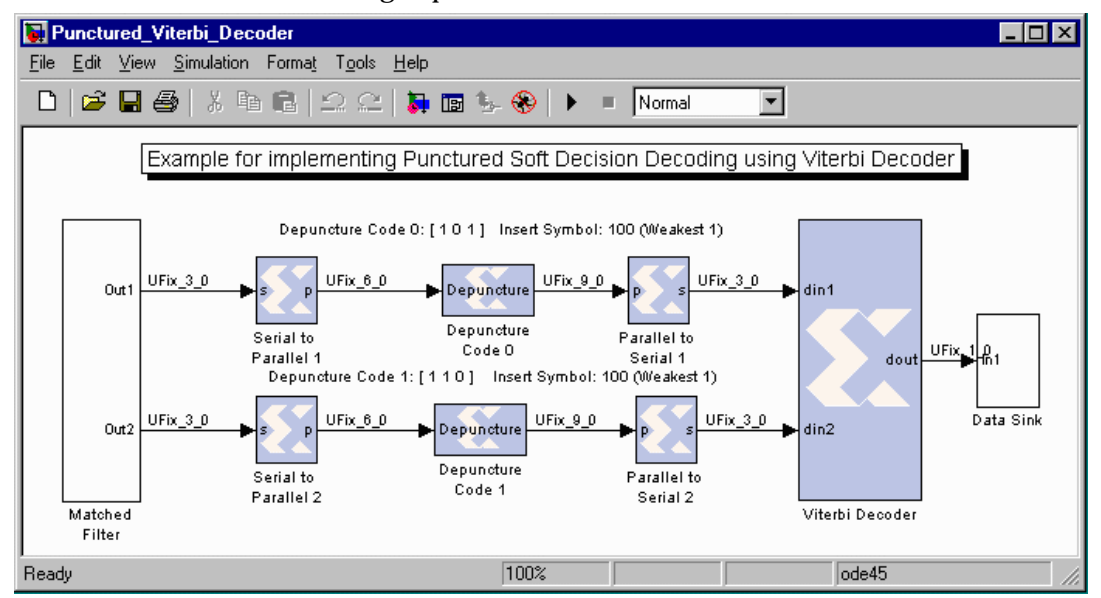

**Figure 3-32: Example of Depuncture block use**

The previous diagram shows a matched filter block connected to a serial to parallel block. The serial to parallel block concatenates two continuous soft inputs and presents it as a 6-bit word to the depuncture block. The depuncture block inserts the symbol '100' after the 3-bits from the MSB for code 0 ( [1 0 1] ) and 6-bits from the MSB for code 1 ( [1 1 0] ) to form a 9-bit word. The output of the depuncture block is serialized as soft decision 3-bit input words for the Viterbi decoder which decodes the punctured convolutional code and outputs the decoded data.

# **Block Parameters Dialog Box**

The Xilinx depuncture block can be configured using its Block Parameters dialog box.

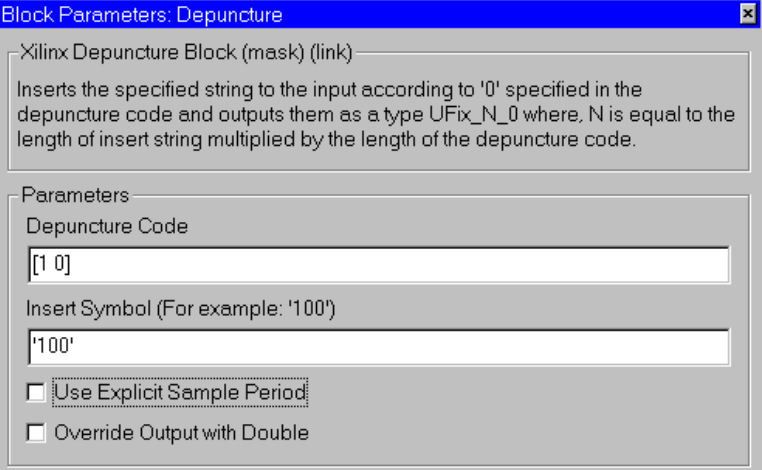

#### **Figure 3-33: Depuncture block parameters dialog box**

Parameters specific to the Xilinx Puncture block are:

- Depuncture Code: specifies the depuncture pattern for inserting the string to the input.
- Insert Symbol: specifies the binary word to be inserted in the depuncture code.

Other parameters used by this block are described in the Common Parameters section of the previous chapter.

The Depuncture block does not use a Xilinx LogiCORE.

# **Interleaver Deinterleaver**

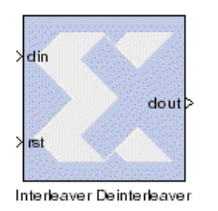

The Xilinx Interleaver/Deinterleaver block implements an interleaver or a deinterleaver. An interleaver is a device that rearranges the ordering of a sequence of symbols in a one-to-one deterministic manner. Associated with any interleaver is a deinterleaver, a device that restores the reordered sequence.

When the block is in interleaver mode, the input data sampled on the din port shall be multiplexed into and out of B shift registers onto the dout port using two (synchronized) commutator arms,

as illustrated in the figure below. <sup>B</sup> is the number of branches as entered in the block's parameters dialog. Branch 0 shall have a shift register of zero length. Branch 1 shall have a shift register of length L. Branch 2 shall have a shift register of length 2L. Branch  $(B-1)$  shall have a shift register of length  $(B-1)L$ . L is the branch length constant entered as an array with a length of one.

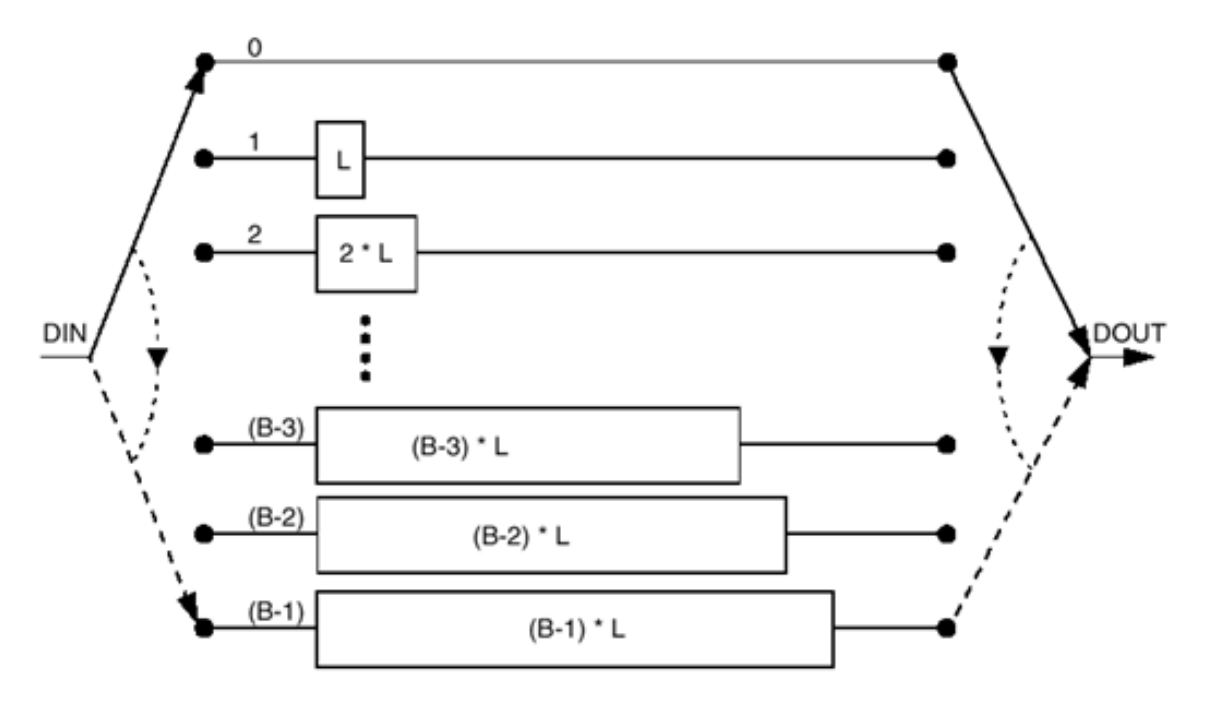

#### **Figure 3-34: Forney convolutional interleaver with a constant difference between consecutive branches**

When the block is in deinterleaver mode, the input data sampled on the DIN port is multiplexed into and out of *B* shift registers onto the DOUT port using two (synchronized) commutator arms. Branch 0 will have a shift register of length (*B*-1)\**L*. Branch (*B*-1) shall have a shift register length of zero.

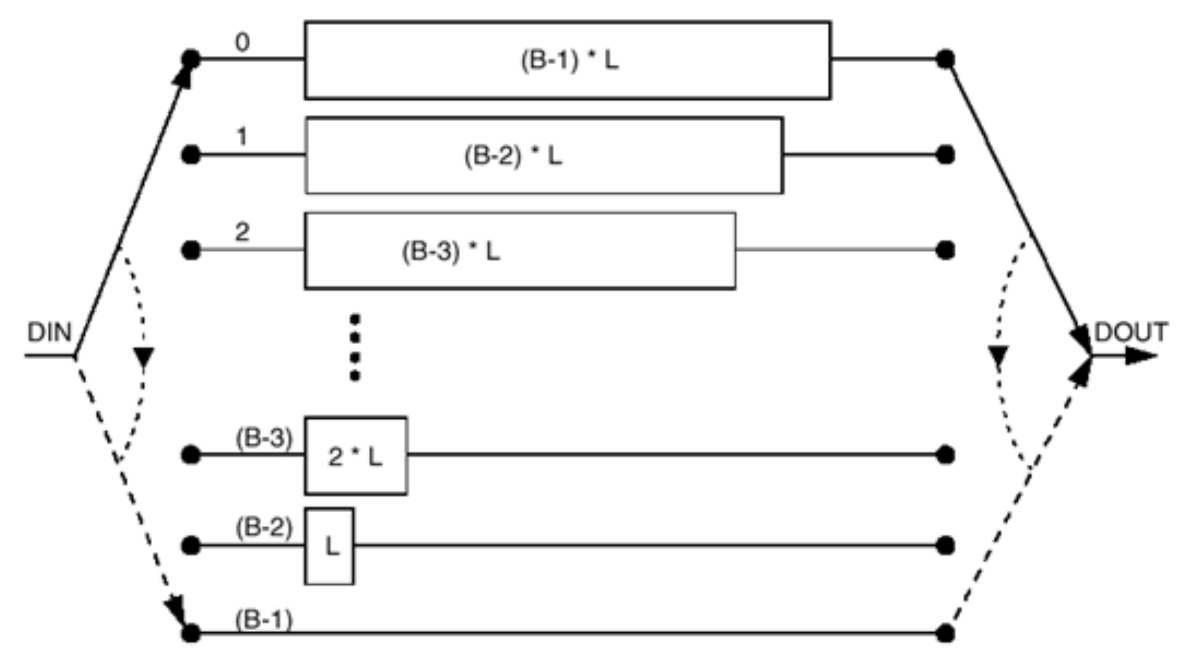

**Figure 3-35: Forney convolutional deinterleaver with a constant difference between consecutive branches**

When the branch lengths are specified as an array, the block operates the same in either interleaver or deinterleaver mode because the array fully defines the length of all the branches. The array must have length *B*, matching the number of branches.

The reset pin  $(rst)$  will set the commutator arms to branch 0, but will not clear the branches of data.

### **Block Interface**

The Interleaver/Deinterleaver block has two input and one output ports. The input port, din, must be between 1 and 256 (inclusive) bits. The reset port, rst, must be of type UFix1\_0. The size of the output port, dout, is the same as the input port, din.

### **Block Parameters Dialog Box**

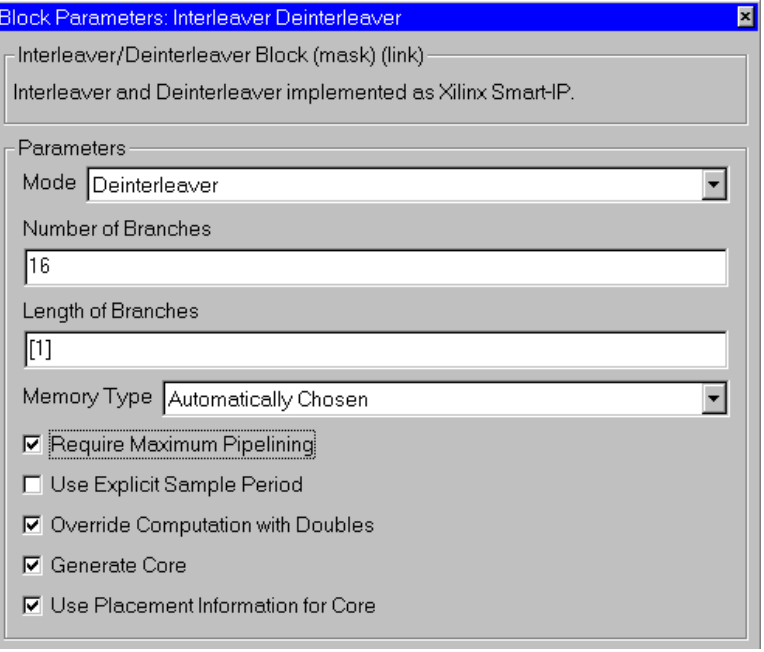

#### **Figure 3-36: Interleaver/Deinterleaver block parameters dialog box**

Parameters specific to the block are:

- Mode: Interleaver or Deinterleaver
- Number of Branches: 1 to 256 (inclusive)
- Length of Branches: 1 to MAX (inclusive). MAX depends on the number of branches and size of core input. Branch length must be an array of either length one or number of branches. If the array size is one, the value is used as a constant difference between consecutive branches. Otherwise, each branch has a unique length.
- Memory Type: Automatically chosen, block RAM or distributed RAM

Other parameters used by this block are described in the Common Parameters section of the previous chapter.

### **Xilinx LogiCORE**

The block always uses the Xilinx LogiCORE: Interleaver/Deinterleaver v1.1.

The Core datasheet can be found on your local disk at:

```
%XILINX%\coregen\ip\xilinx\eip1\com\xilinx\ip\sid_v1_1\doc\sid
.pdf
```
This is a licensed core, available for purchase on the Xilinx web site at: http://www.xilinx.com/ipcenter/interleaver

# **Puncture**

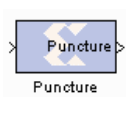

The Xilinx Puncture block allows you to remove arbitrary bits specified as a puncture code from your input data and create a new value. This value is presented as the output from the block. The Xilinx puncture block accepts data of type UFixN\_0 (where N is equal to the length of

the puncture code) and outputs data of type  $UFixK$  0 (where K is equal to the number of ones in the puncture code).

The Xilinx Puncture block can be used to implement a range of punctured convolution codes. The following diagram illustrates an application of this block.

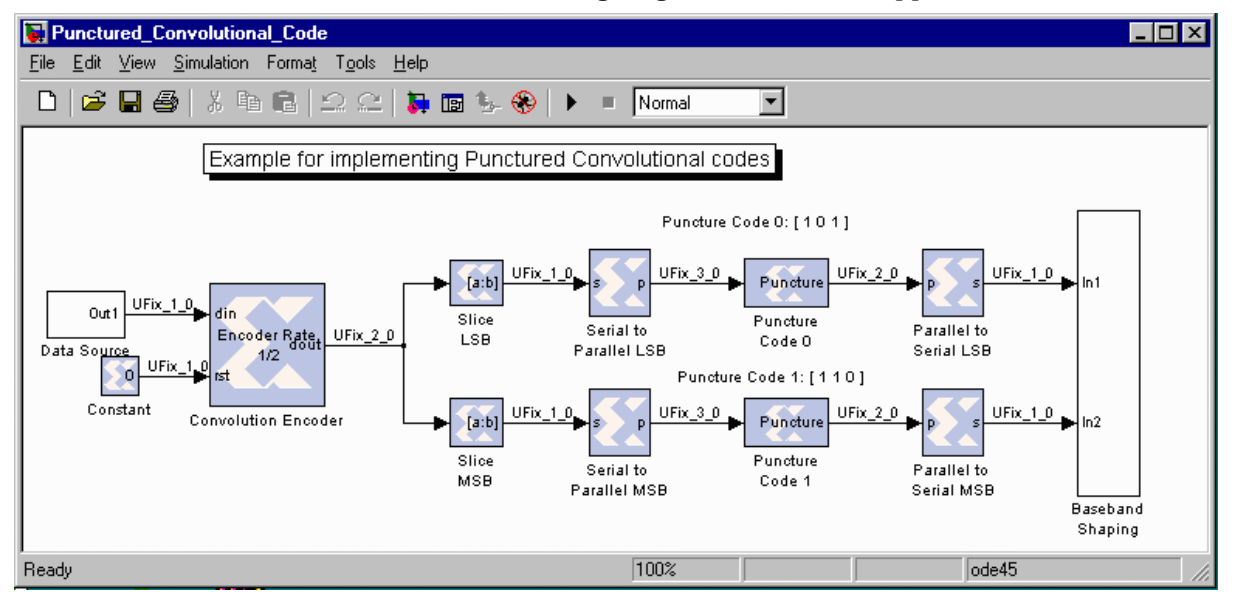

**Figure 3-37: Example of a Puncture block application**

The preceding diagram shows a  $1/2$  rate Convolutional Encoder block connected to a binary input signal source. The slice blocks separate the convolution code output over the two branches. The output of the slice block is connected to a Serial to Parallel block which concatenates the output of the convolution code to form a 3-bit word. The puncture block removes the center bit for code 0 ( [1 0 1] ) and LSB bit for code 1  $([1 1 0])$  to produce a 2-bit punctured output which is again serialized to be connected to the I and Q channel for baseband shaping.

# **Block Parameters Dialog Box**

The Xilinx puncture block can be configured using its Block Parameters dialog box.

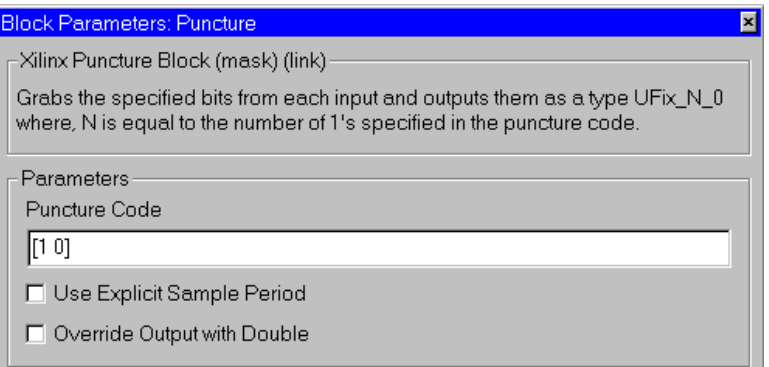

#### **Figure 3-38: Puncture block parameters dialog box**

Parameters specific to the Xilinx Puncture block are:

• Puncture Code: specifies the puncture pattern for removing the bits from the input.

Other parameters used by this block are described in the Common Parameters section of the previous chapter.

The Puncture block does not use a Xilinx LogiCORE.

# **RS Decoder**

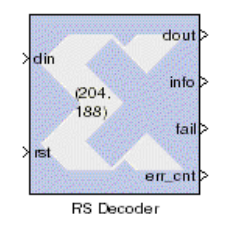

RS (Reed-Solomon) codes are block-based error correcting codes with a wide range of applications in digital communications and storage. The Xilinx RS Decoder core handles both full length and shortened systematic codes. The Reed-Solomon decoder takes a block of digital data and processes each block and attempts to correct errors and recover the original data.

A Reed-Solomon code is specified as RS(n,k) with s-bit symbols. Reed-Solomon codes are usually referred to as *(*n,k) codes, where

*n* is the total number of symbols in a code block and *k* is the number of information or data symbols. See the *RS Encoder* block documentation for more details. A Reed-Solomon decoder can correct up to t symbols that contain errors in a codeword, where  $2t = n-k$ .

The RS decoder can correct up to t errors or up to 2t erasures. An erasure occurs when the position of an erred symbol is known. Erasure information is generally supplied by the demodulator in a digital communication system, i.e. the demodulator *flags* received symbols that are likely to contain errors. When a codeword is decoded, there are three possible outcomes:

1. If  $2p + r < 2t$  (p errors, r erasures) the original transmitted code word will always be recovered

2. The decoder will detect that it cannot recover the original code word and will indicate a failure in decoding.

3. The decoder will mis-decode and recover an incorrect code word without any indication.

The probability of each of the three outcomes depends on the particular Reed-Solomon code and the nature of the communications channel. The Simulink blocksets provide excellent capabilities for modeling communication channels and ascertaining these probabilities.

# **Block Interface**

The Xilinx RS Decoder Block has two input (din, rst) and four output (dout, info, fail, err\_cnt) ports. The RS Decoder block also has two optional input ports (start, erase) and one optional output port (erase\_cnt).

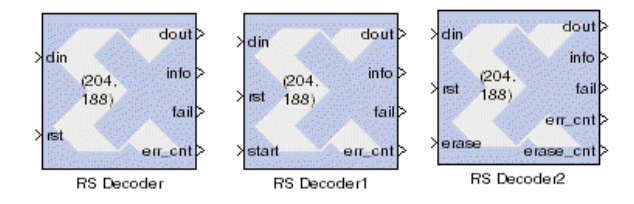

**Figure 3-39: Reed-Solomon Decoder icons, including optional ports**

The port descriptions are:

- din: carries the codeword to be decoded. The din signal must be a UFixS\_0 where S is equal to the symbol width (3 to 12).
- rst: carries the reset signal for the decoder. After the rst signal is asserted the decoder initializes the next available input as the first input codeword symbol. The rst signal must be a UFix1\_0.
- start: when start is asserted for a particular sample period, the data on the din port is taken as the first input codeword. The start signal is ignored for (n-1) sample periods after the first start signal is asserted. The decoder always needs the start signal to be asserted for one sample period to mark the beginning of a codeword. The start signal must be a UFix1\_0.
- erase: when erase is asserted for a particular sample period, data input on the din port is marked as an erasure to be corrected by the decoder. The erase signal must be a UFix1\_0.
- dout: carries the decoded information symbols and the parity symbols of the input codeword. The dout signal must have the same arithmetic type as the din input.
- $\text{info}:$  info output is 1 when there are information symbols on the dout port and 0 when there are parity symbols on the dout port. The info signal is a  $UFix1_0$ .
- fail: supplied when the last symbol of a code block is output on dout. The decoder sets fail 1 if it determines that there were more errors in the code block than it could correct. The fail signal is a  $UFix1_0$ .
- err\_cnt: supplied when the last symbol of a code block is output on dout. The err\_cnt outputs the number of errors that were corrected by the decoder in the output code block. The err\_cnt signal is a UFixN\_0 (where N is equal to the number of binary bits required to represent *n-k*).
- erase\_cnt: erase\_cnt output is available only when the erasure decoding is enabled. The erase\_cnt output is set when the last symbol of a code block is output on dout. The erase\_cnt output provides a count on the number of erasures that were flagged for the output code block. The erase\_cnt signal is a UFixN\_0 (where N is equal to the number of binary bits required to represent *n).*

# **Block Parameters Dialog Box**

The RS Decoder block can be configured using its Block Parameters dialog box.

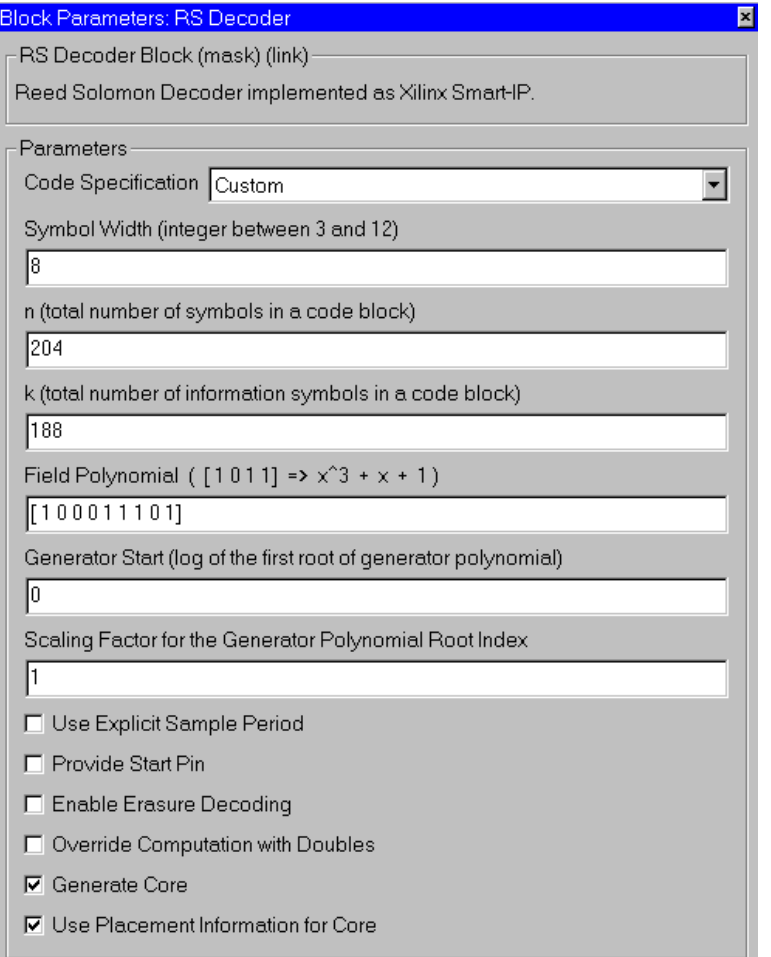

#### **Figure 3-40: Reed-Solomon Decoder block parameters dialog box**

Parameters specific to the RS Decoder block are:

- Code Specification: specifies the type of RS Decoder desired. The choices are:
	- ♦ Custom: allows you to set all the block parameters.
	- ♦ ATSC: implements ATSC (Advanced Television Systems Committee) standard (207, 187) shortened RS code.
	- ♦ CCSDS: implements CCSDS (Consultative Committee for Space Data Systems) standard full length and shortened RS code.
	- ♦ DVB: implements DVB (Digital Video Broadcasting) standard (204, 188) shortened RS code.
	- ♦ IESS-308 (126): implements IESS-308 (INTELSAT Earth Station Standard) specification (126, 112) shortened RS code.
	- ♦ IESS-308 (194): implements IESS-308 specification (194, 178) shortened RS code.
- ♦ IESS-308 (208): implements IESS-308 specification (208, 192) shortened RS code.
- IESS-308 (219): implements IESS-308 specification (219, 201) shortened RS code.
- ♦ IESS-308 (225): implements IESS-308 specification (225, 205) shortened RS code.
- Symbol Width: specifies the symbol width for the RS code. The RS decoder supports symbol width from 3 to 12.
- n: specifies the length of the RS code. The RS decoder supports code with length from (*2sw* -1) to 3, where *sw* is symbol width.
- k: specifies the number of information symbols in a RS code. The RS decoder supports code with length from (n-2) to max((n-128), 1).
- Field Polynomial: specifies the field polynomial used to generate the Galois field for the code. It is entered as an binary array where the 1st element corresponds to the highest degree of the polynomial. A value of zero causes the default polynomial for the given symbol width to be selected. The specified polynomial should be a primitive polynomial for the given symbol width. The default polynomials for the specified symbol width are:

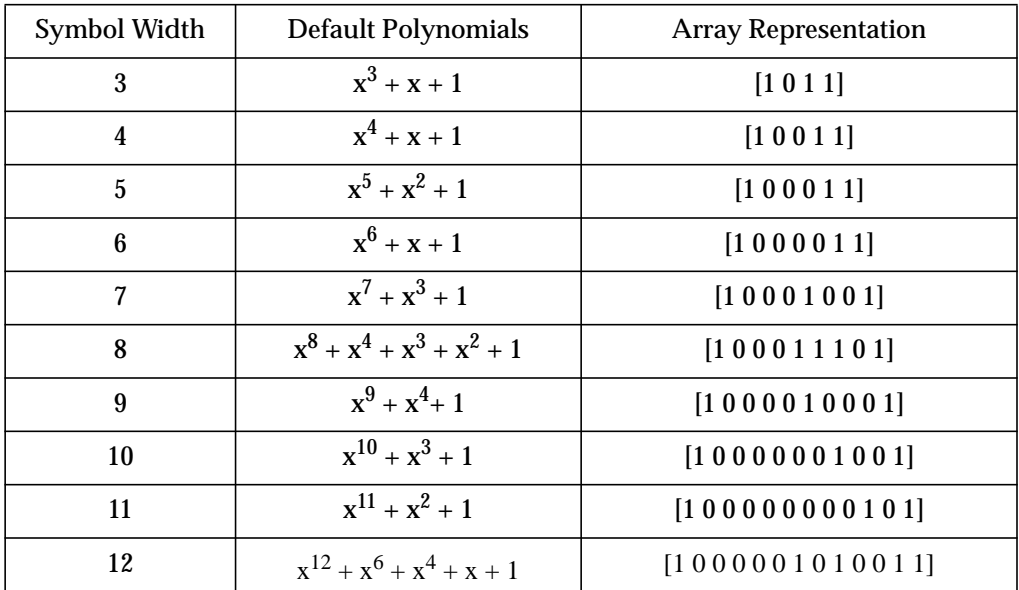

• Generator Start: specifies the Galois field logarithm of the first root of the generator polynomial  $g(x)$ , i.e.:

$$
g(x) = \prod_{i=0}^{n-k-1} (x - a^{hx(GS+i)})
$$

where

*a* = a primitive root of the Galois field for the code

GS = Generator Start

h = Scaling Factor. Normally, Generator\_Start is 0 or 1; however, it can be any nonnegative integer between 0 and (216 - 1).

- Scaling Factor: Scaling factor for the generator polynomial root index. Normally h is 1; however, it can be any positive integer between 1 and  $(2^{16}-1)$ .
- Provide Start Pin: when checked, the block has optional start input pin.
- Enable Erasure Decoding: when checked, the block has optional pins erase at the input and erase\_cnt at the output.

Other parameters used by this block are described in the Common Parameters section of the previous chapter.

The RS Decoder block cannot be placed in an enabled subsystem in System Generator v2.1. See the Enabled Subsystems section (within the MATLAB I/O library documentation) explanation for more details.

#### **Latency**

The RS Decoder block always accepts continuous code blocks. The same RS Decoder core is sometimes overclocked using the core's *Clock Periods Per Symbol* parameter. In a multirate system, the Clock Periods Per Symbol is set to the maximum of the rate of decoder block and the number of Clock Periods Per Symbol required to support continuous code blocks. The latency of the decoder in sample periods is dependent on the values of n, error correcting capacity of the code and Clock Periods Per Symbol set by the block. The latency of the RS decoder block is always equal to the latency returned by the RS Decoder core + 3.

#### **Xilinx LogiCore**

The RS Decoder block uses Xilinx LogiCORE: RS Decoder v2.0.

The Core datasheet can be found on your local disk at:

%XILINX%\coregen\ip\xilinx\eip1\com\xilinx\ip\rs\_decoder\_v2\_0\ doc\rs\_decoder.pdf

This is a licensed core, available for purchase on the Xilinx web site at: http://www.xilinx.com/ipcenter/reed\_solomon

## **RS Encoder**

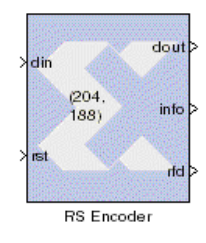

Reed-Solomon (RS) codes are block-based error correcting codes with a wide range of applications in digital communications and storage. Reed-Solomon codes are used to correct errors in many systems such as digital storage devices, wireless or mobile communications, digital video broadcasting, etc.

A typical system is shown below:

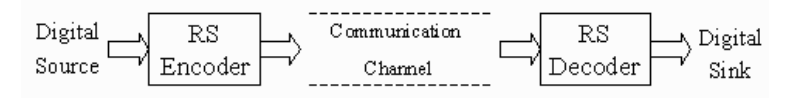

#### **Figure 3-41: Example of a system using Reed-Solomon codes**

The Reed-Solomon encoder takes a block of digital data and adds extra, *redundant* bits. Errors may occur during transmission or storage for a number of reasons (noise or interference, scratches on a CD, etc.). The Reed-Solomon decoder processes each block and attempts to correct errors and recover the original data. The number and

type of errors that can be corrected depends on the characteristics of the Reed-Solomon code.

Reed-Solomon codes are a subset of BCH (Bose, Chaudhuri, and Hocquenghem) codes and are linear block codes. A Reed-Solomon code is specified as RS(n,k) with sbit symbols. Reed-Solomon codes are usually referred to as (n,k) codes, where n is the total number of symbols in a code block and k is the number of information or data symbols. Normally, *<sup>n</sup>* = 2(*sw*) -1, where *sw* is symbol width. If *n* is less than this, the code is referred to as a *shortened code*. The RS Encoder core handles both full length and shortened codes.

The RS Encoder block generates systematic code blocks. This means that the encoder takes k data symbols of s bits each and adds parity symbols to make an n symbol codeword. There are (n-k) parity symbols of s bits each. The following diagram shows a typical Reed-Solomon codeword. This is known as a Systematic code because the data is left unchanged and the parity symbols are appended.

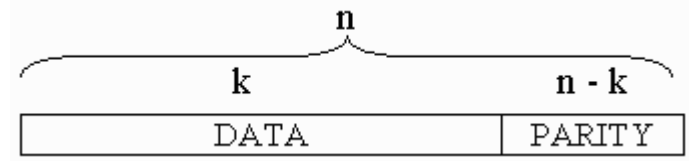

#### **Figure 3-42: Example of a Reed Solomon codeword**

A Reed-Solomon code is characterized by two polynomials: the field polynomial and the generator polynomial. The field polynomial defines the Galois field, of which the symbols are members. The generator polynomial defines how the check symbols are generated. Both of these polynomials are usually defined in the specification for any particular Reed-Solomon code. The Reed-Solomon codeword is generated using the generator polynomial. All valid codewords are exactly divisible by the generator polynomial.

The general form of the generator polynomial is:

$$
g(x) = (x-a^i)(x-a^{i+1}) \ldots (x-a^{i+2t})
$$

and the codeword is constructed using:

$$
c(x) = g(x) \cdot i(x)
$$

where

*g(x)* is the generator polynomial

*i(x)* is the information block

*c(x)* is a valid codeword

*x* is referred to as the field polynomial.

For example: Generator for RS(204,188) is:

$$
g(x) = (x-a0)(x-a1)(x-a2) \dots (x-a15)
$$

### **Block Interface**

The Xilinx RS Encoder block has two inputs (din, rst) and three output (dout, info and rfd) ports. The RS Encoder block also has optional start and bypass input ports.

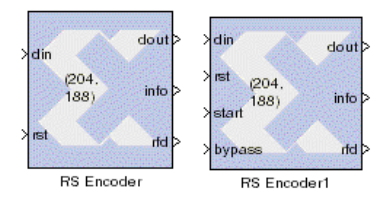

#### **Figure 3-43: Reed-Solomon Encoder icons, including optional ports**

The port descriptions are:

- din: carries the input information symbols of the RS code. The din signal must be an UFixS\_0 where S is equal to the symbol width (3 to 12).
- rst: carries the reset signal for the RS encoder. After the rst signal is asserted the RS encoder initializes the next available input as the first information symbol. The rst signal must be a UFix1\_0.
- start: when start is asserted for a particular sample period, the data on the din port is taken as the first input information symbol. If start is asserted high for more than one sample period, the data at the last sample period is taken as the first input information symbol. The start signal is ignored if bypass is asserted high for the same sample period. The start signal always resets the state of the code generator. The start signal must be a  $UFix1_0$ .
- bypass: when bypass is asserted for a particular sample period, the corresponding data input on the din port is passed straight through to the dout port with a 4 (6 in case of CCSDS) sample period delay. The bypass signal has no effect on the state of the code generator. The bypass signal must be a  $UFix1_0$ .
- dout: carries the input information symbols and the parity symbols of the RS code. The dout signal has the same arithmetic type as the din input.
- info: The info output is 1 when there is information symbols on the dout port. The info output is also 1 when the bypass asserted input data appears at the dout port. The info signal is a  $UFix1_0$ .
- rfd: carries the ready for data signal for the RS encoder. This signal is 1 till the RS encoder is accepting information symbols and 0 when the RS encoder is outputting parity symbols. The  $rfd$  signal is a UFix1\_0.

# **Block Parameters Dialog Box**

The RS Encoder block can be configured using its Block Parameters dialog box.

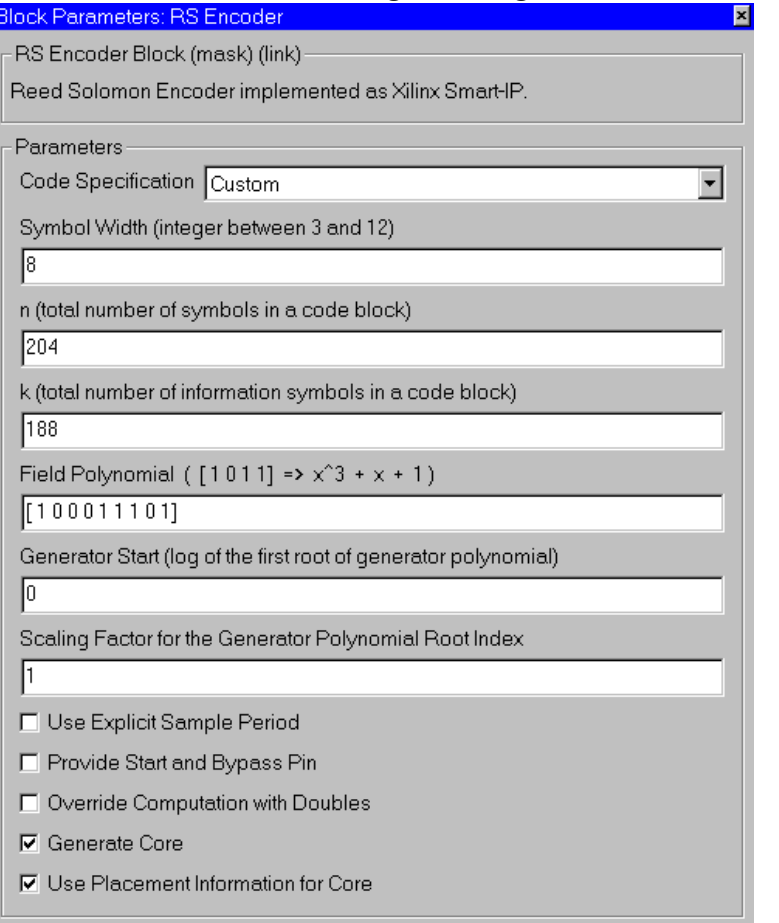

#### **Figure 3-44: Reed-Solomon Encoder block parameters dialog box**

Parameters specific to the RS Encoder block are:

- Code Specification: specifies the type of RS Encoder desired. The choices are:
	- ♦ Custom: allows you to set all the block parameters.
	- ♦ ATSC: implements ATSC (Advanced Television Systems Committee) standard (207, 187) shortened RS code.
	- ♦ CCSDS: implements CCSDS (Consultative Committee for Space Data Systems) standard (255, 223) full length RS code.
	- ♦ DVB: implements DVB (Digital Video Broadcasting) standard (204, 188) shortened RS code.
	- ♦ IESS-308 (126): implements IESS-308 (INTELSAT Earth Station Standard) specification (126, 112) shortened RS code.
	- ♦ IESS-308 (194): implements IESS-308 specification (194, 178) shortened RS code.
	- ♦ IESS-308 (208): implements IESS-308 specification (208, 192) shortened RS code.
	- ♦ IESS-308 (219): implements IESS-308 specification (219, 201) shortened RS code.
- ♦ IESS-308 (225): implements IESS-308 specification (225, 205) shortened RS code.
- Symbol Width: specifies the symbol width for the RS code. The RS encoder supports symbol width from 3 to 12.
- n: specifies the length of the RS code. The RS encoder supports code with length from (2sw - 1) to 3, where *sw* is symbol width.
- k: specifies the number of information symbols in a RS code. The RS encoder supports code with length from (n-2) to max((n-256), 1).
- Field Polynomial: specifies the field polynomial used to generate the Galois field for the code. It is entered as an binary array where the 1st element corresponds to the highest degree of the polynomial. A value of zero causes the default polynomial for the given symbol width to be selected. The specified polynomial should be a primitive polynomial for the given symbol width. The default polynomials for the specified symbol width are:

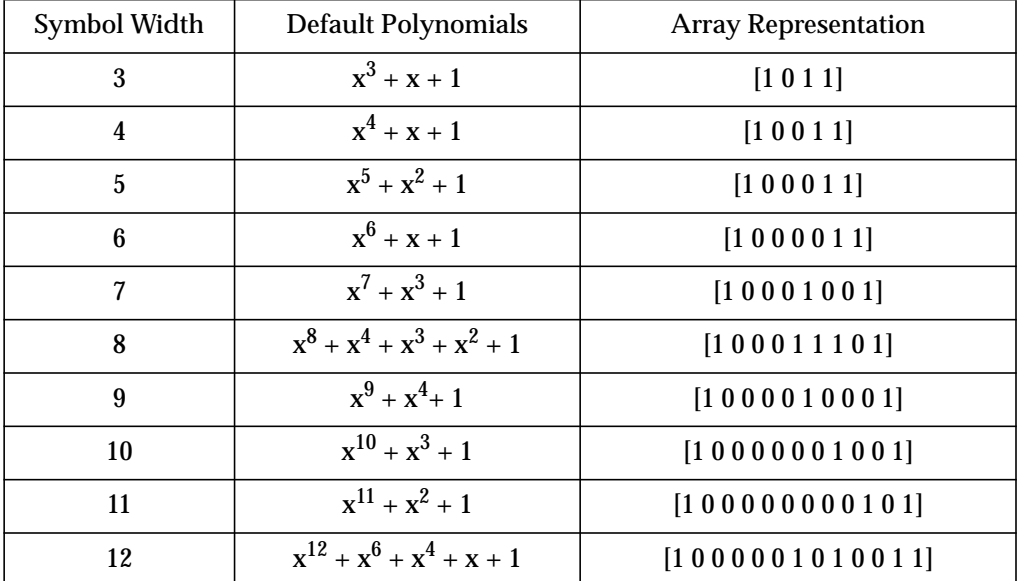

• Generator Start: specifies the Galois field logarithm of the first root of the generator polynomial  $g(x)$ , i.e.:

$$
g(x) = \prod_{i=0}^{n-k-1} (x - a^{hx(GS+i)})
$$

where

- *a* = a primitive root of the Galois field for the code
- GS = Generator Start

h = Scaling Factor. Normally, Generator\_Start is 0 or 1; however, it can be any nonnegative integer between 0 and (216 - 1).

- Scaling Factor: Scaling factor for the generator polynomial root index. Normally h is 1; however, it can be any positive integer between 1 and (216 - 1).
- Provide Reset Pin: when checked, the block has optional start and bypass input pins.

Other parameters used by this block are described in the Common Parameters section of the previous chapter.

The RS Encoder block cannot be placed in an enabled subsystem in System Generator v2.1. See the Enabled Subsystems section (within the MATLAB I/O library documentation) explanation for more details.

### **Latency**

The RS Encoder has a 6 sample period latency for CCSDS code specification and a 4 sample period latency for all other specifications.

## **Xilinx LogiCore**

The RS Encoder block uses Xilinx LogiCORE RS Encoder v2.0.

The Core datasheet can be found on your local disk at:

```
%XILINX%\coregen\ip\xilinx\eip1\com\xilinx\ip\rs_encoder_v2_0\
doc\rs_encoder.pdf
```
This is a licensed core, available for purchase on the Xilinx web site at: http://www.xilinx.com/ipcenter/reed\_solomon

# **Viterbi Decoder**

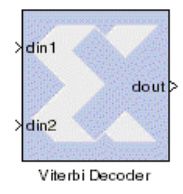

The Xilinx Viterbi Decoder block is used for decoding convolutionally encoded data. The first step in decoding is to assess the cost of the incoming data against all possible data input combinations. Either the Hamming or Euclidean metric is used to determine the cost. The cost determines the distance to each state in the Viterbi trellis. The second and final decoding step is to trace backwards through the trellis and determine the optimal path. The

length of the trace through the trellis is determined from the traceback length parameter.

The Viterbi Decoder has a lower error rate when given optimal convolution codes. On the Convolutional Encoder, the convolution codes are used to select which bits in the constraint register are XORed to generate the encoded output. The convolution codes must match those on the corresponding convolutional encoder. When using suboptimal codes, the opposite path has the same cost as the desired path in the Viterbi trellis and decoding errors will result. The following table provides a list of optimal codes. The constraint length is inferred from the length of the convolution code.

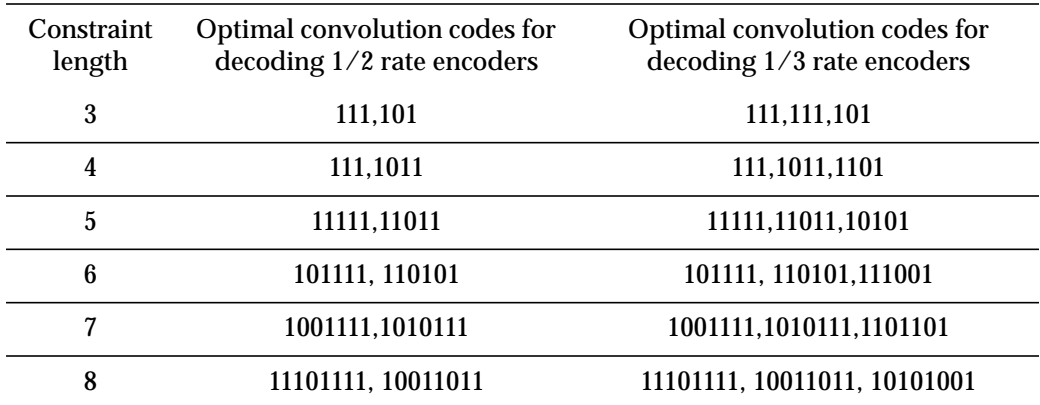

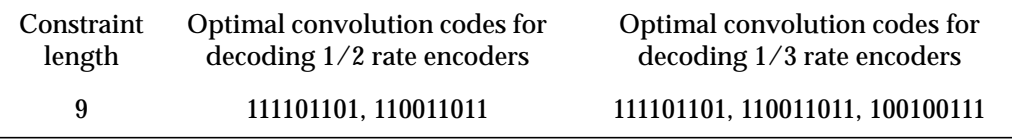

#### **Block Interface**

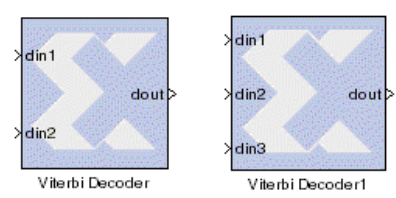

The Viterbi Decoder has either two or three input ports and one output port. The decoder can have either two or three input ports depending on the configurable parameter indicating encoder output rate. Use of hard coding requires input data to be 1 bit wide. Soft coding requires the input data to be 3 to 8 bits (inclusive). The output

port is of type UFix1\_0.

**Note** - This version of the Viterbi Decoder is not recommended for implementation of punctured codes.

### **Block Parameters Dialog Box**

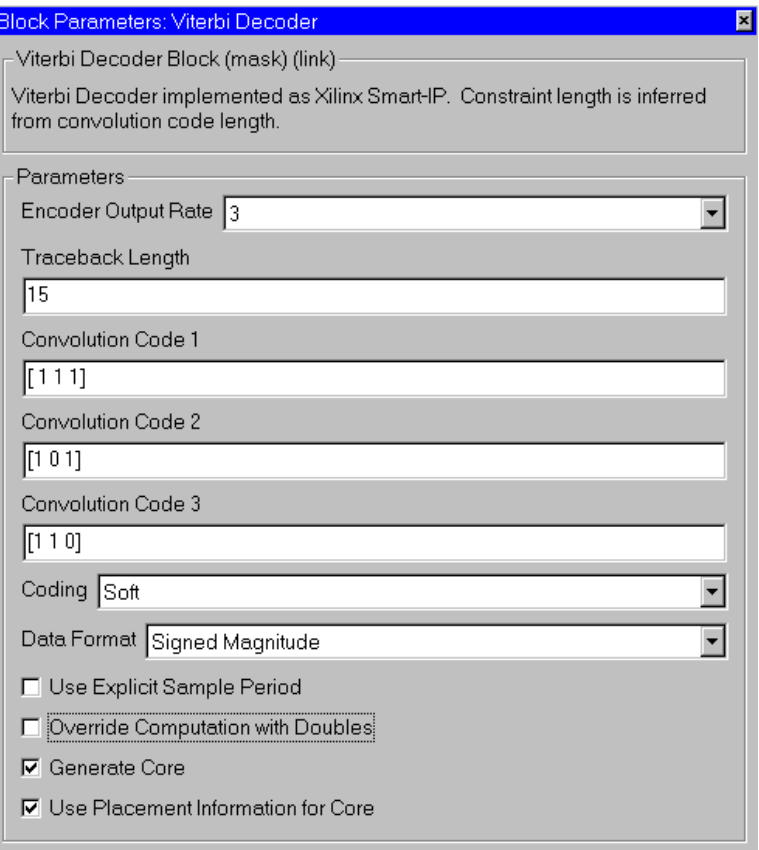

#### **Figure 3-45: Viterbi Decoder block parameters dialog box**

Parameters specific to the Viterbi Decoder block are:

• Encoder Output Rate: 2 or 3. must match the output rate on the Convolutional Encoder from which data is being decoded.

- Traceback Length: Length of the traceback through the Viterbi trellis. Optimal length is considered to be between 5 and 7 times the constraint length.
- Convolution Code 1: Used to decode data on input port din1. Length of convolution code must be between 3 and 9 (inclusive).
- Convolution Code 2: Used to decode data on input port din2. Length of convolution code must be between 3 and 9 (inclusive).
- Convolution Code 3: Used to decode data on input port din3. Length of convolution code must be between 3 and 9 (inclusive). This parameter is only available for encoder output rate of 3.
- Coding: Hard or Soft. Hard coding uses the Hamming metric to calculate the difference between the input and the branches in the Viterbi trellis. Hard coding requires the input data to be 1 bit wide. Soft coding uses the Euclidean metric to cost the incoming data against the branches of the Viterbi trellis. When using soft coding, the input port widths must be between 3 and 8 bits.
- Data Format: Signed Magnitude and Offset Binary (available for Soft Coding only).

Other parameters used by this block are described in the Common Parameters section of the previous chapter.

The Viterbi Decoder block cannot be placed in an enabled subsystem in System Generator v2.1. See the Enabled Subsystems section (within the MATLAB I/O library documentation) explanation for more details.

### **Xilinx LogiCore**

The Viterbi Decoder block uses Xilinx LogiCORE: Viterbi v1.0.

The Core datasheet can be found on your local disk at:

```
%XILINX%\coregen\ip\xilinx\eip1\com\xilinx\ip\viterbi_v1_0\doc
\viterbi.pdf
```
This is a licensed core, available for purchase on the Xilinx web site at: http://www.xilinx.com/ipcenter/viterbi

# **DSP**

This library contains blocks that implement Digital Signal Processing (DSP) specific functions.

**CIC**

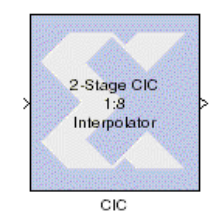

Cascaded integrator-comb (CIC) filters are multirate filters used for realizing large sample rate changes in digital systems. Both decimation and interpolation structures are supported. CIC filters contain no multipliers; they consist only of adders, subtractors and registers. They are typically employed in applications that have a large excess sample rate; that is, the system sample rate is much larger than the bandwidth occupied by the signal. CIC filters are frequently used in digital downconverters and digital up-converters.

#### **Block Interface**

The CIC Block has one input and one output port. The input port can be between 1 and 32 bits (inclusive).

The two basic building blocks of a CIC filter are the integrator and the comb. A single integrator is a single-pole IIR filter with a transfer function of:

$$
H(z) = (1 - z^{-1})^{-1}
$$

The integrator's unity feedback coefficient is  $y[n] = y[n-1] + x[n]$ .

A single comb filter is an odd-symmetric FIR filter described by:

 $y[n] = x[n] - x[n - RM]$ 

M is the differential delay selected in the block parameterization GUI, and R is the selected integer rate change factor. The transfer function for a single comb stage is

 $H(z) = 1 - z^{-RM}$ 

As seen in the two figures below, the CIC filter cascades N integrator sections together with N comb sections. To keep the integrator and comb structures independent of rate change, a rate change block (i.e., an up-sampler or down-sampler) is inserted between the sections. In the interpolator, the up-sampler causes a rate increase by a factor of R by inserting R-1 zero-valued samples between consecutive samples of the comb section output. In the decimator, the down-sampler reduces the sample rate by a factor of R by taking subsamples of the output from the last integrator stage.

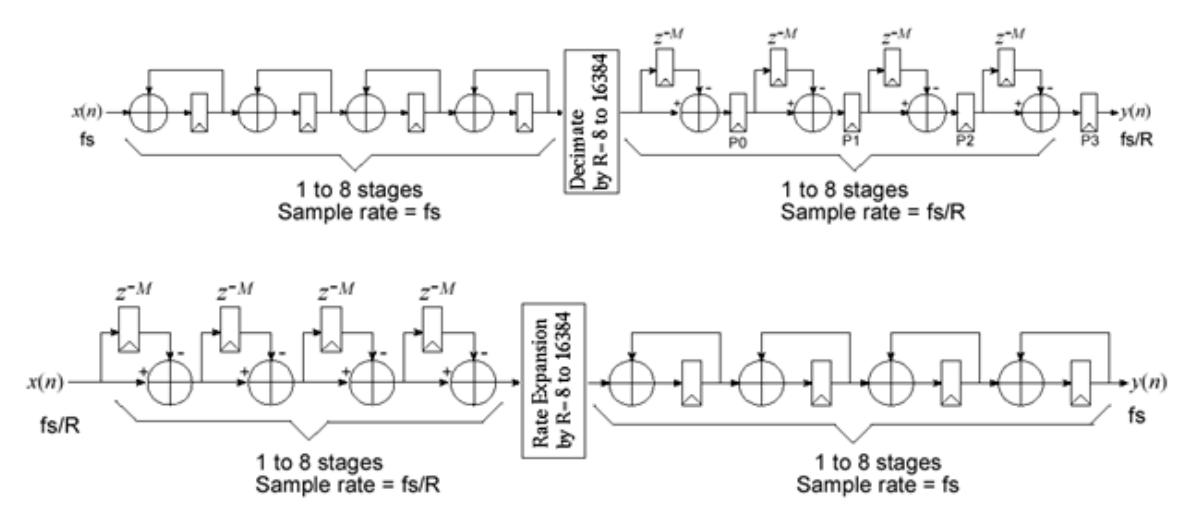

**Figure 3-46: Pipelined decimator and interpolator**

# **Block Parameters Dialog Box**

The CIC Block can be configured using its Block Parameters dialog box:

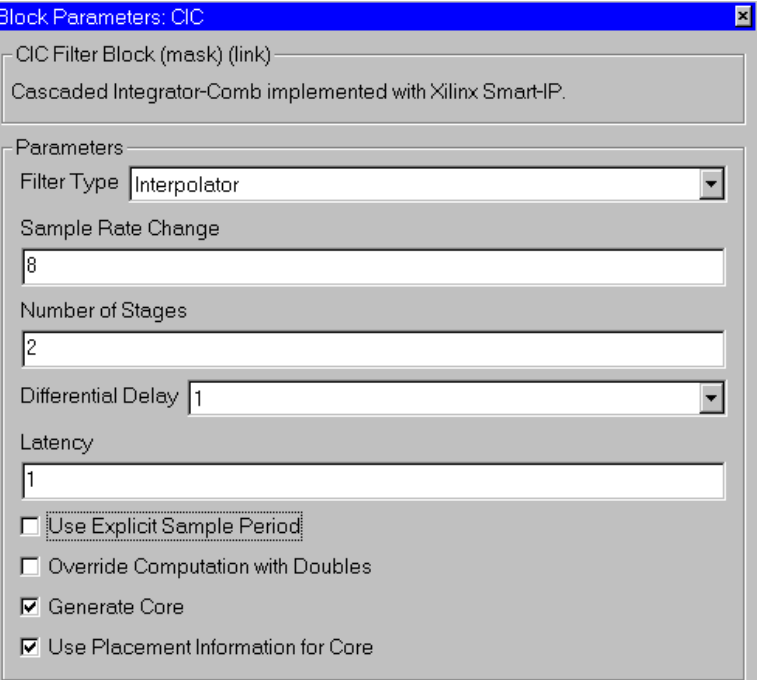

#### **Figure 3-47: CIC block parameters dialog box**

Parameters specific to this block are:

- Filter Type: Interpolator or Decimator
- Number of Stages: 1 to 8 (inclusive)
- Sample Rate Change: 8 to 16384 (inclusive)
- Differential Delay: 1 or 2

Other parameters used by this block are described in the Common Parameters section of the previous chapter.

The CIC block cannot be placed in an enabled subsystem in System Generator v2.1. See the Enabled Subsystems section (within the MATLAB I/O library documentation) explanation for more details.

### **Xilinx LogiCORE**

The CIC block always uses the Xilinx LogiCORE: CIC v1.0.

The Core datasheet can be found on your local disk at:

```
%XILINX%\coregen\ip\xilinx\primary\com\xilinx\ip\cic_v1_0\doc\
C_CIC_V1_0.pdf
```
### **DDS**

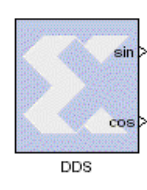

The Xilinx DDS Block implements a direct digital synthesizer (DDS), also commonly called a numerically controlled oscillator (NCO). The block employs a look-up table scheme to generate real or complex valued sinusoids. An internal look-up table stores samples representing one period of a sinusoid. A digital integrator (accumulator) is then used to generate a suitable phase argument that is mapped by the look-up table into the desired output waveform.

To understand how to use the DDS block, it is necessary to understand how the block is implemented in hardware, as the block parameters are defined in terms of the DDS implementation as a Xilinx LogiCORE. The figure below shows a high-level view of the core. The input phase increment ∆θ is registered and integrated in a phase accumulator. A phase offset is added to the high-precision phase angle computed by the accumulator, and the sum is quantized by truncation. The quantized value is then used to index into the Sine/Cosine Lookup Table, mapping phase-space into time. The phase increment  $\Delta\theta$  is defined by the following relationship

$$
\Delta \theta = (f_{\text{out}} / f_{\text{cK}}) \times 2^{N}
$$
  
\n
$$
f_{\text{out}} = desired \text{ frequency}
$$
  
\n
$$
f_{\text{cK}} = \frac{1}{10D} \text{ block sample period}
$$
  
\n
$$
N = \left[ \log_2(\text{Sincos lookup table depth}) \right]
$$

The phase offset and phase increment can be defined as constants or can be set dynamically through optional input ports (details not shown in the figure). When one or both are set dynamically, the block has a single data port, which is multiplexed between the Phase Increment and Phase Offset inputs, with the selection determined by the value on a select port of the block. If only one of the increment and offset is configurable, there is no select port. The data value is registered in the Phase Increment register or the Phase Offset register when the block's write enable input is 1.

When phase dithering is used, the dither sequence  $d(n)$  linearises the quantizer  $Q($ ) that is used to produce the sine/cosine LUT address. The additional logic resources required to implement the dither sequence generator are not significant.

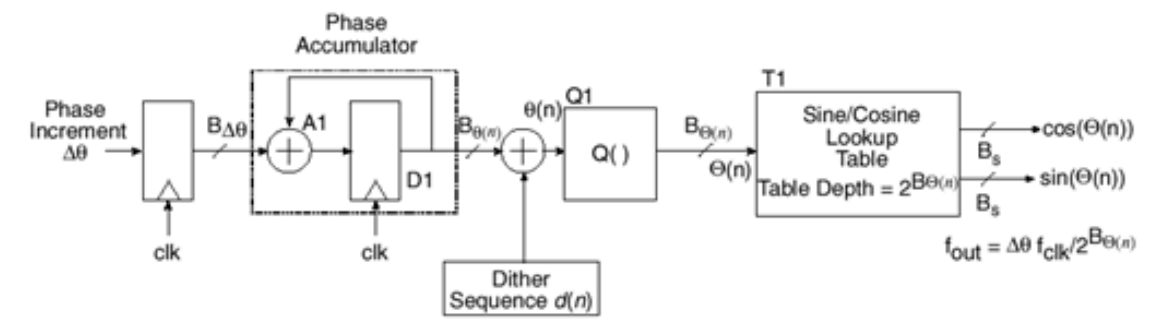

**Figure 3-48: High-Level View of LogiCORE DDS Implementation**

The block parameters dialog box can be invoked by double-clicking the icon in your Simulink model.

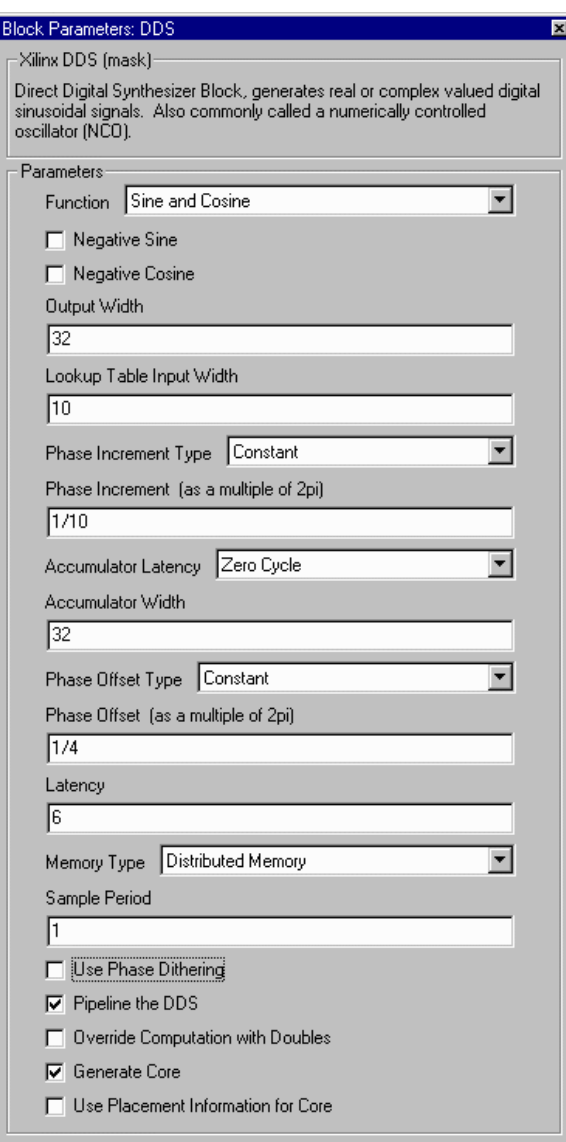

#### **Figure 3-49: DDS block parameters dialog box**

Parameters specific to the DDS block are:

- Function: specifies the block output to be sine, cosine, or both.
- Negative Sine: when checked, the sine output is negated.
- Negative Cosine: when checked, the cosine output is negated.
- Output Width: number of bits in the output signal; value must be between 4 and 32 inclusive.
- Lookup Table Input Width: specifies the number of address bits into the Sin/Cos Lookup Table; value must be at least 3. It cannot exceed the lesser of the accumulator width and 16 (if block RAM is used), or 10 (if distributed RAM is used).
- Phase Increment Type: specifies ∆θ to be either constant or register. Choice of register activates optional ports on the block.
- Phase Increment: specifies value of phase increment constant, a multiple of  $2\pi$ . The number of bits is determined in one of two ways. If the increment type is Register, the number of bits is set to the width of the data port. If the increment type is Constant, the number of bits is inferred from the phase increment value.
- Accumulator Latency: specifies the latency in the phase accumulator to be zero or one.
- Accumulator Width: specifies the phase accumulator width; value must be between 3 and 32 inclusive.
- Phase Offset Type: specifies phase offset to be Constant, Register, or None. Choice of register activates optional ports on the block.
- Phase Offset: specifies value of phase offset constant, as a multiple of  $2\pi$ . The number of bits is determined in one of two ways. If the offset type is Register, the number of bits is set to the width of the data port. If the offset type is Constant, the number of bits is inferred from the phase offset value.
- Memory Type: directs the block to be implemented either with distributed or block RAM.
- Use Phase Dithering: when checked, a dither sequence is added to the result of the phase accumulator.
- Pipeline the DDS: when checked, the implementation is fully pipelined.

Other parameters used by this block are described in the Common Parameters section of the previous chapter.

# **Xilinx LogiCORE**

The DDS block always uses the Xilinx LogiCORE DDS v4.0.

The Core datasheet can be found on your local disk at:

```
%XILINX%\coregen\ip\xilinx\eip1\com\xilinx\ip\dds_v4_0\doc\dds
.pdf
```
# **FFT**

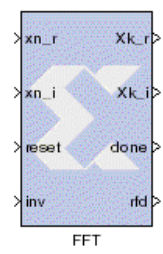

The Xilinx FFT Block computes the Discrete Fourier Transform (DFT) using the radix-4 Cooley-Tukey algorithm, explained below:

The N-point DFT of a complex vector  $x(n) = [x(0), x(1), ..., x(N-1)]$ , is the vector  $X(k) = [X(0), X(1), ..., X(N-1)]$ , where the k-th element

$$
X(k) = \sum_{m=0}^{N-1} x(m)W_N^{mk}
$$

for k=0, 1, ... , N-1, where

$$
W_N = e^{(-i)\frac{2\pi}{N}}
$$

is a principal N-th root of unity.

The FFT block accepts as input a stream of complex data represented as a pair of Xilinx fixed point data and computes successive DFTs of nonoverlapping frames of N data samples.

#### **Block Interface**

The block interface (inputs and outputs as seen on the FFT icon) are as follows:

#### **Input signals:**

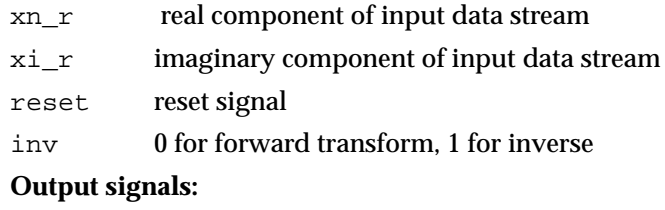

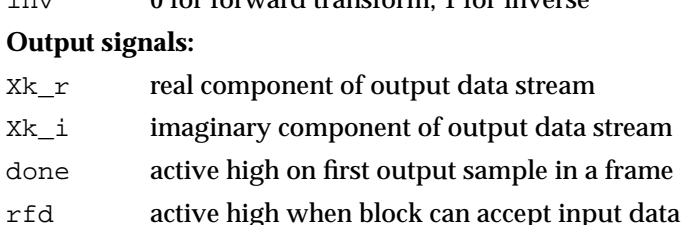

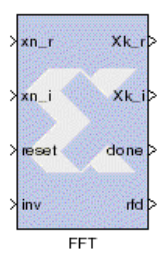

### **Block Parameters Dialog Box**

The FFT block parameters dialog box can be invoked by double-clicking the icon in your Simulink model.

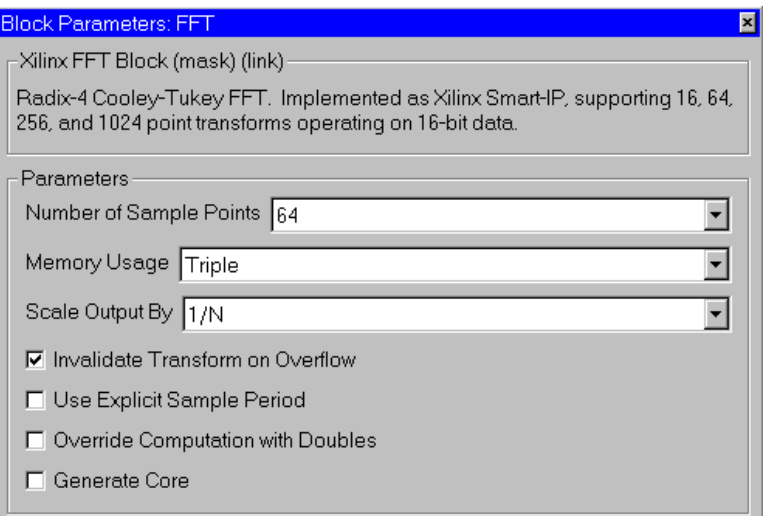

#### **Figure 3-50: FFT block parameters dialog box**

Parameters specific to the FFT block are:

Number of Sample Points: transform length, one of 16, 64, 256, or 1024.

- Memory Usage: number of memory banks used to compute the transform, one of Single, Double, Triple (not used for 16 point FFTs).
- Scale Output By: one of  $1/N$  or  $1/(2N)$ .
- Overflow characteristic: block behavior when internal overflow occurs; you may choose to invalidate the output (if checkbox is selected) or to stop the simulation in the event of an overflow (if checkbox is not selected).

Other parameters used by this block are explained in the Common Parameters section of the previous chapter.

The FFT block cannot be placed in an enabled subsystem in System Generator v2.1. See the Enabled Subsystems section (within the MATLAB I/O library documentation) explanation for more details.

#### **Block Timing**

The timing diagram below illustrates the behavior of the FFT block. The diagram indicates the number of sample periods between the taking of input samples and the production of the output samples for a particular frame. (Note that the timing characteristics depend on the number of points in the FFT and the memory usage mode selected. For triple memory configurations, the timing numbers are specified in terms of the output data sample period.)

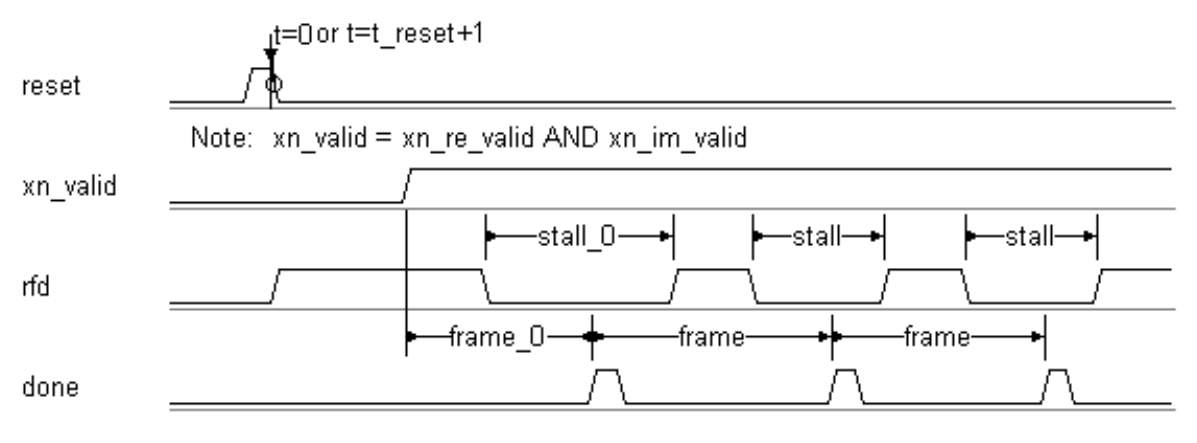

**Figure 3-51: FFT Timing Diagram**

|               | <b>Single Memory</b> | Double Memory    | <b>Triple Memory</b> |
|---------------|----------------------|------------------|----------------------|
| 64-point      | stall $0 = 275$      | stall_ $0 = 146$ | stall $0 = 0$        |
|               | stall = $275$        | stall = $128$    | stall = $0$          |
|               | frame $0 = 277$      | frame_ $0 = 276$ | frame $0 = 406$      |
|               | $frame = 339$        | $frame = 192$    | $frame = 192$        |
| $256$ -point  | stall $0 = 1074$     | stall $0 = 789$  | stall $0 = 0$        |
|               | stall = $1074$       | stall = $768$    | stall $= 0$          |
|               | frame $0 = 1076$     | frame $0 = 1075$ | frame_ $0 = 1589$    |
|               | $frame = 1330$       | $frame = 1024$   | $frame = 768$        |
| $1024$ -point | stall $0 = 5170$     | stall $0 = 4117$ | stall $0 = 0$        |
|               | stall = $5170$       | stall = $4096$   | stall $= 0$          |
|               | frame $0 = 5172$     | frame $0 = 5171$ | frame $0 = 8246$     |
|               | $frame = 6194$       | $frame = 5120$   | $frame = 4096$       |

**Figure 3-52: FFT Timing Characteristics**

For 16-point FFTs, the block is always in the "ready for data" state and output frames are delivered continuously. Thus, there are no stall periods (stall  $=$  stall  $\qquad0 = 0$ ), and the frame variable of the timing diagram defaults to 16 sample periods. There is, however, a pipeline delay (i.e., it takes some time for the first output frame to appear) with frame  $0 = 84$  sample periods.

### **Xilinx LogiCORE**

The block always uses the Xilinx LogiCORE fft V1.0 (Virtex) or FFT V2.0 (Virtex-II). The number of points supported are  $N=16$ , 64, 256, or 1024. The 64, 256, and 1024 point FFTs contain external memories implemented with the LogiCORE Dual Port Block Memory V3.2. The number of memory blocks (either 1, 2, or 3) determines the timing characteristics and size of the implementation. The FFT LogiCOREs support only 16-bit data, although in simulation, the System Generator FFT block supports other data sizes.

The Core datasheets can be found on your local disk at:

#### For Virtex:

```
%XILINX%\coregen\ip\xilinx\primary\com\xilinx\ip\vfft\doc\c_ff
t1024_v1_0.pdf
%XILINX%\coregen\ip\xilinx\primary\com\xilinx\ip\vfft\doc\c_ff
t16_v1_0.pdf
%XILINX%\coregen\ip\xilinx\primary\com\xilinx\ip\vfft\doc\c_ff
t256_v1_0.pdf
%XILINX%\coregen\ip\xilinx\primary\com\xilinx\ip\vfft\doc\c_ff
t64_v1_0.pdf
```
#### For Virtex-II:

```
%XILINX%\coregen\ip\xilinx\primary\com\xilinx\ip\vfft_v2_0\doc
\vfft1024v2.pdf
%XILINX%\coregen\ip\xilinx\primary\com\xilinx\ip\vfft_v2_0\doc
\vfft16v2.pdf
%XILINX%\coregen\ip\xilinx\primary\com\xilinx\ip\vfft_v2_0\doc
\vfft256v2.pdf
%XILINX%\coregen\ip\xilinx\primary\com\xilinx\ip\vfft_v2_0\doc
\vfft64v2.pdf
```
The Dual Port Block Memory LogiCORE datasheet can be found on your local disk at:

%XILINX%\coregen\ip\xilinx\eip1\com\xilinx\ip\blkmemdp\_v3\_2\do c\dp\_block\_mem.pdf

**FIR**

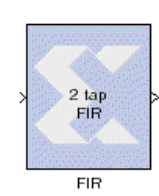

The Xilinx FIR Filter Block implements a finite-impulse response (FIR) digital filter, or a bank of identical FIR filters (multichannel mode). An N-tap filter is defined by N filter coefficients (or taps) *h(0), h(1), ....,h(n-1)*. Here each *h(i)* is a Xilinx fixed point number.

The filter block accepts a stream of Xilinx fixed point data samples *x(0), x(1), ...,* and at time n computes the output:

$$
y(n) = \sum_{i=0}^{N-1} h(i)x(n-i)
$$

### **Block Interface**

The FIR block takes one to eight inputs,  $x_i(n)$ : i Xilinx Blockset signal fixed point data samples.

The block produces the same number of output signals,  $y_i(n)$ : i Xilinx Blockset fixed point samples.

The block parameters dialog box can be invoked by double-clicking the icon in your Simulink model.

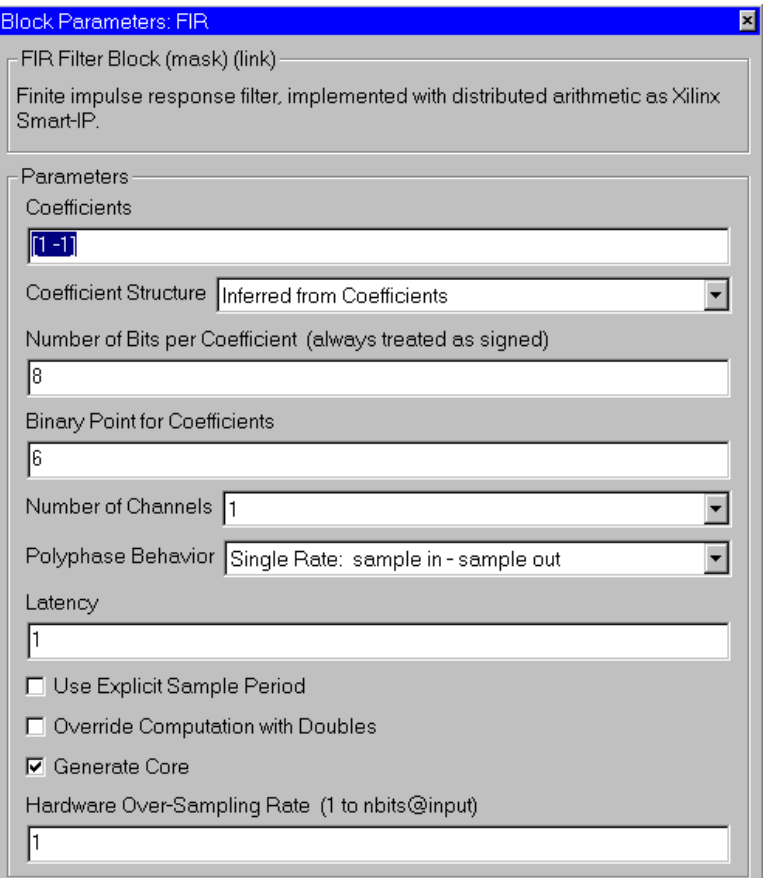

#### **Figure 3-53: FIR block parameters dialog box**

Parameters specific to the block are:

- Coefficients: vector of filter coefficients; note that these can be evaluated from a MATLAB workspace variable and may in turn be computed by MATLAB. You can also refer to examples in the *System Generator Tutorial*.
- Coefficient Structure: Xilinx Smart-IP core preferred implementation depends on the structure of the sequence of filter taps. You can choose one of these: inferred from coefficients, none, symmetric, negative symmetric, half band, and interpolate fir.
- Number of bits per coefficient: Xilinx fixed point parameter.
- Binary point for coefficients: Xilinx fixed point parameter.
- Coefficient arithmetic type: Xilinx fixed point parameter.
- Number of Channels: One to eight, inclusive. For multi-channel filters, polyphase behavior is not supported, i.e. the filter must be single rate. The core, which processes the channels serially, will be overclocked by the System Generator by a factor equaling the number of channels so as to provide the necessary throughput. To reduce control logic overhead, the block requires that the valid bits match on all inputs.
- Polyphase behavior: Decimation, Interpolation, Single rate.
- Latency: specify input sample period latency.
- Hardware Over-Sampling Rate: Hardware clocks per sample. This affects hardware implementation only, and has no effect on simulation. In multi-channel mode, this factor will multiply the implicit oversampling factor.

Other parameters used by this block are explained in the Common Parameters section of the previous chapter.

The FIR filter block cannot be placed in an enabled subsystem in System Generator v2.1. See the Enabled Subsystems section (within the MATLAB I/O library documentation) explanation for more details.

#### **Xilinx LogiCORE**

The block always uses the Xilinx LogiCORE Distributed Arithmetic FIR Filter V6.0.

The Simulink model operates on a sample in/sample out basis, but the core has the capability of using serial arithmetic by overclocking. Although this adds latency, it has the benefit of reducing the hardware required for the filter. Refer to the core datasheet for more details of the filter modes and parameters.

The core datasheet can be found on your local disk at:

```
%XILINX%\coregen\ip\xilinx\eip1\com\xilinx\ip\da_fir_v6_0\doc\
da_fir.pdf
```
# **Math**

The Math section of the Xilinx Blockset contains mathematical functions.

### **Accumulator**

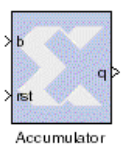

The Xilinx Accumulator block implements an adder or subtractor based *scaling* accumulator. The block's current input is accumulated with a scaled current stored value. The scale factor is a block parameter.

#### **Block Interface**

The block has an input b, a reset  $rst$ , and an output q. The output must have the same width as the input data. The output  $q$  is calculated as follows:

$$
q(n) = \begin{cases} 0 & \text{if } rst = 1\\ q(n-1) \times \text{FeedBackScaling} \pm b(n-1) & \text{otherwise} \end{cases}
$$

The output must have the same arithmetic type as the input. The block has latency of one sample period.

A subtractor based accumulator replaces addition of the current input  $b(n)$  with subtraction. The output will have the same arithmetic type and binary point position as the input. The block always has a latency of one sample period.

The block parameters dialog box can be invoked by double-clicking the icon in your Simulink model.

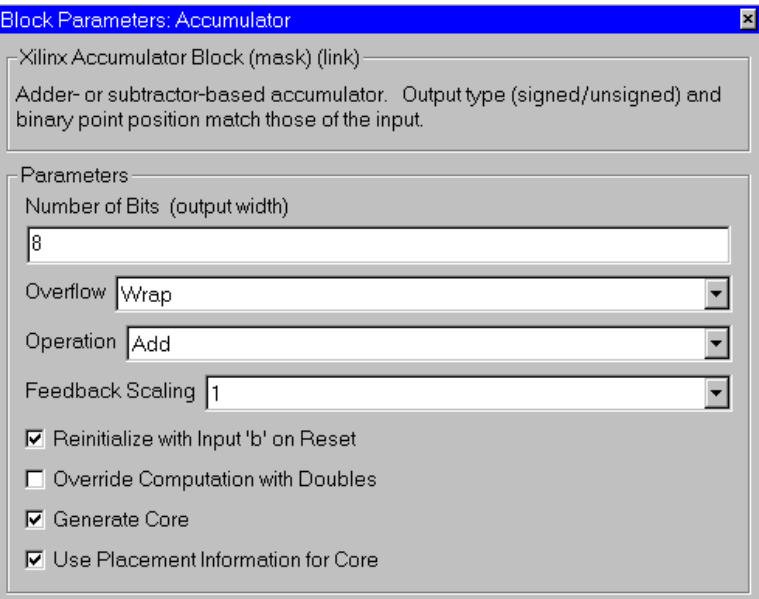

#### **Figure 3-54: Accumulator block parameters dialog box**

Parameters specific to the block are:

- Number of Bits (output width): specifies the output width which must match the input width. If the data input does not match the output width, an error is reported.
- Overflow: specifies behavior on internal overflow to be Wrap, Saturate, or flag as an Error.
- Operation: This is a list of two choices: add and subtract. This determines whether the block is adder or subtractor based.
- Feedback Scaling: specifies the feedback scale factor to be one of the following: 1, 1/2, 1/4, 1/8, 1/16, 1/32, 1/64, 1/128, or 1/256.
- Reset to input: when selected, the output of the accumulator is loaded by the data on input port b whenever the accumulator is reset. When not selected, the output of the accumulator is reset to 0.

The type of the output is the same as that of the input. The block always has a latency of 1.

Other parameters used by this block are explained in the Common Parameters section of the previous chapter.

#### **Xilinx LogiCORE**

The block always uses the Xilinx LogiCORE Accumulator V5.0. The data width must be between 1 and 258, inclusive.

The Core datasheet can be found on your local disk at:

```
%XILINX%\coregen\ip\xilinx\eip1\com\xilinx\ip\baseblox_v5_0\do
c\accum.pdf
```
# **AddSub**

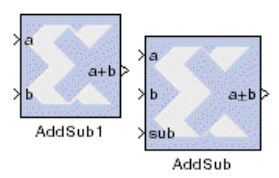

The Xilinx AddSub block implements an adder/subtractor. The operation can be fixed (Add or Subtract) or changed dynamically under control of the sub mode signal.

# **Block Parameters Dialog Box**

The block parameters dialog box can be invoked by double-clicking the icon in your Simulink model.

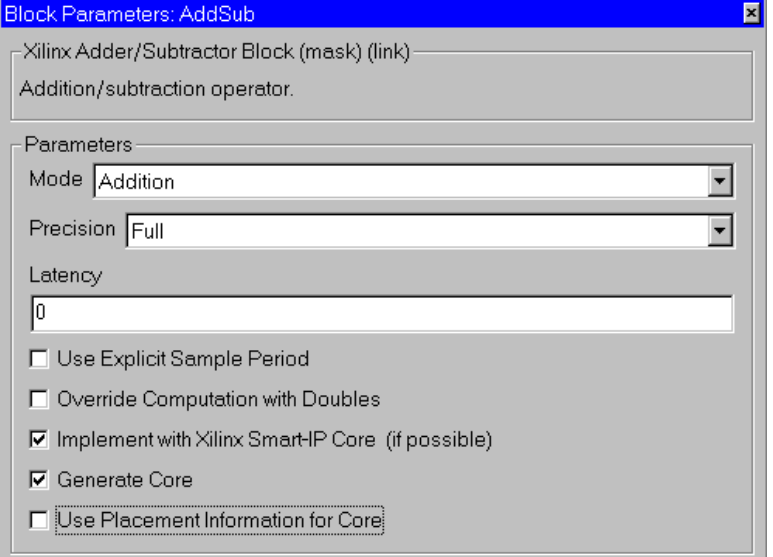

#### **Figure 3-55: AddSub block parameters dialog box**

Parameters specific to the AddSub block are:

- Mode: specifies the block operation to be Addition, Subtraction, or Addition/ Subtraction. When Addition/Subtraction is selected, the block operation is determined by the sub input port, which must be driven by a 1-bit unsigned signal. When the sub input is 1, the block performs subtraction. Otherwise, it performs addition.
- Implement with Xilinx Smart-IP Core: when checked, the System Generator will implement the block as a LogiCORE. Otherwise, it is implemented as a synthesizable VHDL module.

Other parameters used by this block are explained in the Common Parameters section of the previous chapter.

#### **Xilinx LogiCORE**

If the Implement with Xilinx Smart-IP Core checkbox is selected on the parameters dialog box, and if the output width is in the range of 1 to 256, the block uses the Xilinx LogiCORE Adder Subtractor V5.0. Otherwise, the block is implemented as a synthesizable VHDL module.

The Core datasheet can be found on your local disk at:

```
%XILINX%\coregen\ip\xilinx\eip1\com\xilinx\ip\baseblox_v5_0\do
c\addsub.pdf
```
# **CMult**

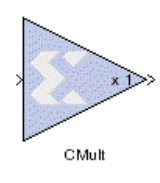

The Xilinx CMult block implements a *gain* operator, with output equal to the product of its input by a constant value. This value can be a MATLAB expression that evaluates to a constant.

# **Block Parameters Dialog Box**

The block parameters dialog box can be invoked by double-clicking the icon in your Simulink model.

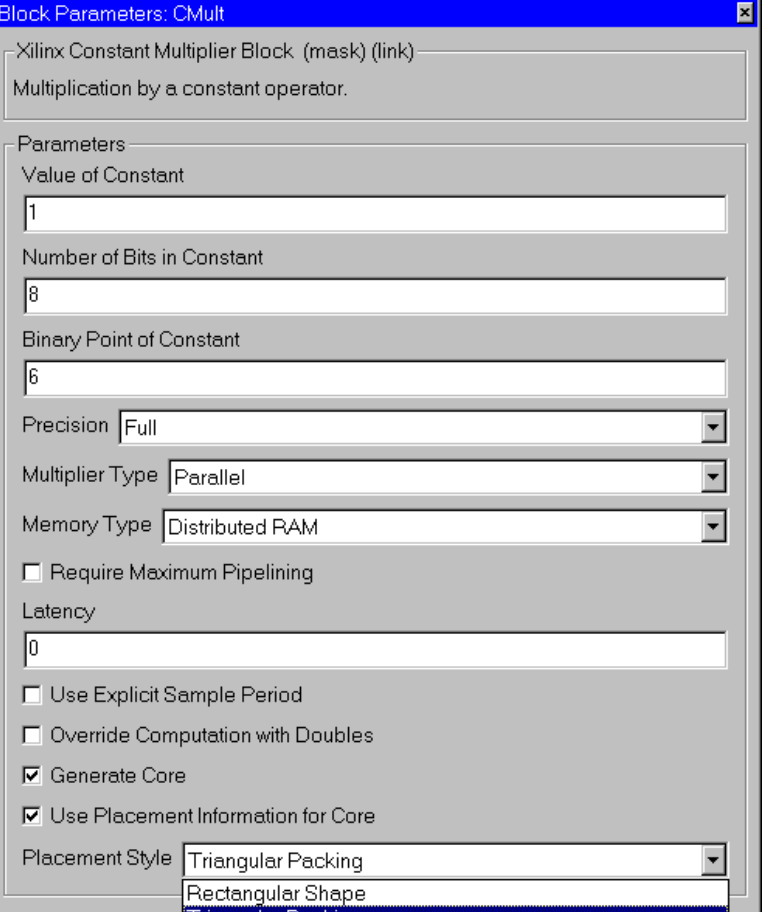

**Figure 3-56: CMult block parameters dialog box**

Parameters specific to the CMult block are:

Value of Constant: may be a constant or an expression. If the constant cannot be expressed exactly in the specified fixed point type, its value is rounded and

saturated as needed. A positive value is implemented as an unsigned number, a negative value as signed.

- Number of Bits in Constant: specifies the bit location of the binary point of the constant, where bit zero is the least significant bit.
- Multiplier Type: specifies the implementation to be parallel or sequential.
- Memory Type: specifies whether to use distributed RAM or block RAM.
- Require Maximum Pipelining: when checked, directs System Generator to pipeline the LogiCORE implementation to the fullest extent possible.
- Hardware Over-Sampling Rate: specifies the number of hardware cycles per input sample; does not affect behavior in simulation, only the hardware implementation.
- Use Placement Information for Core: allows specification of placement layout shape that will be used when implementing the core in hardware
- Placement Style: specifies the layout shape in which the multiplier core will be placed in hardware. The Rectangular option will generate a rectangular placed core with loosely placed LUTs. Triangular packing will create a more compact shape, with denser placement of LUTs.

Other parameters used by this block are explained in the Common Parameters section of the previous chapter.

#### **Xilinx LogiCORE**

The block always uses the Xilinx LogiCORE Multiply Generator V4.0.

The Core datasheet can be found on your local disk at:

```
%XILINX%\coregen\ip\xilinx\eip1\com\xilinx\ip\mult_gen_v4_0\do
c\mult_gen.pdf
```
### **Inverter**

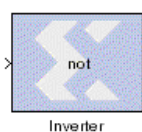

The Xilinx Inverter block calculates the bitwise logical complement of a fixed point number. The block can be implemented either as a Xilinx LogiCORE or as a synthesizable VHDL module.

The block parameters dialog box can be invoked by double-clicking the icon in your Simulink model.

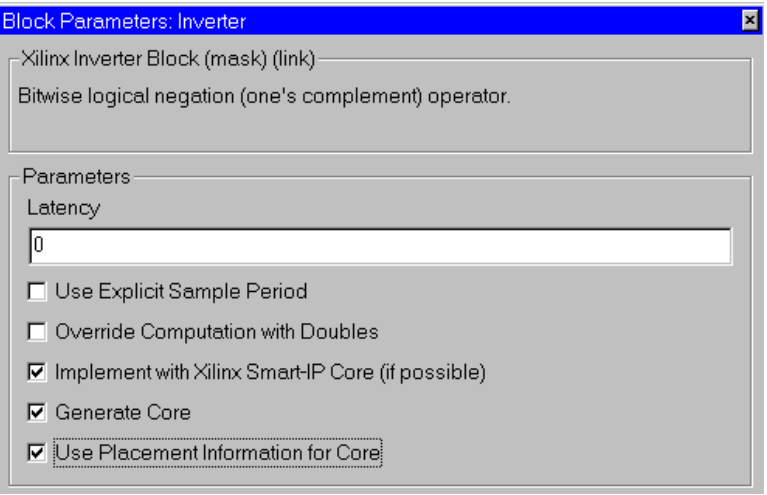

#### **Figure 3-57: Inverter block parameters dialog box**

Parameters used by this block are explained in the Common Parameters section of the previous chapter of the Reference Guide.

# **Xilinx LogiCORE**

The Inverter block uses the Xilinx LogiCORE Bus Gate V5.0 if the Implement with Xilinx Smart-IP Core parameter is checked and the input data width is between 1 and 64, inclusive. Otherwise, the block is implemented as a synthesizable VHDL module.

The Core datasheet can be found on your local disk at:

```
%XILINX%\coregen\ip\xilinx\eip1\com\xilinx\ip\baseblox_v5_0\do
c\bus_gate.pdf
```
# **Logical**

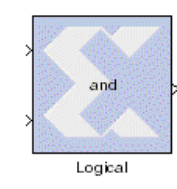

The Xilinx Logical block performs a bit-wise logical operation on 2, 3, or 4 fixed point numbers. Operands are aligned at their respective binary points, zero padded, and sign extended as necessary. The logical operation is performed and produced at the output port.

The block can be implemented either as a Xilinx LogiCORE or as a synthesizable VHDL module. If you build a tree of logical gates, it is typically better to choose the synthesizable implementation so that

logic optimization can be applied during synthesis and mapping.

The block parameters dialog box can be invoked by double-clicking the icon in your Simulink model.

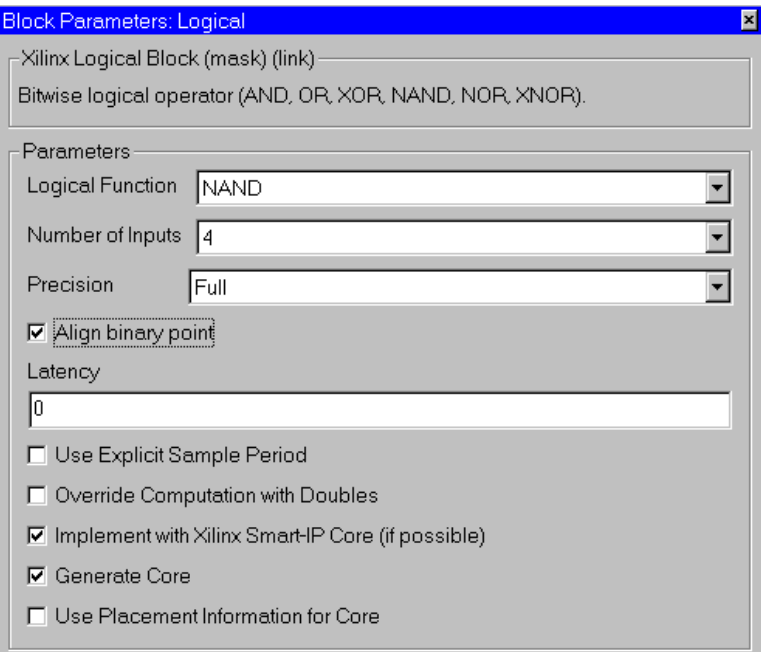

#### **Figure 3-58: Logical block parameters dialog box**

Parameters specific to the block are:

- Logical Function: specifies one of the following bitwise logical operators: AND, NAND, OR, NOR, XOR, XNOR.
- Number of Inputs: specifies the number of inputs: either 2, 3, or 4.
- Align Binary point: specifies that the block must align binary points automatically. If not selected, all inputs must have the same binary point position.

Other parameters used by this block are explained in the Common Parameters section of the previous chapter.

#### **Xilinx LogiCORE**

The Logical block uses the Xilinx LogiCORE Bus Gate V5.0 if the Implement with Xilinx Smart-IP Core parameter is checked and the input data width is between 1 and 64, inclusive. Otherwise, the block is implemented as a synthesizable VHDL module.

The Core datasheet can be found on your local disk at:

```
%XILINX%\coregen\ip\xilinx\eip1\com\xilinx\ip\baseblox_v5_0\do
c\bus_gate.pdf
```
# **Mult**

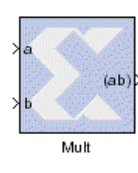

The Xilinx Mult block implements a multiplier. It computes the product of the data on its two input ports, producing the result on its output port. The block supports a size-performance tradeoff in its implementation. It can be implemented either as a parallel multiplier that operates on the full width data (faster and larger), or as a sequential multiplier that computes the result from smaller partial products (slower and smaller). Note that this choice affects the

hardware implementation only. The simulation behavior of the block is not affected.

# **Block Parameters Dialog Box**

The block parameters dialog box can be invoked by double-clicking the icon in your Simulink model.

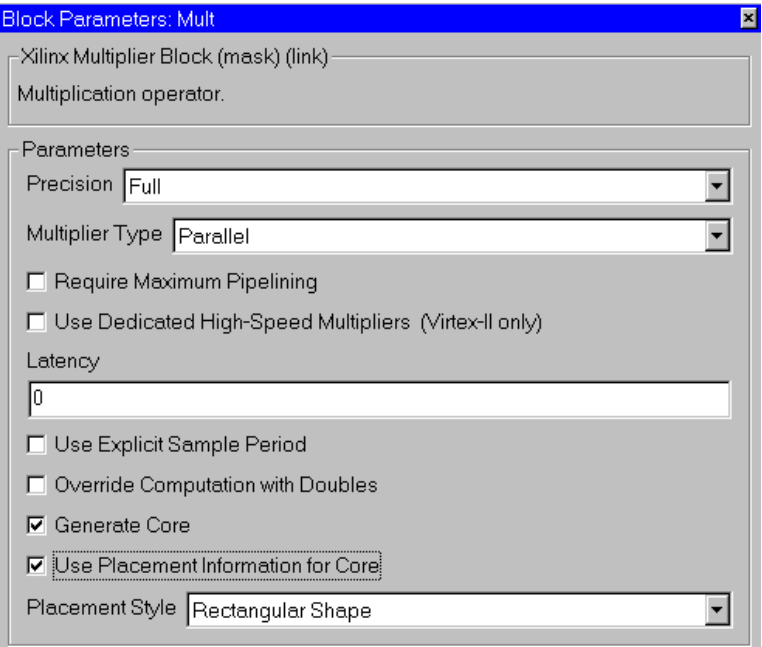

**Figure 3-59: Mult block parameters dialog box - parallel type**

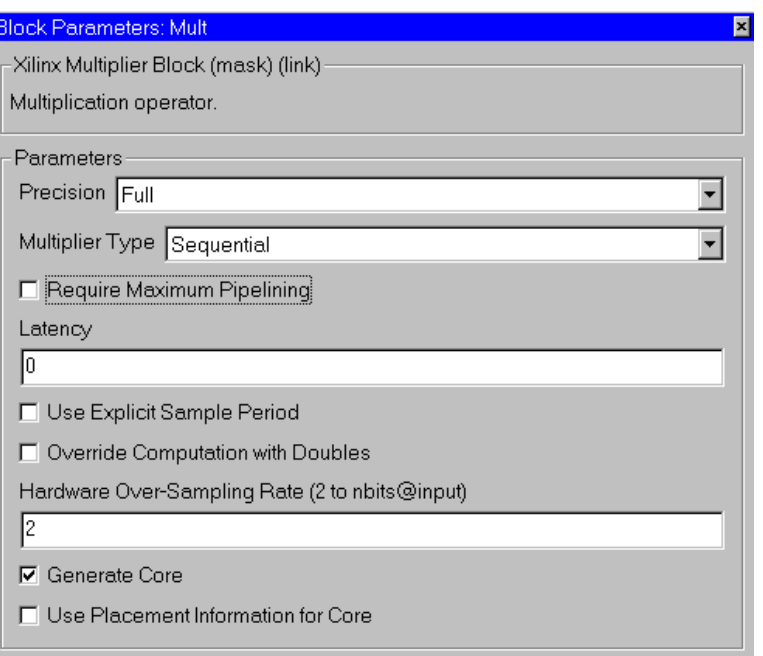

#### **Figure 3-60: Mult block parameters dialog box - sequential type**

Parameters specific to the Mult block are:

- Multiplier Type: directs the implementation to be either parallel or sequential.
- Require Maximum Pipelining: directs the core to be pipelined to the fullest extent possible.
- Use Dedicated High-Speed Multipliers: when checked, directs the core to use embedded multipliers (available in Virtex-II only, and when the multiplier type is parallel).
- Hardware Over-Sampling Rate: specifies the number of hardware cycles per input sample; does not affect behavior in simulation, only the hardware implementation.
- Use Placement Information for Core: allows specification of placement layout shape that will be used when implementing the core in hardware
- Placement Style: specifies the layout shape in which the multiplier core will be placed in hardware. The Rectangular option will generate a rectangular placed core with loosely placed LUTs. Triangular packing will create a more compact shape, with denser placement of LUTs.

Other parameters used by this block are explained in the Common Parameters section of the previous chapter.

#### **Xilinx LogiCORE**

The Mult block always uses Xilinx LogiCORE: Multiply Generator V4.0.

The Core datasheet can be found on your local disk at:

```
%XILINX%\coregen\ip\xilinx\eip1\com\xilinx\ip\mult_gen_v4_0\do
c\mult_gen.pdf
```
# **Negate**

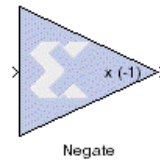

The Xilinx Negate block computes the arithmetic negation (two's complement) of its input.

The block can be implemented either as a Xilinx LogiCORE or as a synthesizable VHDL module.

### **Block Parameters Dialog Box**

The block parameters dialog box can be invoked by double-clicking the icon in your Simulink model.

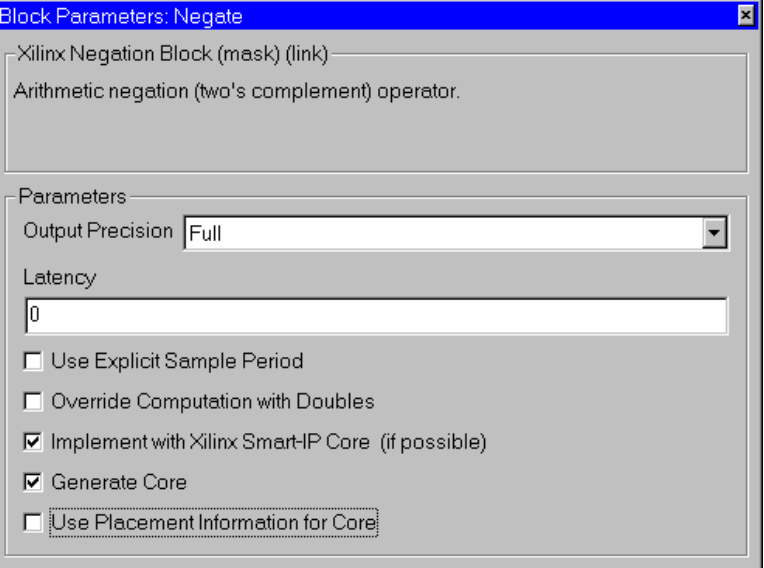

#### **Figure 3-61: Negate block parameters dialog box**

Parameters used by this block are explained in the Common Parameters section of the previous chapter.

### **Xilinx LogiCORE**

If the Implement with Xilinx Smart-IP Core checkbox is selected and the input width is between 1 and 256, inclusive, the block uses the Xilinx LogiCORE Twos Complementer V5.0. Otherwise, the block is implemented as a synthesizable VHDL module.

The Core datasheet can be found on your local disk at:

```
%XILINX%\coregen\ip\xilinx\eip1\com\xilinx\ip\baseblox_v5_0\do
c\twos_comp.pdf
```
# **Relational**

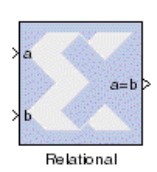

The Xilinx Relational block implements a comparator. The supported comparisons are the following:

- $\bullet$  equal-to  $(a = b)$
- not-equal-to  $(a != b)$
- $\triangleleft$  less-than  $(a < b)$
- greater-than  $(a > b)$
- $\bullet$  less-than-or-equal-to (a <= b)
- $\bullet$  greater-than-or-equal-to  $(a >= b)$

The output of the block is a 1-bit unsigned number. It is 1 if the comparison is true and 0 if false.

# **Block Parameters Dialog Box**

The block parameters dialog box can be invoked by double-clicking the icon in your Simulink model.

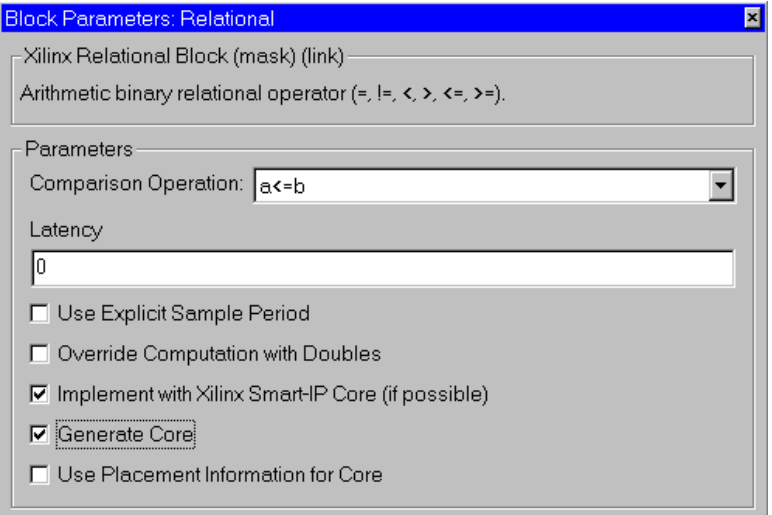

#### **Figure 3-62: Relational block parameters dialog box**

The only parameter specific to the Relational block is:

• Comparison Operation: specifies the comparison operation computed by the block.

Other parameters used by this block are explained in the Common Parameters section of the previous chapter.

### **Xilinx LogiCORE**

The block uses the Xilinx LogiCORE: Comparator V5.0 if the Implement with Xilinx Smart-IP Core checkbox is selected and the output widths to the block are between 1 and 64, inclusive. Otherwise, the block is implemented as a synthesizable VHDL module.

The Core datasheet can be found on your local disk at:

%XILINX%\coregen\ip\xilinx\eip1\com\xilinx\ip\baseblox\_v5\_0\do c\compare.pdf

# **Scale**

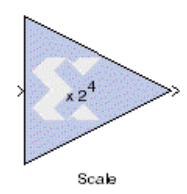

The Xilinx Scale block scales its input by a power of two. The power can be either positive or negative. The block has one input and one output. The scale operation has the effect of moving the binary point without changing the bits in the container.

# **Block Parameters Dialog Box**

The block parameters dialog box can be invoked by double-clicking the icon in your Simulink model.

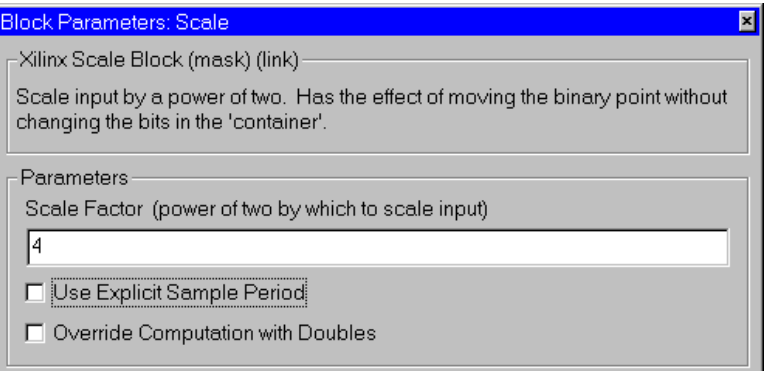

#### **Figure 3-63: Scale block parameters dialog box**

The only parameter that is specific to the Scale block is Scale Factor. It can be a positive or negative integer. The output of the block is *i*2*<sup>k</sup> ,* where *i* is the input value and *k* is the scale factor. The effect of scaling is to move the binary point, which in hardware has no cost (a *shift*, on the other hand, may add logic).

The other parameters used by this block are explained in the Common Parameters section of the previous chapter.

The Scale block does not use a Xilinx LogiCORE.

# **Shift**

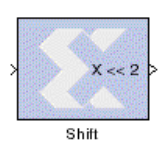

The Xilinx Shift block performs a left or right shift on the input signal. The result will have the same fixed point container as that of the input.

The block parameters dialog box can be invoked by double-clicking the icon in your Simulink model.

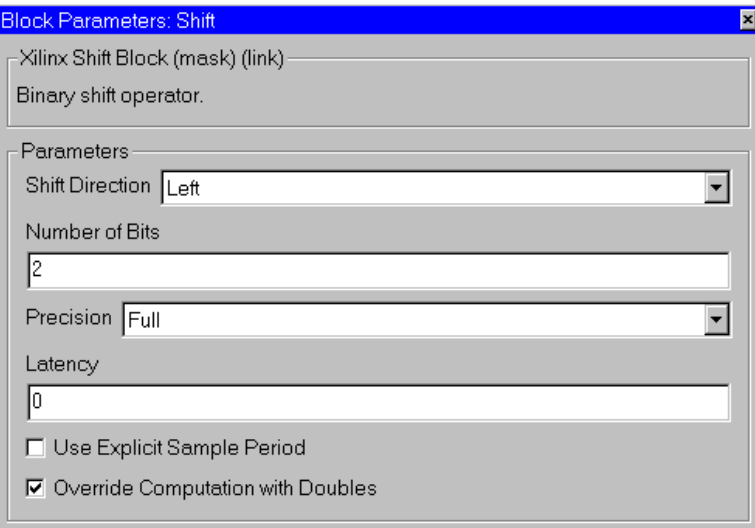

#### **Figure 3-64: Shift block parameters dialog box**

Parameters specific to the Shift block are:

- Shift Direction: specifies a direction, Left or Right. The Right shift moves the input toward the least significant bit within its container, with appropriate sign extension. Bits shifted out of the container are discarded. The Left shift moves the input toward the most significant bit within its container with zero padding of the least significant bits. Bits shifted out of the container are discarded.
- Number of Bits: specifies how many bits are shifted. If the number is negative, direction selected with Shift direction is reversed.

Other parameters used by this block are explained in the Common Parameters section of the previous chapter.

The Shift block does not use a Xilinx LogiCORE.

# **SineCosine**

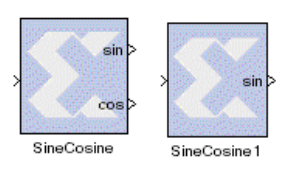

The Xilinx Sine Cosine block computes *sin(x)* and/or *cos(x)*. It stores a reference sinusoid in a read-only memory (ROM), whose depth is defined by the width of the block's single input port. An N-bit input address results in a logical ROM containing  $2^N$  equally spaced samples of one period (the implementation may actually store only a fraction of one

full period to reduce memory size). The input signal must be an unsigned integer.

The block can produce a sine or cosine (or its negative) at one output port, or both sine and cosine (or their negatives) at two output ports, depending on customization parameters. Stepping through the memory produces sampled sinusoids on the block's output port(s), with output frequency determined by the address increment.

Although the error is quite small for practical choices of output width, the implementation is unbalanced; that is, values are stored in the memory as two's complement numbers having exactly one sign bit. Consequently, sample values of the fundamental sinusoid lie in the half-open interval [-1, 1]. If you need a balanced representation, one can be built using the Single Port RAM block with the appropriate initialization vector.

### **Block Parameters Dialog Box**

The block parameters dialog box can be invoked by double-clicking the icon in your Simulink model.

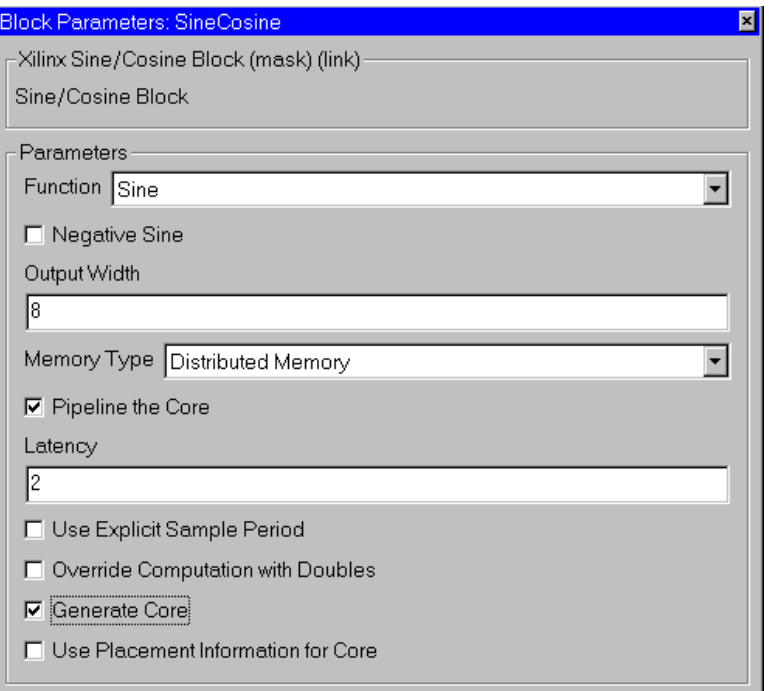

#### **Figure 3-65: SineCosine block parameters dialog box**

Parameters specific to the SineCosine block are:

- Function: specifies output to be sine, cosine, or both.
- Negative Sine: when selected, the sine output is negated.
- Negative Cosine: when selected, the cosine output is negated.
- Output Width: specifies the number of bits in the output. The valid range is from 4 to 32, inclusive. The output is stored as a two's complement value with one integer sign bit. As a result, the range of values stored in the table lies in the halfopen interval [-1, 1].
- Memory Type: directs the block to be implemented either with Distributed or Block RAM.
- Pipeline the Core: when selected, the implementation is fully pipelined.

Other parameters used by this block are described in the Common Parameters section of the previous chapter.

### **Xilinx LogiCORE**

The block always uses the Xilinx LogiCORE Sine/Cosine Look-Up Table V3.0. The input and output width determine whether the ROM stores a full or quarter wave. The distributed memory case stores a full wave for table depths less than or equal to 64. This corresponds to one CLB per output bit. If the table depth is greater than 64, a quarter wave is stored, and additional logic is used to generate the remaining portions of the wave. Storing only the quarter wave for the large tables reduces the area needed. Block memory stores a full wave for all table depths and widths that can be implemented in a single block memory. Otherwise, values are stored as a quarter wave. Latency for the distributed ROM implementation is determined by the input width, whether or not the block is pipelined, and the given latency value.

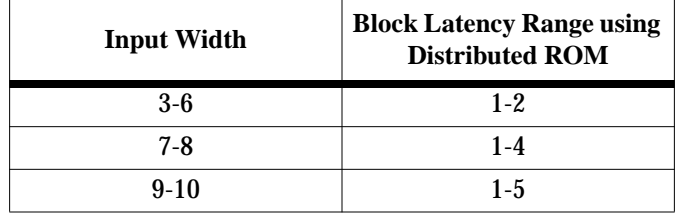

The minimum pipeline for block ROM implementations is 1, thus the minimum latency is 1. The maximum latency for block ROM is also 1 except for the cases outlined in the table below.

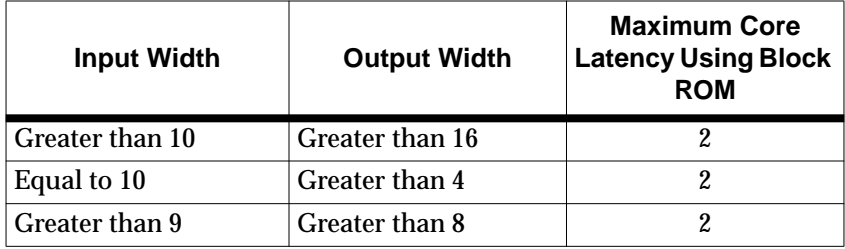

The Core datasheet can be found on your local disk at:

%XILINX%\coregen\ip\xilinx\primary\com\xilinx\ip\sincos\_v3\_0\d oc\C\_SIN\_COS\_V3\_0.pdf

# **Threshold**

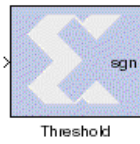

The Xilinx Threshold block tests the sign of the input number. If the input number is negative, the output of the block is -1; otherwise, the output is 1. The output is a signed fixed point integer that is 2 bits long. The block has one input and one output.

The block parameters dialog box can be invoked by double-clicking the icon in your Simulink model.

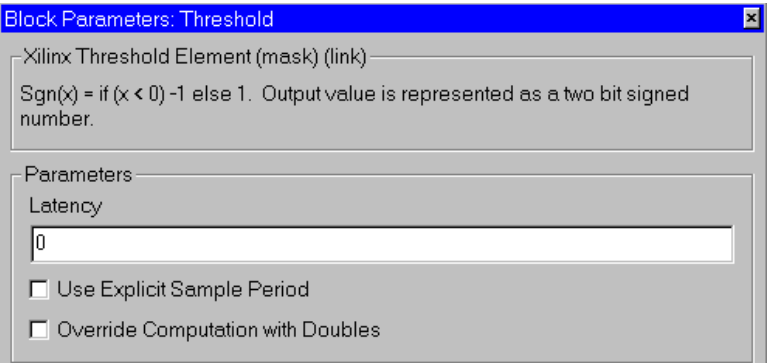

#### **Figure 3-66: Threshold block parameters dialog box**

The block parameters do not control the output data type because the output is always a signed fixed point integer that is 2 bits long.

All the parameters used by this block are explained in the Common Parameters section of the previous chapter.

The Threshold block does not use a Xilinx LogiCORE.

# **MATLAB I/O**

The MATLAB I/O section includes Xilinx Gateway blocks, the Enabled Subsystem gateway, blocks to report quantization error, and display blocks.

# **Gateway Blocks**

The Xilinx Gateway blocks have several functions:

- Convert data from double precision floating point to the System Generator fixed point type and vice versa during Simulink simulation.
- Define I/O ports for the top level of the HDL design generated by System Generator. A Gateway In block defines a top level input port, and a Gateway Out block defines a top level output port.
- Define testbench stimuli and predicted output files when the System Generator Create Testbench option is selected. In this case, during HDL code generation, Simulink simulation values are logged as logic vectors into a data file for each top level port defined by a Gateway block. An HDL component is inserted in the top level testbench for each top level port which, during HDL simulation, reads the values from the file and compares them to the expected results.
- The name specified for the Gateway In or Gateway Out block is passed on as the port name on the top level VHDL entity.

# **Enabled Subsystems**

The System Generator infers clock circuitry in its hardware implementation from the sample periods defined in the Simulink model for the Xilinx blocks. This circuitry includes clock (CLK), clock enable (CE), and clear (CLR) ports on registers and Xilinx LogiCOREs, as well as signals and control circuits to drive the clock network. Consequently, most System Generator blocks do not provide an explicit enable port. There are two exceptions> the Register block and the Addressable Shift Register block, which fundamentally require a CE port in order to target a high performance hardware implementation.

Simulink *Enabled Subsystems* can be used to enable blocks and subsystems. In order to support System Generator's bit and cycle true modeling in Simulink, it is required that the enable port on an enabled subsystem be driven by the Enable Adapter block, found in the Xilinx blockset's MATLAB I/O library. An example of this requirement is shown in the figure below. This shows an address generation model for a MAC-based FIR filter. The DownCount subsystem is stalled for a single sample period when the CoefCount counter value is equal to the number of filter taps (in this case, 96 taps).

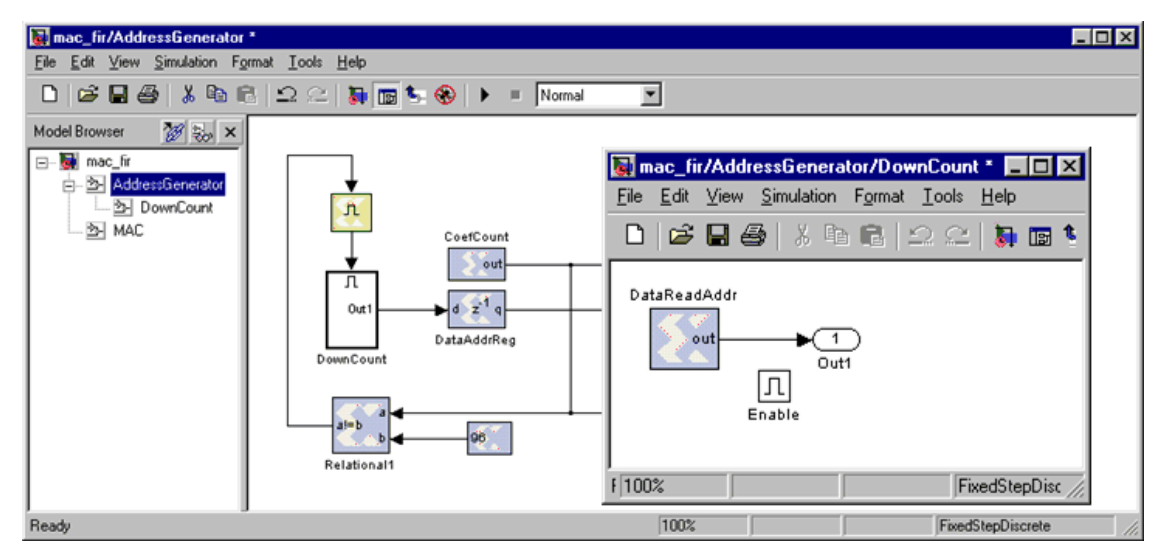

**Figure 3-67: Example of enabled subsystem**

The following blocks cannot be placed in an enabled subsystem with System Generator v2.1. The blocks are: CIC, Convolutional Encoder, FIR, FFT, Gateway In, Gateway Out, RS Decoder, RS Encoder, and Viterbi Decoder.

### **Enable Adapter**

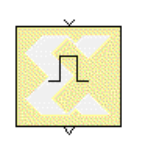

When using an enabled subsystem that contains Xilinx blocks, the enable port must be driven by a Xilinx Enable Adapter block. This block is a required interface to any enabled subsystem that contains a System Generator block. The Enable Adapter block's output port must drive the subsystem's enable port.

# **Gateway In**

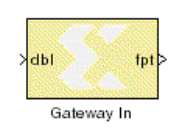

The Xilinx Gateway In block is the input into the Xilinx FPGA part of your Simulink design. It converts Simulink double precision input to the System Generator fixed point type, and defines an input port for the top level of the HDL design generated by System Generator.

The block parameters dialog box can be invoked by double-clicking the icon in your Simulink model.

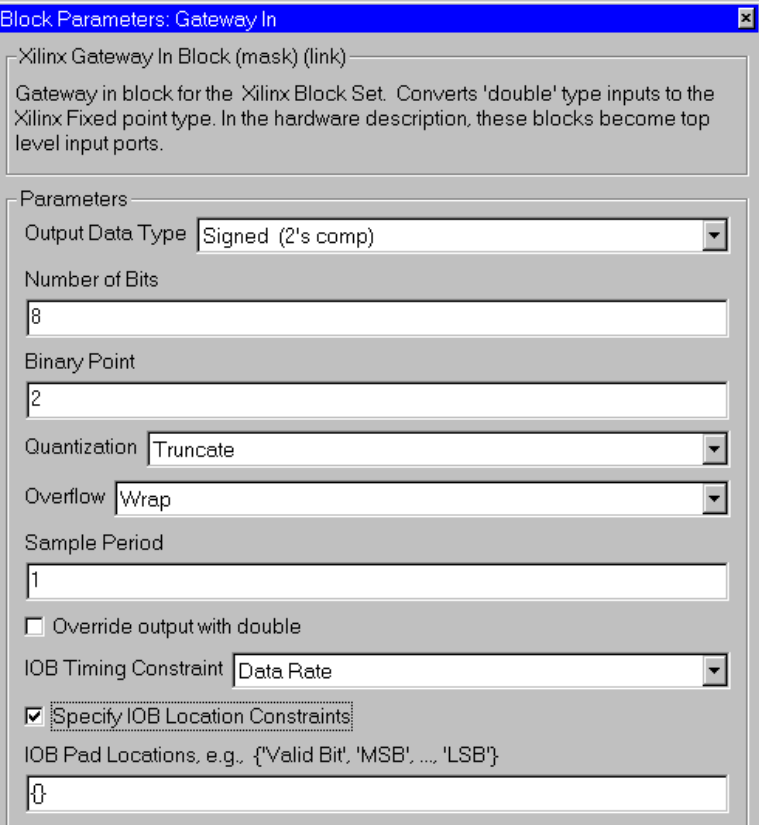

#### **Figure 3-68: Gateway In block parameters dialog box**

Parameters specific to the Gateway In block are:

IOB Timing Constraint: In hardware, a Gateway In is realized as a set of input/output buffers (IOBs). There are three ways to constrain the timing on IOBs. They are None, Data Rate, and Data Rate, Set 'FAST' Attribute.

If None is selected, no timing constraints for the IOBs are put in the user constraint file (.ucf) produced by System Generator. This means the paths from the IOBs to synchronous elements are not constrained.

If Data Rate is selected, the IOBs are constrained at the data rate at which the IOBs operate. The rate is determined by the System Clock Period provided on the System Generator block and the sample rate of the Gateway relative to the other sample periods in the design. For example, the following  $\overline{OFFSET} = \text{IN}$ constraints are generated for a Gateway In named 'Din' that is running at the system period of 10 ns:

# Offset in constraints

```
NET "Din<0>" OFFSET = IN : 10.0 : BEFORE "clk";
NET "Din <1>" OFFSET = IN : 10.0 : BEFORE "clk";
NET "Din<2>" OFFSET = IN : 10.0 : BEFORE "clk";
NET "Din_valid" OFFSET = IN : 10.0 : BEFORE "clk";
```
It should be noted there is a valid bit that accompanies the data signal. It is constrained at the same rate. For more information concerning the valid bit, refer to the Hardware Handshaking section in Chapter 1 of this manual.

If Data Rate, Set 'FAST' Attribute is selected, the OFFSET =  $IN$ constraints described above are produced. In addition, a FAST slew rate attribute is generated for each IOB. This reduces delay but increases noise and power consumption. For the previous example, the following additional attributes are added to the .ucf file

NET "Din<0>" FAST; NET "Din<1>" FAST; NET "Din<2>" FAST; NET "Din\_valid" FAST;

- Specify IOB Location Constraints: Checking this option allows IOB location constraints to be specified.
- IOB Pad Locations, e.g. {'Valid Bit', 'MSB', ...., 'LSB'}: IOB pin locations can be specified as a cell array of strings in this edit box. The locations are package-specific. For the above example, if a Virtex-E 2000 in a FG680 package is used, the location constraints for the Din bus can be specified in the dialog box as {'A36', 'C36', 'B36', 'D35'}. This is translated into constraints in the .ucf file in the following way:

```
# Loc constraints
NET "Din<0>" LOC = "D35";
NET "Din<1>" LOC = "B36";
NET "Din<2>" LOC = "C35";
NET "Din valid" LOC = "A36";
```
Other parameters used by this block are described in the Common Parameters section of the previous chapter.

The Gateway In block cannot be placed in an enabled subsystem in System Generator v2.1. See the Enabled Subsystems section (within the MATLAB I/O library documentation) explanation for more details.

# **Gateway Out**

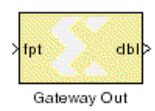

The Xilinx Gateway Out block is output from the Xilinx FPGA part of your Simulink design. It converts System Generator fixed point data to Simulink double precision. According to its configuration, it can either define an output port for the top level of the HDL design generated by System Generator, or be used simply as a test point that

will be trimmed from the hardware representation.

The block parameters dialog box can be invoked by double-clicking the icon in your Simulink model.

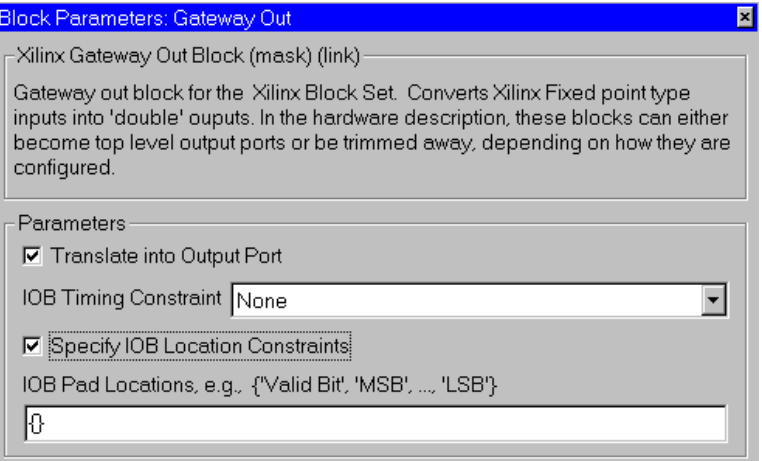

#### **Figure 3-69: Gateway Out block parameters dialog box**

Parameters specific to the Gateway Out block are:

• IOB Timing Constraint: In hardware, a Gateway Out is realized as a set of input/output buffers (IOBs). There are three ways to constrain the timing on IOBs. They are None, Data Rate, and Data Rate, Set 'FAST' Attribute.

If None is selected, no timing constraints for the IOBs are put in the user constraint file (.ucf) produced by System Generator. This means the paths from the IOBs to synchronous elements are not constrained.

If Data Rate is selected, the IOBs are constrained at the data rate at which the IOBs operate. The rate is determined by System Clock Period provided on the System Generator block and the sample rate of the Gateway relative to the other sample periods in the design. For example, the following OFFSET = OUT constraints are generated for a Gateway Out named 'Dout' that is running at the system period of 10 ns:

```
# Offset out constraints
NET "Dout<0>" OFFSET = OUT : 10.0 : AFTER "clk";
NET "Dout<1>" OFFSET = OUT : 10.0 : AFTER "clk";
NET "Dout<2>" OFFSET = OUT : 10.0 : AFTER "clk";
NET "Dout_valid" OFFSET = OUT : 10.0 : AFTER "clk";
NET "Dout valid" FAST;
```
It should be noted there is a valid bit that accompanies the data signal. It is constrained at the same rate. For more information concerning the valid bit, refer to the Hardware Handshaking section in Chapter 1 of this manual.

If Data Rate, Set 'FAST' Attribute is selected, the OFFSET =  $OUT$ constraints described above are produced. In addition, a FAST slew rate attribute is generated for each IOB. This reduces delay but increases noise and power consumption. For the previous example, the following additional attributes are added to the .ucf file

NET "Dout<0>" FAST; NET "Dout<1>" FAST;

```
NET "Dout<2>" FAST;
NET "Dout valid" FAST;
```
- Specify IOB Location Constraints: Checking this option allows IOB location constraints to be specified.
- IOB Pad Locations, e.g. {'Valid Bit', 'MSB', ...., 'LSB'}: IOB pin locations can be specified as a cell array of strings in this edit box. The locations are package-specific. For the above example, if a Virtex-E 2000 in a FG680 package is used, the location constraints for the Dout bus can be specified in the dialog box as {'C33', 'B34', 'D33', 'B35'}. This is translated into constraints in the .ucf file in the following way:

```
# Loc constraints
NET "Dout<0>" LOC = "B35";
NET "Dout<1>" LOC = "D33";
NET "Dout<2>" LOC = "B34";
NET "Dout valid" LOC = "C33";
```
Other parameters used by this block are described in the Common Parameters section of the previous chapter.

The Gateway Out block cannot be placed in an enabled subsystem in System Generator v2.1. See the Enabled Subsystems section (within the MATLAB I/O library documentation) explanation for more details.

# **Quantization Error Blocks**

### **Clear Quantization Error**

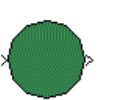

The Clear Quantization Error block clears the quantization error tracking mechanism on a trace. Inserting this block has no effect on the computation other than the error analysis sections.

# **Quantization Error**

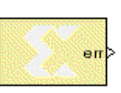

The Xilinx Quantization Error block extracts the quantization error from a fixed point signal. This error is tracked as the difference between the expected value (exact to machine precision) and the actual value of the fixed point signal. You may view the quantization error by sending the output of the block into a display or scope.

# **Display**

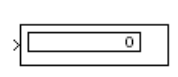

This is the Simulink Display block, linked into the Xilinx Blockset's MATLAB I/O section as a convenience. It is presented as output to the Sample Time display (described next).

### **Sample Time**

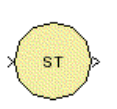

The Sample Time block reports the sample period of its input. It is meant to be displayed using the Display block, above.

# **Memory**

This section contains Xilinx blocks that use Xilinx memory LogiCOREs.

# **Dual Port RAM**

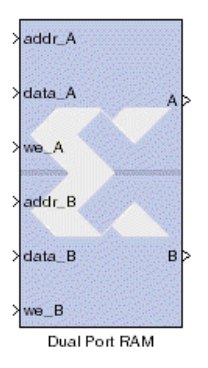

The Xilinx Dual Port RAM block implements a random access memory (RAM).

### **Block Interface**

The block has two independent sets of ports for simultaneous reading and writing. Each port set has one output port and three input ports for address, input data, and write enable (WE). The Dual Port RAM block supports various Form Factors,

FF =  $W_B$  /  $W_A$  where  $W_B$  is data width of Port B and  $W_A$  is Data Width of Port A.

The Dual port RAM block allows FF of 1, 2, 4, 8, 16 for Virtex and 1, 2, 4, 8, 16 or 32 for Virtex-II device families, provided that:

Mod  $[(D_A \times W_A), W_B] = 0$  for a given FF

where

D<sub>A</sub>: Depth specified for Port A

The Depth of port B  $(D_B)$  is inferred from the specified form factor as follows:  $D_B =$  $D_A / FF$ .

The data input ports on Port A and B can have different arithmetic type and binary point position for a form factor of 1. For form factors greater than 1, the data input ports on Port A and Port B should have an unsigned arithmetic type with binary point at 0. The output ports, labeled A and B, have the same types as the corresponding input data ports.

The location in the memory block can be accessed for reading or writing by providing the valid address on each individual address port. A valid address is an unsigned integer from 0 to d-1, where *d* denotes the RAM depth (number of words in the RAM) for the particular port. An attempt to read past the end of the memory is caught as an error in simulation. The initial RAM contents can be specified through a block parameter. Each write enable port must be a 1-bit unsigned integer. When the WE port is 1, the value on the data input is written to the location indicated by the address line.

The output during a write operation depends on the write mode. When the WE is 0, the output port has the value at the location specified by the address line. Write contention results in data being not written to the memory location and the corresponding outputs are flagged as invalid. During a write operation (WE asserted), the data presented on the input data port is stored in memory at the location selected by the port's address input. During a write cycle, the user can configure the behavior of the data out ports A/B to one of the following choices:

- Read After Write
- Read Before Write
- No Read On Write

The write modes can be described with the help of the figure below. In the figure, the memory has been set to an initial value of 5 and the address bit is specified as 4. When using *No Read On Write* mode, the output is unaffected by the address line and the output is the same as the last output when the WE was 0. For the other two modes, the output is obtained from the location specified by the address line, and hence is the value of the location being written to. This means that the output can be the old value which corresponds to *Read After Write*.

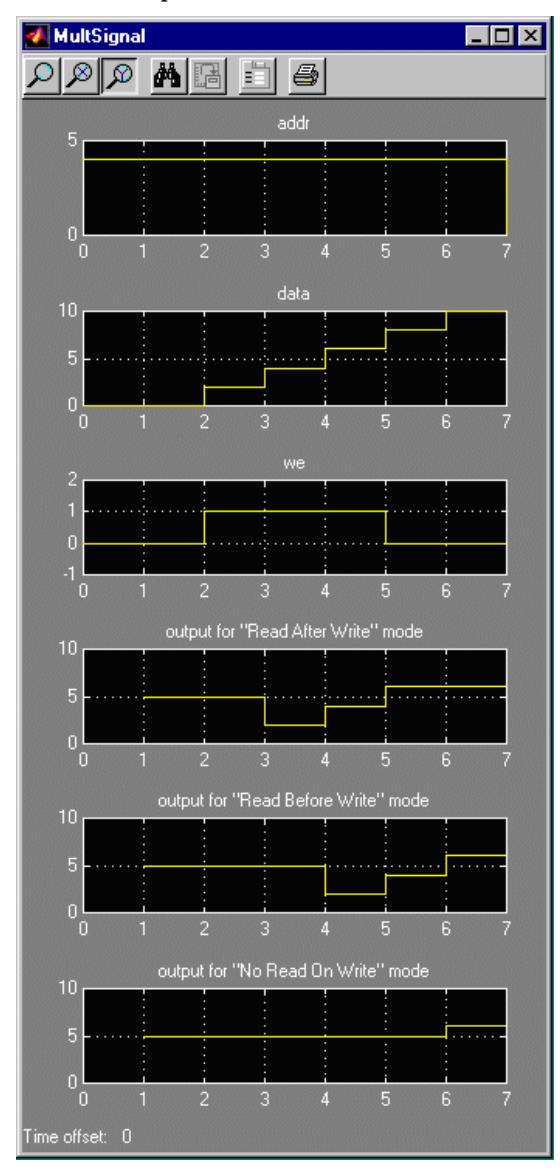

**Figure 3-70: Illustration of write modes**

Virtex, Virtex-E and Spartan-II families support only *Read After Write*. Virtex-II supports all modes.

### **Block Parameters Dialog Box**

The block parameters dialog box can be invoked by double-clicking the icon in your Simulink model.

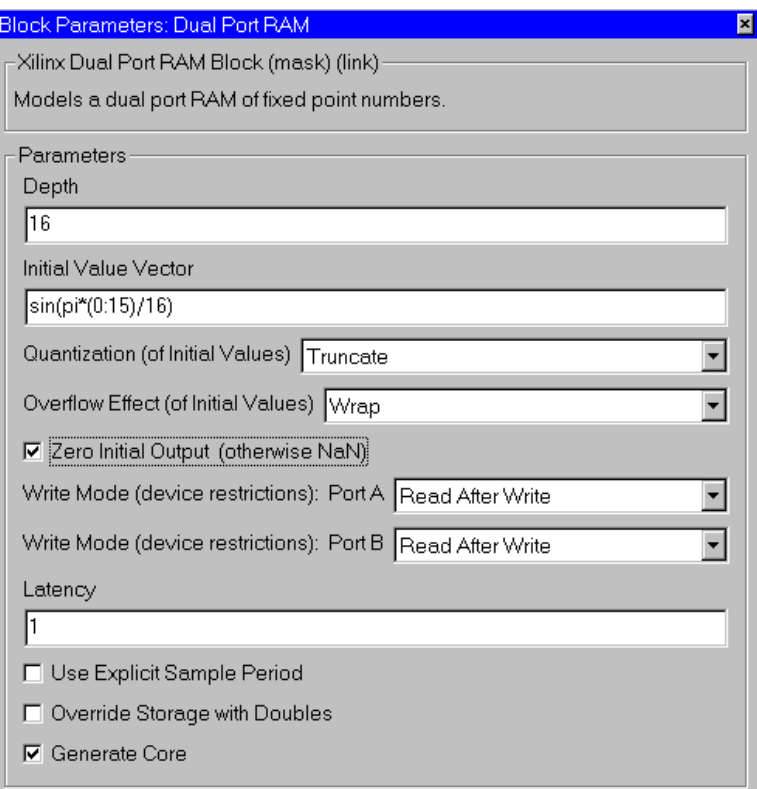

#### **Figure 3-71: Dual Port RAM block parameters dialog box**

Parameters specific to the block are:

- Depth: specifies the number of words in the memory for Port A, which must be a positive integer. The Port B depth is inferrred from the form factor specified by the input data widths.
- Initial Value Vector: specifies the initial memory contents. The size and precision of the elements of the initial value vector are based on the data format specified for Port A. When the vector is longer than the RAM, the vector's trailing elements are discarded. When the RAM is longer than the vector, the RAM's trailing words are set to zero.
- Zero Initial Output: when checked, the data out ports have value of zero at clock 0; otherwise, the ports have a value of NaN (*not a number*).
- Write Mode  $(A/B$  Ports): specifies the memory behavior to be Read Before Write, Read After Write, or No Read On Write. There are device specific restrictions on the applicability of these modes.

Other parameters used by this block are explained in the Common Parameters section of the previous chapter of the Reference Guide.

### **Xilinx LogiCORE**

The block uses the Xilinx LogiCORE: Dual Port Block Memory v3.2 The address width must be equal to

 $\lceil \log_2 d \rceil$ 

where *d* denotes the memory depth.

The tables below show the widths that are acceptable for each depth.

**Table: Maximum Width for Various Depth Ranges (Virtex/Virtex-E)**

| Depth              | Width |
|--------------------|-------|
| $2$ to $512$       | 256   |
| 513 to 1024        | 256   |
| 1025 to 2048       | 256   |
| 2049 to 4096       | 192   |
| 4097 to 8192       | 96    |
| 8193 to 16K        | 48    |
| $16K+1$ to $32K$   | 24    |
| $32K+1$ to $64K$   | 12    |
| 64K+1 to 128K      | 6     |
| $128K+1$ to $256K$ | 3     |

#### **Table: Maximum Width for Various Depth Ranges (Virtex-II)**

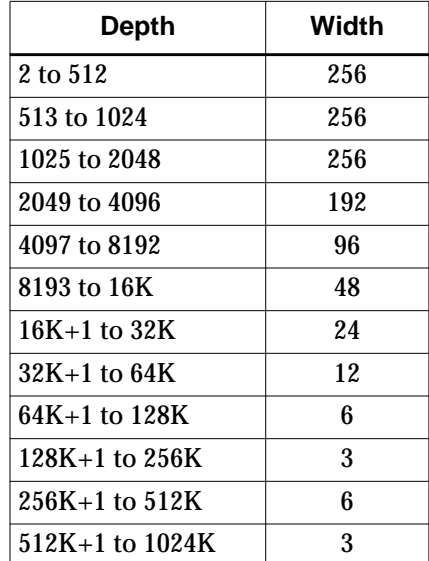

The Core datasheet can be found on your local disk at:

%XILINX%\coregen\ip\xilinx\eip1\com\xilinx\ip\blkmemdp\_v3\_2\do c\dp\_block\_mem.pdf

# **FIFO**

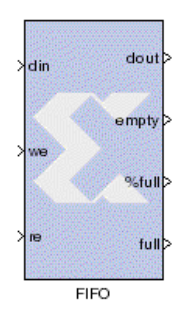

The Xilinx FIFO block implements a First-In-First-Out memory queue.

Values presented at the module's data-input port is written to the next available empty memory location when the write-enable input is one. The memory full status output port is assserted to one when no unused locations remain in the module's internal memory. The percent full output port indicates the percentage of internal memory in use, represented with user-specified precision. By asserting the read-enable input port, data can be read out of the FFO via the data output port (dout) in the order in which they were written. The

memory-empty status output (empty) indicates that no more data reside in the memory.

The FIFO can be implemented either using distributed or block RAM. If distributed memory is selected, the maximum depth of the FIFO is 256. If block RAM is used, the maximum depth is 64K words.

# **Block Parameters Dialog Box**

The block parameters dialog box can be invoked by double-clicking the icon in your Simulink mode.

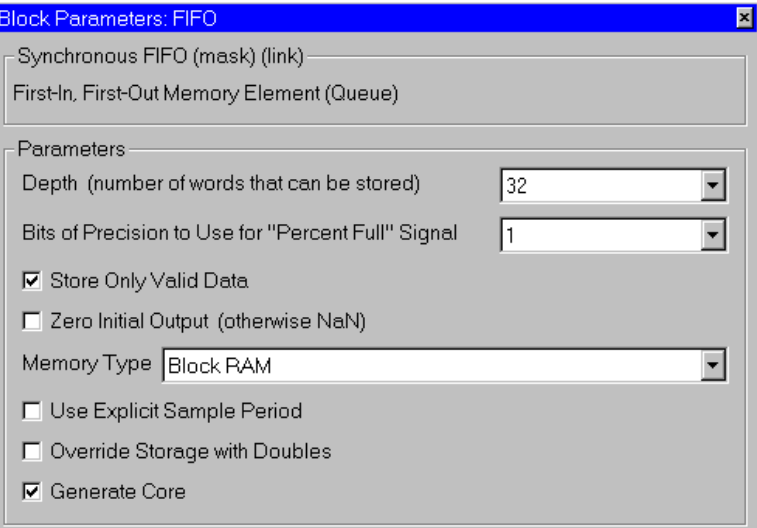

#### **Figure 3-72: FIFO block parameters dialog box**

Parameters specific to the FIFO block are:

- Depth: specifies the number of words that can be stored.
- Bits of Precision to Use for Percent Full Signal: specifies the number of bits that will be output from the %full port. The binary point for this unsigned output is always at the top of the word. Thus, if the Bits of Precision is set to one, the output can take on two values: 0.0 and 0.5, the latter indicating that the FIFO is at least 50% full. Given two bits of precision, the possible output values are 0.00, 0.25, 0.50 and 0.75.
- Store Only Valid Data: when checked, the block will not store any invalid data words; i.e., when the din sample is invalid, the WE (write enable) input is disregarded (if 1) and the sample is not written into the FIFO.
- Zero Initial Output: when checked, initial output from the block is 0. Otherwise, it is NaN (*not a number*).
- Memory Type: specifies the implementation that must be used either for distributed or block RAM.

Other parameters used by this block are described in the Common Parameters section of the previous chapter.

#### **Xilinx LogiCORE**

The block always uses the Xilinx LogiCORE: Synchronous FIFO V3.0. The core datasheet can be found on your local disk at:

```
%XILINX%\coregen\ip\xilinx\eip1\com\xilinx\ip\sync_fifo_v3_0\d
oc\sync_fifo.pdf
```
### **ROM**

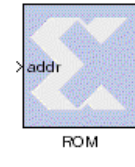

The Xilinx ROM block is a single port read-only memory (ROM).

Values are stored by word and all words have the same arithmetic type, width, and binary point position. Each word is associated with exactly one address. An address can be any unsigned fixed point integer from 0 to *d*-1, where d denotes the ROM depth (number of words). The memory contents are specified through a block parameter. The block

has one input port for the memory address and one output port for data out. The address port must be an unsigned fixed point integer. The block has two possible Xilinx LogiCORE implementations, using either distributed or block memory.

The block parameters dialog box can be invoked by double-clicking the icon in your Simulink model.

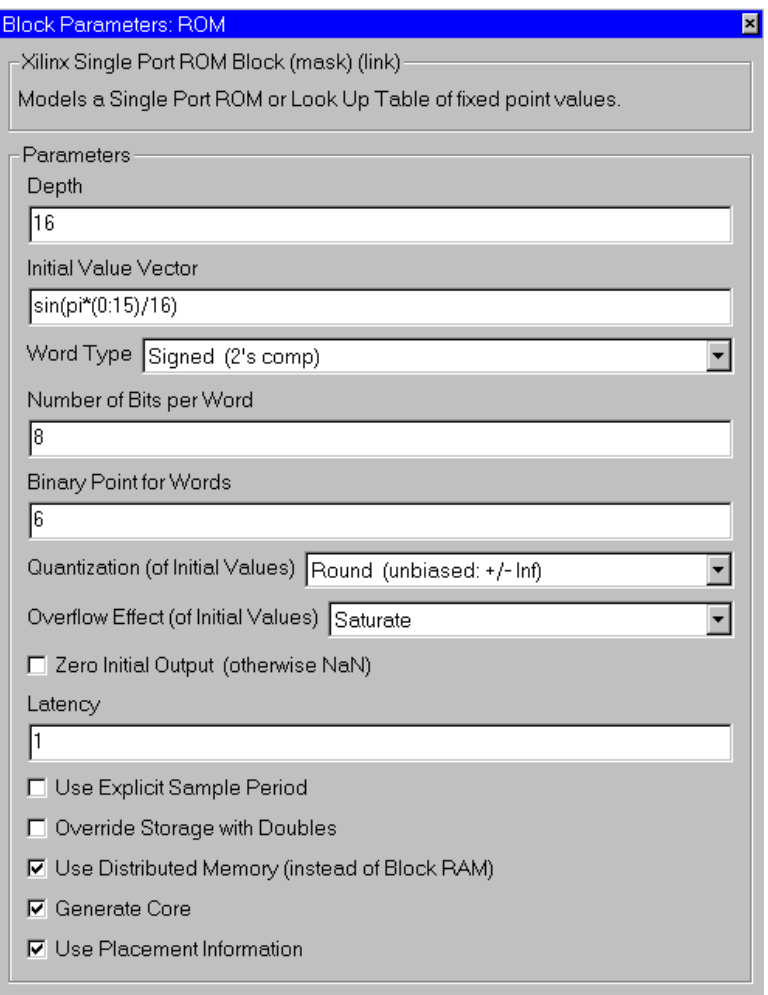

#### **Figure 3-73: ROM block parameters dialog box**

Parameters specific to this block are:

- Depth: specifies the number of words stored; must be a positive integer.
- Initial Value Vector: specifies the initial value. When the vector is longer than the ROM depth, the vector's trailing elements are discarded. When the ROM is deeper than the vector length, the ROM's trailing words are set to zero.
- Word Type: specifies the data to be Signed or Unsigned.
- Number of Bits per Word: specifies the number of bits in a memory word.
- Binary Point for Words: specifies the location of the binary point in the memory word.
- Use Distributed Memory (instead of Block RAM): when checked, the block is implemented with distributed RAM. Otherwise it is implemented with Block RAM.
Other parameters used by this block are explained in the Common Parameters section of the previous chapter.

### **Xilinx LogiCORE**

The block always uses a Xilinx LogiCORE: Single Port Block Memory V3.2 or Distributed Memory V5.0. For the block memory, the address width must be equal to

```
\lceil \log_2 d \rceil
```
where *d* denotes the memory depth.

The tables below indicate the widths that are acceptable for each depth.

#### **Table: Maximum Word Width for Various Depth Ranges (Virtex/Virtex-E)**

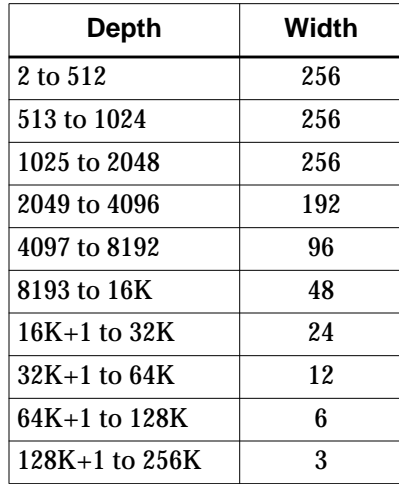

#### **Table: Maximum Word Width for Various Depth Ranges (Virtex-II)**

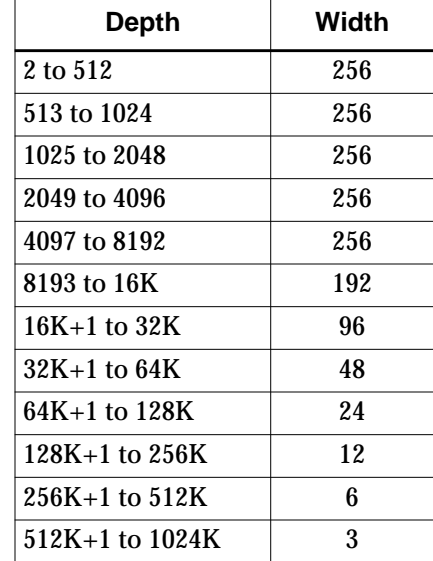

When the distributed memory parameter is selected, LogiCORE Distributed Memory V5.0 is used. The depth must be between 16 and 65536, inclusive for Virtex-II and

between 16 to 4096, inclusive for the other FPGA families. The word width must be between 1 and 1024, inclusive.

The Core datasheet for the Single Port Block Memory may be found locally at: %XILINX%\coregen\ip\xilinx\eip1\com\xilinx\ip\blkmemsp\_v3\_2\do c\sp\_block\_mem.pdf

The Core datasheet for the Distributed Memory may be found on your local disk at: %XILINX%\coregen\ip\xilinx\eip1\com\xilinx\ip\c\_dist\_mem\_v5\_0\ doc\dist\_mem.pdf

# **Single Port RAM**

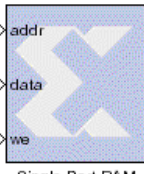

The Xilinx Single Port RAM block implements a random access memory (RAM).

Single Port RAM

### **Block Interface**

The block has one output port and three input ports for address, input data, and write enable (WE). Values in a Single Port RAM are stored by word, and all words have the same arithmetic type, width, and binary point position.

The block has two possible implementations, using either block or distributed memory. Each data word is associated with exactly one address that can be any unsigned integer from 0 to  $d-1$ , where d denotes the RAM depth (number of words in the RAM). An attempt to read past the end of the memory is caught as an error in the simulation. The initial RAM contents can be specified through the block parameters.

The write enable port must be a 1-bit unsigned integer. When the WE port is 1, the value on the data input is written to the location indicated by the address line. The output during a write operation depends on the choice of memory. For distributed memory, the output port always has the value at the location specified by the address line. For block memory, the behavior of the output port depends on the write mode selected. When the WE is 0, the output port has the value at the location specified by the address line.

### **Block Parameters Dialog Box**

The block parameters dialog box can be invoked by double-clicking the icon in your Simulink model.

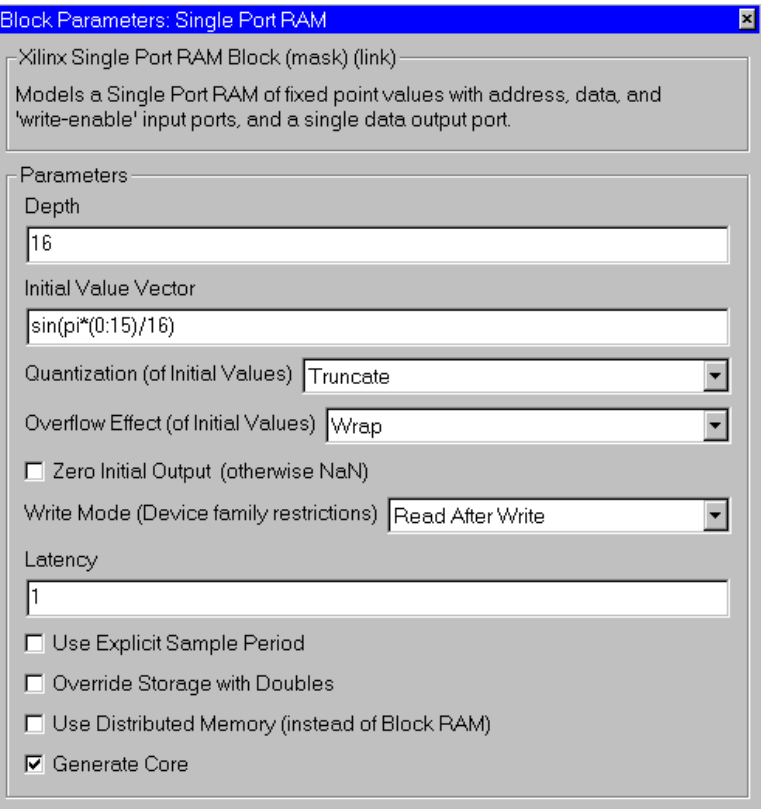

#### **Figure 3-74: Single Port RAM block parameters dialog box**

Parameters specific to this block are:

- Depth: specifies the number of words stored; must be a positive integer.
- Initial Value Vector: specifies the initial value. When the vector is longer than the RAM, the vector's trailing elements are discarded. When the RAM is longer than the vector, the RAM's trailing words are set to zero.
- Zero Initial Output: when checked, the data out ports have a value of zero at clock 0; otherwise, they have a value of NaN ("not a number").
- Write Mode: specifies the memory behavior to be Read Before Write, Read After Write, or No Read On Write. There are device specific restrictions on the applicability of these modes.
- Use Distributed Memory (instead of Block RAM): when checked, the block is implemented with distributed RAM; otherwise, it is implemented with Block RAM.

Other parameters used by this block are explained in the Common Parameters section of the previous chapter.

During a write operation (WE asserted), the data presented to the data input is stored in memory at the location selected by the address input. During a write cycle, the user can configure the behavior of the data out port A to one of the following choices:

- Read After Write
- Read Before Write
- No Read On Write

The write modes can be described with the help of the figure shown below. In the figure the memory has been set to an initial value of 5 and the address bit is specified as 4. When using *No Read On Write* mode, the output is unaffected by the address line and the output is the same as the last output when the WE was 0. For the other two modes, the output is obtained from the location specified by the address line, and hence is the value of the location being written to. This means that the output can be either the old value (*Read Before Write* mode), or the new value (*Read After Write* mode).

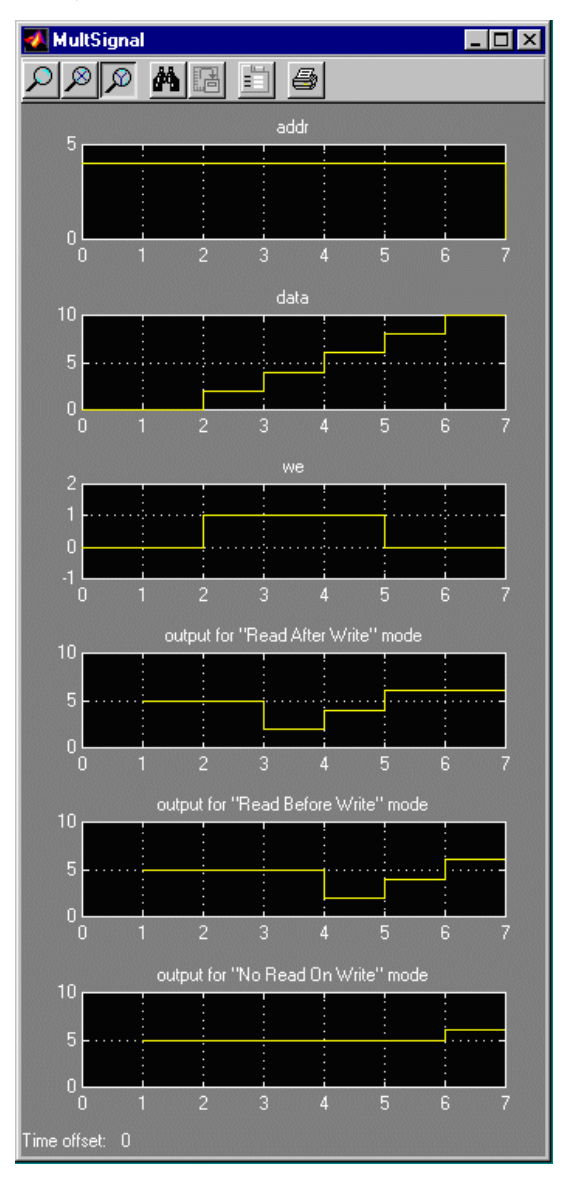

**Figure 3-75: Illustration of write modes**

Virtex, Virtex-E, and Spartan-II FPGA families support only Read After Write mode. Virtex-II supports all modes.

### **Xilinx LogiCORE**

The block always uses a Xilinx LogiCORE Single Port Block Memory V3.2 or Distributed Memory V5.0. For the block memory, the address width must be equal to

 $\lceil \log_2 d \rceil$ 

where *d* denotes the memory depth.

The tables below show the width that is acceptable for each depth.

**Table: Maximum Word Width for Various Depth Ranges (Virtex/Virtex-E)**

| Depth              | Width |  |  |
|--------------------|-------|--|--|
| $2$ to $512$       | 256   |  |  |
| 513 to 1024        | 256   |  |  |
| 1025 to 2048       | 256   |  |  |
| 2049 to 4096       | 192   |  |  |
| 4097 to 8192       | 96    |  |  |
| 8193 to 16K        | 48    |  |  |
| $16K+1$ to $32K$   | 24    |  |  |
| $32K+1$ to $64K$   | 12    |  |  |
| 64K+1 to 128K      | 6     |  |  |
| $128K+1$ to $256K$ | 3     |  |  |

**Table: Maximum Word Width for Various Depth Ranges (Virtex-II)**

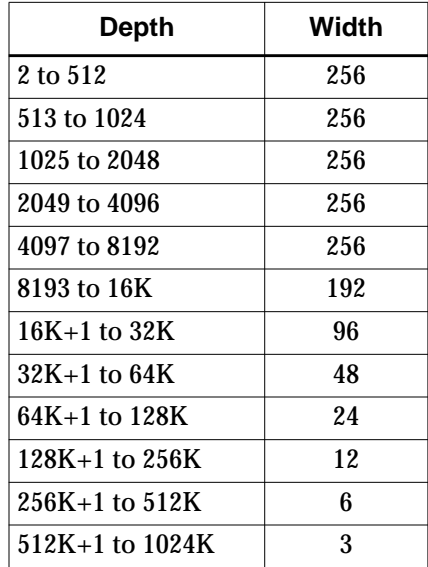

When distributed memory parameter is selected, the memory depth must be between 16 and 65536, inclusive for Virtex-II and 16 to 4096, inclusive for the FPGA families. The word width must be between 1 and 1024, inclusive.

The Core datasheet for the Single Port Block Memory can be found locally at:

%XILINX%\coregen\ip\xilinx\eip1\com\xilinx\ip\blkmemsp\_v3\_2\do c\sp\_block\_mem.pdf

The Core datasheet for the Distributed Memory can be found on your local disk at:

%XILINX%\coregen\ip\xilinx\eip1\com\xilinx\ip\c\_dist\_mem\_v5\_0\ doc\dist\_mem.pdf

# **State Machine**

The State Machine library provides a method for implementing Mealy and Moore state machines. These state machines are implemented using block and distributed RAMs, resulting in a very fast and efficient implementation. For example, a state machine with 8 states, 1 input, and 2 outputs that are registered can be realized with a single block RAM that runs at more than 150 MHz in a Xilinx Virtex device.

# **Mealy State Machine**

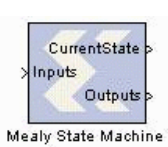

The Xilinx Mealy State Machine block implements a state machine whose output depends on both the current state and input.

A block diagram of this type of state machine is shown below:

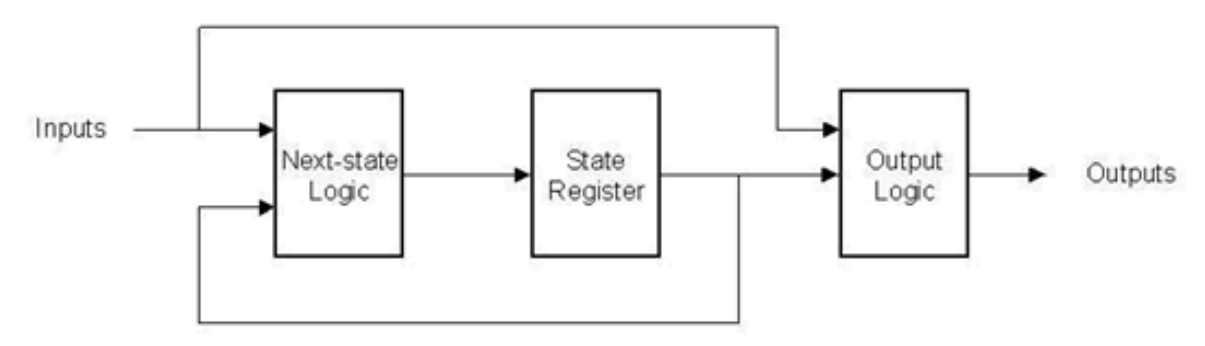

**Figure 3-76: Mealy State Machine block diagram**

The block is configured by providing next state and output matrices. These matrices are defined by the state machine's next state/output table. For example, consider the problem of designing a state machine to recognize the pattern '1011' within a serial

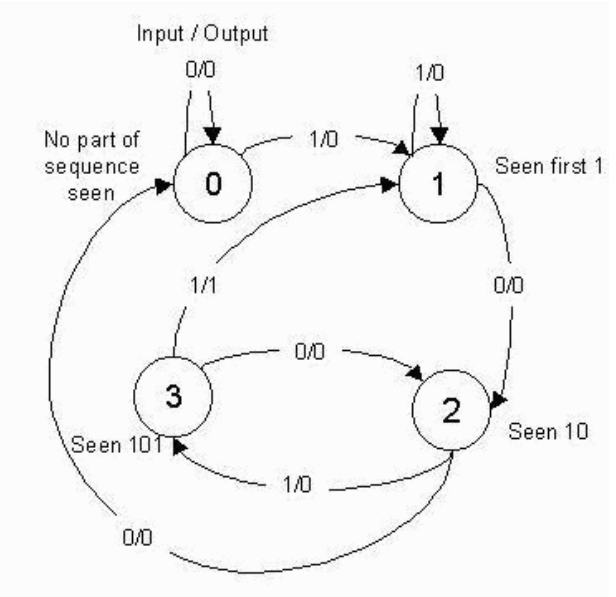

stream of bits. The state transition diagram and equivalent transition table are shown below.

**Next State/Output Table** 

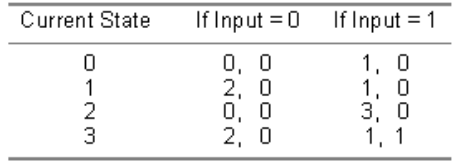

Cell Format: Next State, Output

#### **Figure 3-77: Mealy State Machine example transition diagram and table**

The table lists the next state and output that result from the current state and input. For instance, if the current state is 3 and the input is 1, the next state is 1 and the output is 1, indicating the detection of the desired sequence. The next state and output matrices are constructed in the following way:

Next State/Output Table

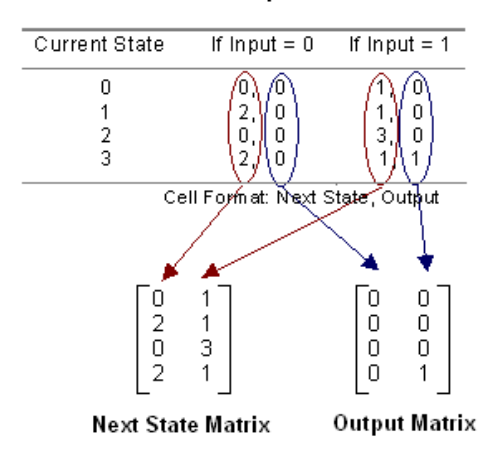

**Figure 3-78: Construction of Next State and Output matrices**

The rows of the matrices correspond to the current state, and columns correspond to the input value.

The next state logic and state register in this block are implemented with high speed dedicated block RAM. The output logic is implemented using a distributed RAM configured as a lookup table, and therefore has zero latency.

### **Block Parameters Dialog Box**

The block parameters dialog box can be invoked by double-clicking the icon in your Simulink model.

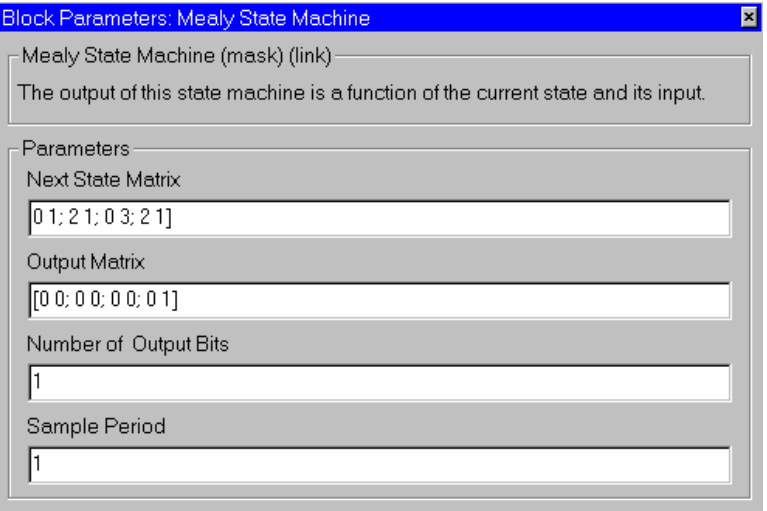

#### **Figure 3-79: Mealy State Machine block parameters dialog box**

The maximum number of states is limited by the depth of the distributed RAM. For the Virtex family, the maximum number of states supported is 4K and for Virtex-II it is 64K.

### **Xilinx LogiCORE**

This block uses Version 3.2 of the Xilinx Single Port Block Memory LogiCORE and Version 5.0 of the Xilinx Distributed RAM LogiCORE.

The Core datasheet for the Single Port Block Memory may be found locally at:

%XILINX%\coregen\ip\xilinx\eip1\com\xilinx\ip\blkmemsp\_v3\_2\do c\sp\_block\_mem.pdf

The Core datasheet for the Distributed Memory may be found on your local disk at:

```
%XILINX%\coregen\ip\xilinx\eip1\com\xilinx\ip\c_dist_mem_v5_0\
doc\dist_mem.pdf
```
# **Moore State Machine**

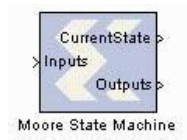

The Xilinx Moore State Machine block implements a state machine whose output depends only on the current state.

A block diagram of this type of state machine is shown below:

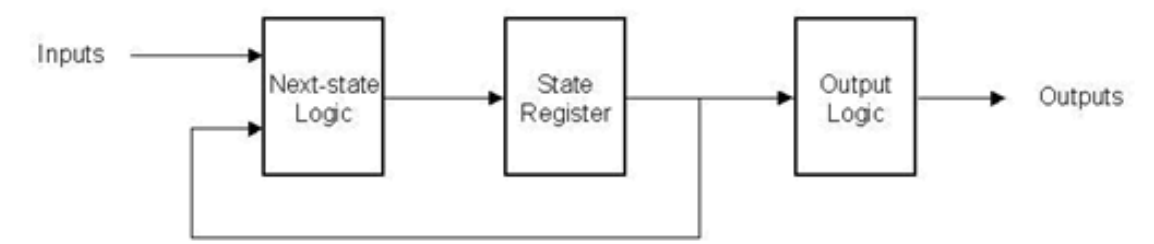

**Figure 3-80: Moore State Machine block diagram**

The block is configured by providing a next state matrix and an output array. They are defined by the state machine's next state/output table. For example, consider the problem of designing a state machine to recognize the pattern '1011' within a serial stream of bits. The state transition diagram and equivalent transition table are shown below.

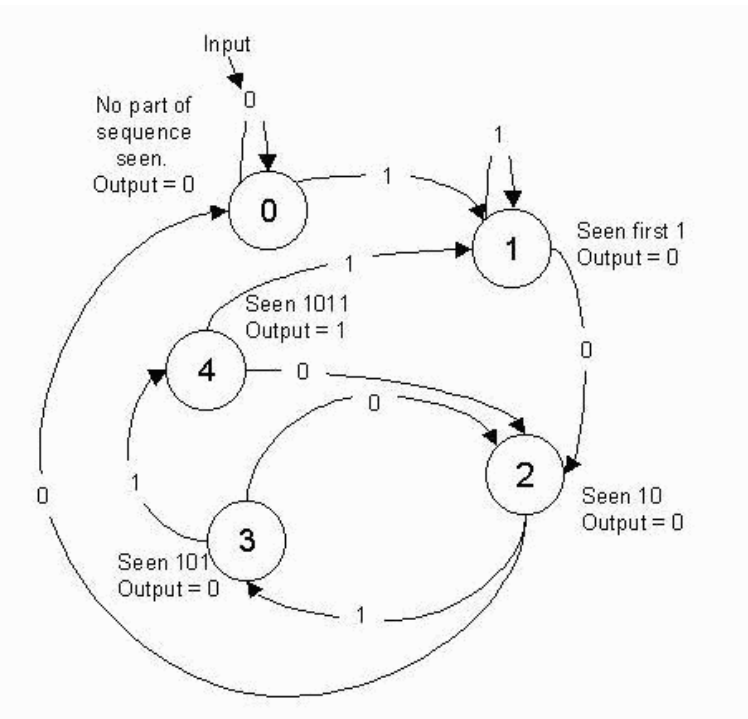

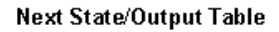

| Current State If Input = 0 If Input = 1 Output |  |  |
|------------------------------------------------|--|--|
|                                                |  |  |
|                                                |  |  |
|                                                |  |  |
|                                                |  |  |
|                                                |  |  |

**Figure 3-81: Moore State Machine example transition diagram and table**

The table lists the next state and output that result from the current state and input. For example, if the current state is 4, the output is 1, indicating the detection of the desired sequence, and if the input is 1, the next state is state 1.

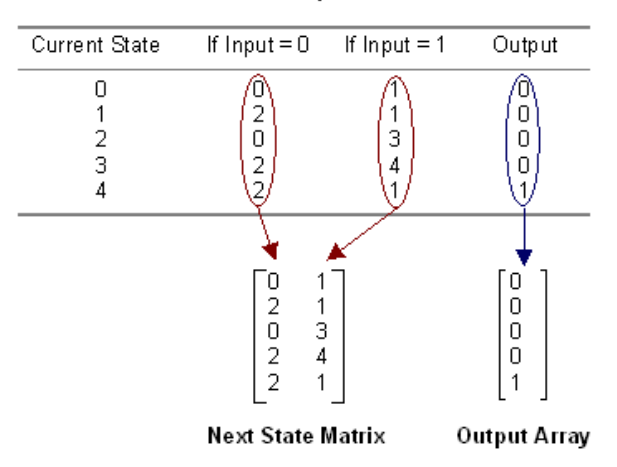

The Next State Matrix and the and Output Array are composed in the following way: Next State/Output Table

**Figure 3-82: Construction of Next State and Output matrices**

The rows of the matrices correspond to the current state. The next state matrix has one column for each input value.

The output array has only one column, as the input value does not affect the output of the state machine.

The next state logic and state register in this block are implemented with high speed dedicated block RAM. The output logic is implemented using a distributed RAM configured as a lookup table, and therefore has zero latency.

### **Block Parameters Dialog Box**

The block parameters dialog can be invoked by double-clicking the icon in your Simulink model.

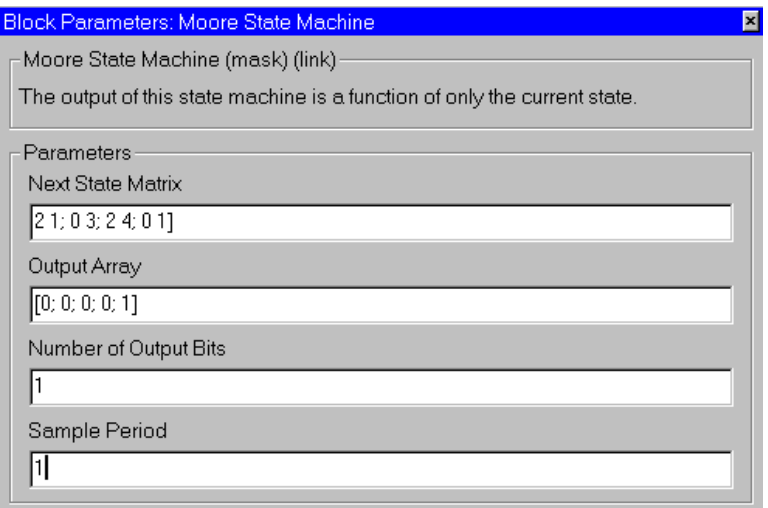

#### **Figure 3-83: Moore State Machine block parameters dialog box**

The maximum number of states is limited by the depth of the distributed RAM. For the Virtex family, the maximum number of states supported is 4K and for Virtex-II it is 64K.

# **Xilinx LogiCORE**

This block uses Version 3.2 of the Xilinx Single Port Block Memory LogiCORE and Version 5.0 of the Xilinx Distributed RAM LogiCORE.

The Core datasheet for the Single Port Block Memory may be found locally at:

%XILINX%\coregen\ip\xilinx\eip1\com\xilinx\ip\blkmemsp\_v3\_2\do c\sp\_block\_mem.pdf

The Core datasheet for the Distributed Memory may be found on your local disk at:

```
%XILINX%\coregen\ip\xilinx\eip1\com\xilinx\ip\c_dist_mem_v5_0\
doc\dist_mem.pdf
```
# **Registered Mealy State Machine**

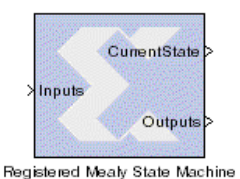

The Xilinx Registered Mealy State Machine block implements a state machine whose output depends on both the current state and input. This block is like the Mealy State Machine block, except that its output logic is registered.

A block diagram of this type of state machine is shown below:

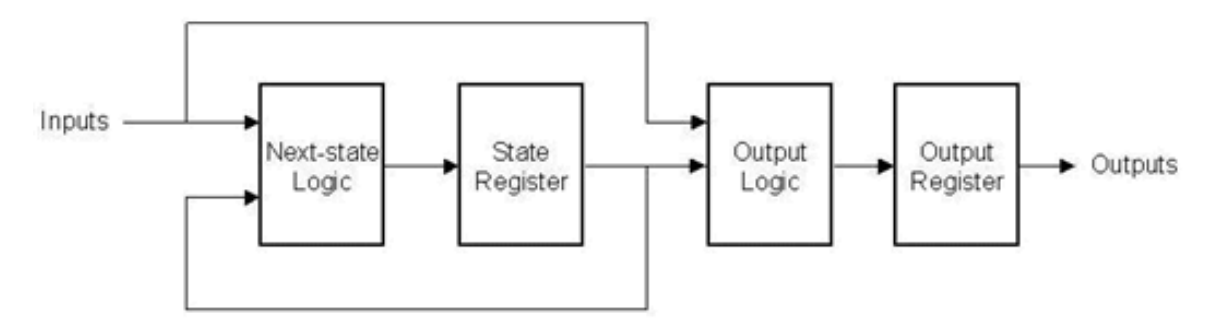

#### **Figure 3-84: Registered Mealy State Machine block diagram**

The block is configured by providing next state and output matrices. These matrices are defined by the state machine's next state/output table. For example, consider the problem of designing a state machine to recognize the pattern '1011' within a serial

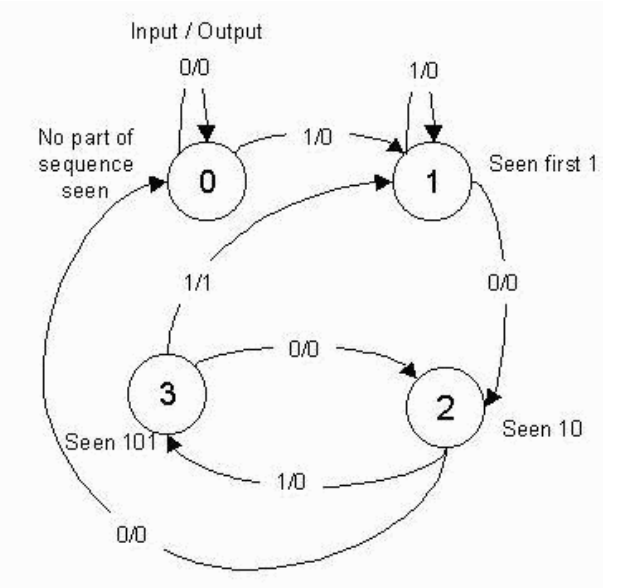

stream of bits. The state transition diagram and equivalent transition table are shown below.

Next State/Output Table

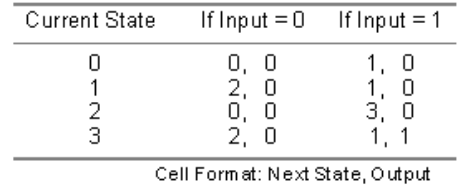

#### **Figure 3-85: Registered Mealy State Machine example transition diagram and table**

The table lists the next state and output that result from the current state and input. For instance, if the current state is 3 and the input is 1, the next state is 1 and the output is 1, indicating the detection of the desired sequence.

The Registered Mealy State Machine block is configured with next state and output matrices obtained from the next state/output table discussed above. These matrices are constructed as follows:

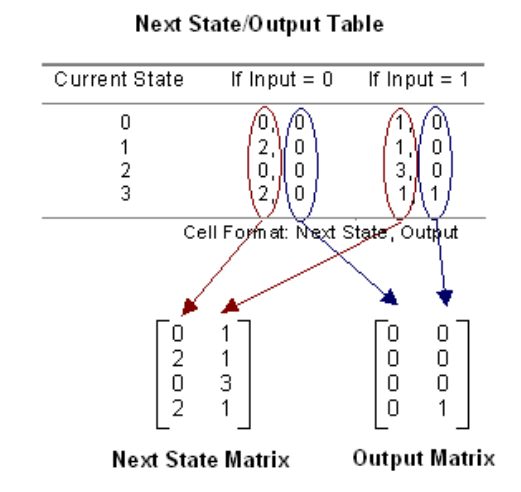

#### **Figure 3-86: Construction of Next State and Output matrices**

The rows of the matrices correspond to the current state, and columns correspond to the input value.

### **Block Parameters Dialog Box**

The block parameters dialog box can be invoked by double-clicking the icon in your Simulink model.

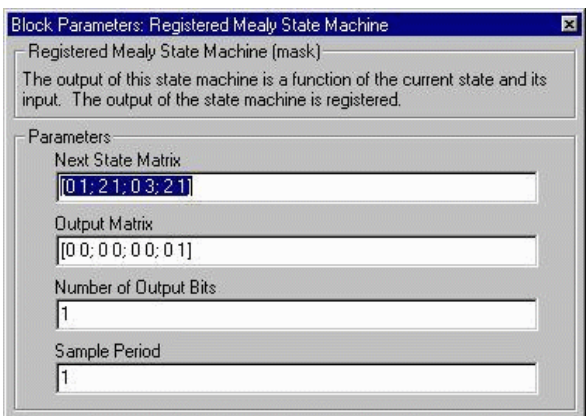

**Figure 3-87: Registered Mealy State Machine block parameters dialog box**

The next state logic, state register, output logic, and output register are implemented using high speed dedicated block RAM. Of the four blocks in the state machine library, this is the fastest and most area efficient. However, the output is registered and thus the input does not affect the output instantaneously.

The number of bits used to implement a registered mealy state machine is given by the equations:

$$
depth = (2k)(2i) = 2k+i
$$
  
width = k + o

$$
N = depth \times width = (k+o)(2^{k+i})
$$

where

N = total number of block RAM bits

 $k = \lceil \log_2 s \rceil$ 

s = number of states

i = number of input bits

o = number of output bits

The following table gives examples of Block RAM sizes necessary for various state machines:

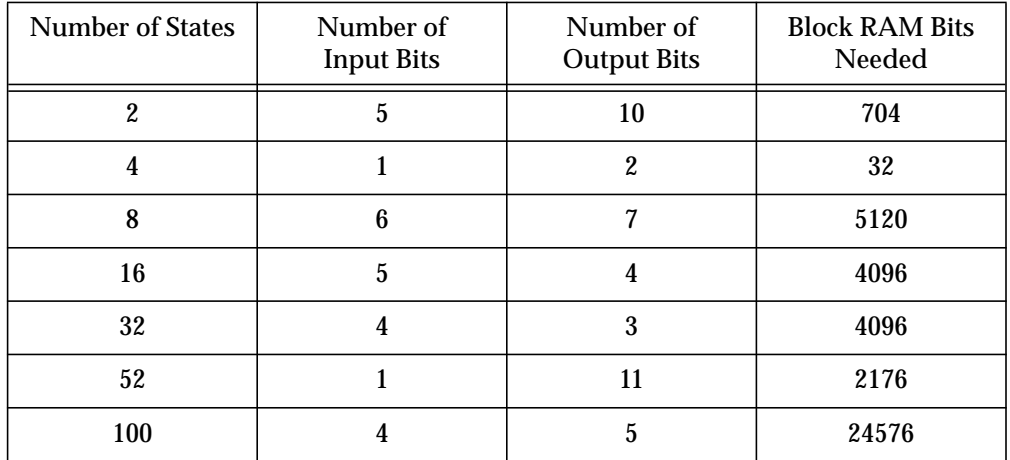

The block RAM width and depth limitations are described in the online help for the Single Port RAM block.

#### **Xilinx LogiCORE**

This block uses Version 3.2 of the Xilinx Single Port Block Memory LogiCORE.

The Core datasheet for the Single Port Block Memory may be found locally at:

%XILINX%\coregen\ip\xilinx\eip1\com\xilinx\ip\blkmemsp\_v3\_2\do c\sp\_block\_mem.pdf

# **Registered Moore State Machine**

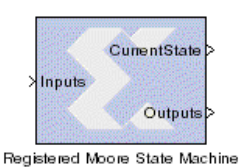

The Xilinx Registered Moore State Machine block implements a state machine whose output depends only on the current state. This block is like the Moore State Machine block, except that its output logic is registered.

A block diagram of this type of state machine is shown below:

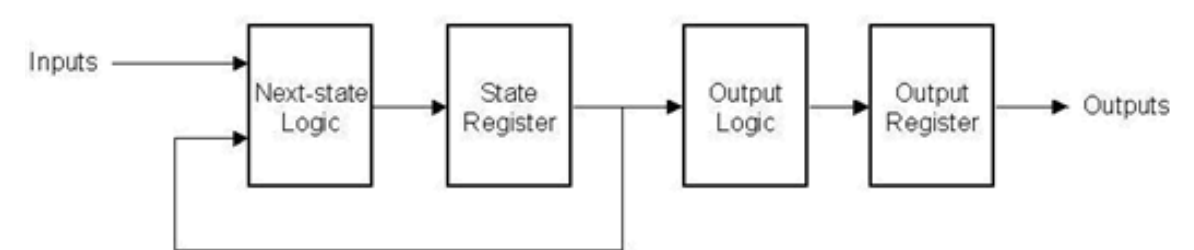

**Figure 3-88: Registered Moore State Machine block diagram**

The block is configured by providing a next state matrix and an output array. They are defined by the state machine's next state/output table. For example, consider the problem of designing a state machine to recognize the pattern '1011' within a serial

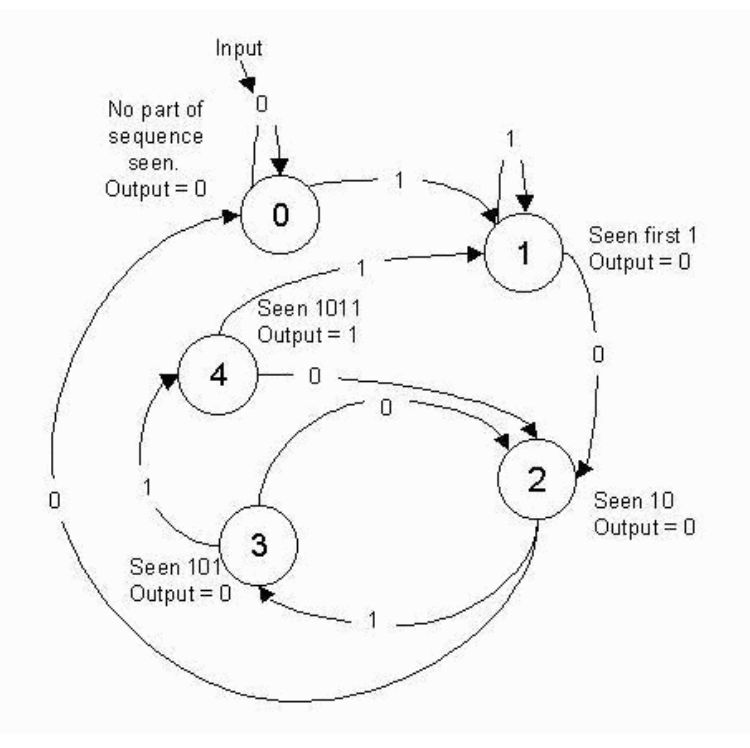

stream of bits. The state transition diagram and next state/output table are shown below.

**Next State/Output Table** 

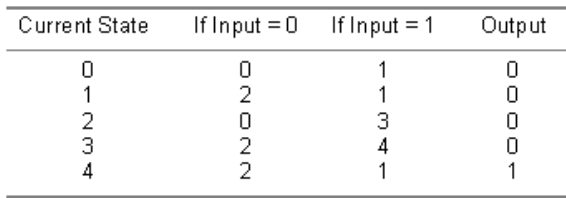

#### **Figure 3-89: Registered Moore State Machine example transition diagram and table**

The table lists the next state and output that result from the current state and input. For example, if the current state is 4, the output is 1 indicating the detection of the desired sequence, and if the input is 1 the next state is state 1.

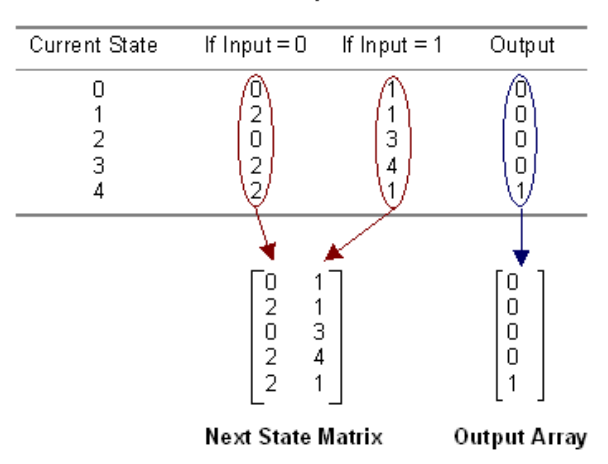

The Next State Matrix and the Output Array are composed in the following way: Next State/Output Table

#### **Figure 3-90: Construction of Next State and Output matrices**

The rows of the matrices correspond to the current state. The next state matrix has one columns for each input value. The output array has only one column since the input value does not affect the output of the state machine.

#### **Block Parameters Dialog Box**

The block parameters dialog can be invoked by double-clicking the icon in your Simulink model:

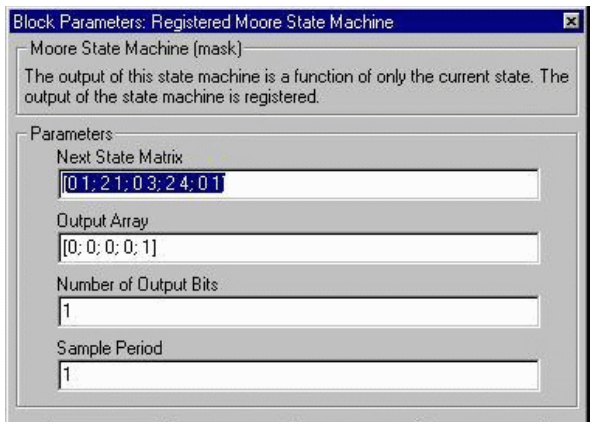

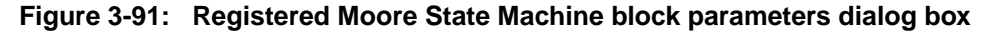

The next state logic, state register, is implemented using the Xilinx Block RAM LogiCORE. A separate Block RAM LogiCORE is used to implement the output logic and output register.

The number of bits used to implement the state logic and state register is given by the equations:

$$
d_s = (2^k)(2^i) = 2^{k+i}
$$

$$
w_s = k
$$

$$
N_s = d_s \times w_s = (k)(2^{k+i})
$$

#### where

 $N_s$  = total number of next state logic block RAM bits

 $k = \lceil \log_2 s \rceil$ 

 $d_s$  = depth of state logic block RAM

 $w_s$  = width of state logic block RAM

s = number of states

i = number of input bits

The following table gives examples of Block RAM sizes necessary for various state machines:

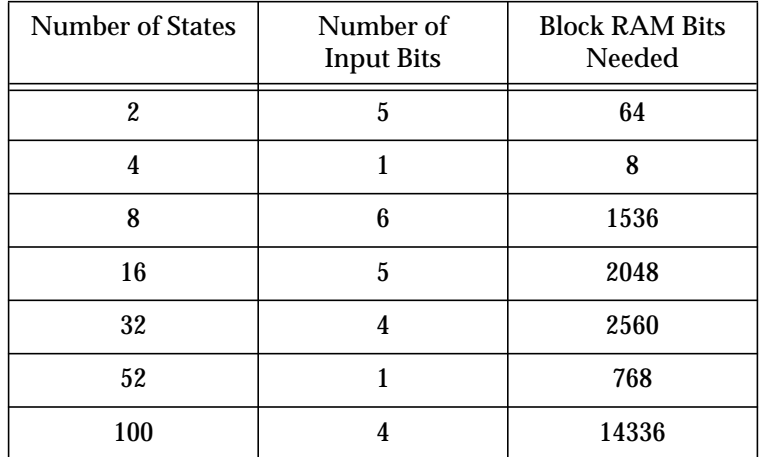

### **Xilinx LogiCORE**

This block uses Version 3.2 of the Xilinx Single Port Block Memory LogiCORE.

The block RAM width and depth limitations are described in the core datasheet for the Single Port Block Memory, which may be found locally at:

```
%XILINX%\coregen\ip\xilinx\eip1\com\xilinx\ip\blkmemsp_v3_2\do
c\sp_block_mem.pdf
```
# **Chapter 4**

# **System Generator Software Features**

This chapter briefly describes how to use various features of the System Generator v2.1. It contains the following sections.

- Using the System Generator installer
- Using Black Boxes
- Use of mixed language projects
- Tips for creating a high performance design
- Use of System Generator-supplied user constraints (.ucf) file
- Files automatically created by System Generator

# **Using the System Generator installer**

The System Generator installer is now contained in a single MATLAB file: setup.dll.

Download  $\text{SystemInstall\_v2\_1}$ . exe from the Xilinx web site and execute it. This extracts setup.dll and README.txt to a temporary directory. Since setup.dll is a MATLAB file, you will need to install the software from within MATLAB. Open the MATLAB console, then change directories (**cd**) to the temporary directory where you extracted setup.dll. Type:

```
>> setup
```
at the MATLAB console prompt. This will launch the System Generator installer.

### **Uninstalling previous System Generator directories**

If you have previously installed the System Generator tools, the installer will ask if you wish to install System Generator v2.1 to the same location. If so, it will warn you that your old copy will be removed. If you have opened any System Generator designs in your current MATLAB session, you must close and re-open MATLAB before uninstalling can proceed.

Note that the System Generator will remove everything in your previously installed System Generator directory and subdirectories. If you have added any files to the installed System Generator area, they will be removed. We suggest that you back up your System Generator designs into another directory, such as the \$MATLAB/work directory.

If you wish to uninstall System Generator v2.1 or previous versions by hand, you may manually remove the entire directory, starting at the top level of the System Generator installed area. This is located by default at \$MATLAB/toolbox/xilinx.

# **Installed System Generator directory**

The installer will create the following directory structure on your PC:

```
xilinx/
   sysgen/
         bin
         examples
         help
         scripts
         vhdl
```
These directories contain the following:

- bin This is the location of all system files. You should not add, delete, or change files in this subdirectory.
- examples This subdirectory contains examples that show how to run the software. This subdirectory also includes demonstration projects which show proper use of some of the Xilinx blocks.
- help The System Generator documentation (.pdf files, viewable in Adobe Acrobat) is located here.
- scripts This directory contains auxiliary Perl scripts which are used by the System Generator. These scripts are described in Chapter 6 of this document.
- vhdl This directory contains a library of core VHDL files used to construct your System Generator design.

# **Using Black Boxes**

There are times when a design must include subsystems that cannot be realized with Xilinx blocks. For example, the design might require a FIR filter whose capabilities differ from those in the filter supplied in the Xilinx Blockset. Black boxes provide a way to include such subsystems in designs otherwise built from Xilinx blocks. To add a black box to a design, do the following:

- Implement the subsystem (your black box) in Simulink. The subsystem can contain any combination of Xilinx and non-Xilinx blocks.
- Place the Xilinx Black Box token at the top level sheet of the subsystem. This indicates to System Generator that the user will provide the VHDL or Verilog HDL necessary to implement that subsystem.
- Double-click on the token to open the Black Box block parameters dialog box. Enter the information that describes the black box.
- You must manually enter your VHDL or Verilog HDL black box files into your downstream software tools project after you run the System Generator codegeneration step.

# **A Black Box Example**

The directory: /xilinx/sysgen/examples/black\_box, ordinarily stored in \$MATLAB/toolbox) contains an example showing how to use black boxes.

**Note** - For this example to run correctly, you must change your directory (**cd** within the MATLAB console window) to this directory before launching the example model.

The files contained in this directory are:

- black box.mdl the Simulink model with an example black box
- bit\_reverse.m a MATLAB function for reversing bit order
- bit\_reverse.vhd VHDL code for reversing bit order. This file is the actual black box that must be passed to the Xilinx implementation tools. It imitates the behavior of the MATLAB function.

The example project displays three windows:

- The top-level model (a model with black box instantiated in it),
- The black box (a new Simulink model), and
- The output simulation scopes.

By running the simulation from the top-level model, you can see the bits reverse in the output scope. This simulation is running the MATLAB function bit\_reverse.

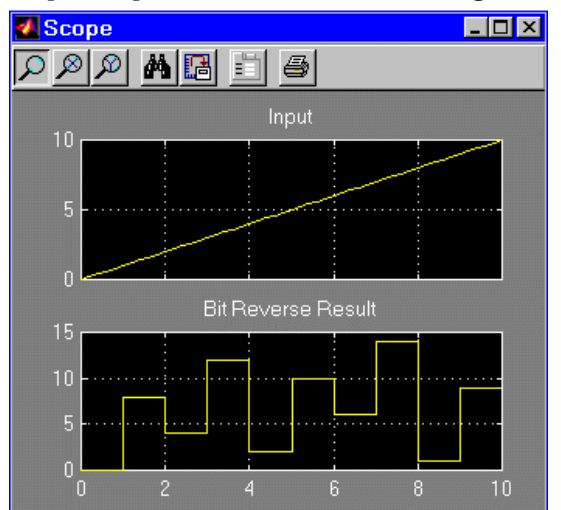

**Figure 4-1: Output of example black box function**

### **Black Box window**

The Xilinx Black Box token identifies the top level of your black box. Double-clicking on this token brings up a window which allows you to configure the black box.

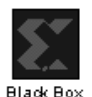

Open the file bit reverse. vhd in an editor and view the code. You will see that the name of the component (bit reverse) is the same name assigned in the Black Box block parameters dialog box. The user-defined generic (n\_bits) is defined there as well. The others are default generics that correspond to the ports (DIN and BRN) on the black box. You must make sure the VHDL code you write (to correspond with your black box) has component and generic names matching those entered in the configuration window.

**Note** - The main: process (DIN) section near the bottom of the VHDL file is where the actual bit reversing functionality takes place.

# **Use of mixed language projects**

System Generator v2.1 supports mixed language (VHDL and Verilog HDL) projects, as explained below.

The System Generator's code-generation software creates VHDL code from the system representation (Xilinx Blockset portion) of your design. Even though VHDL is the only choice for the generated output language, System Generator supports mixed language designs in two ways:

- You can incorporate Verilog into a System Generator design as a black box.
- You can also incorporate the VHDL created by System Generator into a larger Verilog system.

In order to mix VHDL and Verilog, you must have a mixed language simulator and a mixed language synthesis compiler. Tools that support mixed language projects usually have special restrictions and instructions for their mixed language interfaces, e.g.,

- instructions for the instantiation location of a Verilog design unit within the VHDL
- instructions for the instantiation location of a VHDL design unit within the Verilog

Designs that mix VHDL with Verilog can have problems if parameters or generics are passed across the language boundaries. System Generator avoids these problems by ensuring that this situation does not arise.

# **Incorporating mixed language black boxes**

A Verilog black box is configured in almost the same way as a VHDL black box. As with VHDL, the instructions are entered in the Black Box block parameters dialog box that is associated to the black box token. Under HDL Language, select Verilog, then

enter information describing clocks, parameter names, types and values as appropriate.

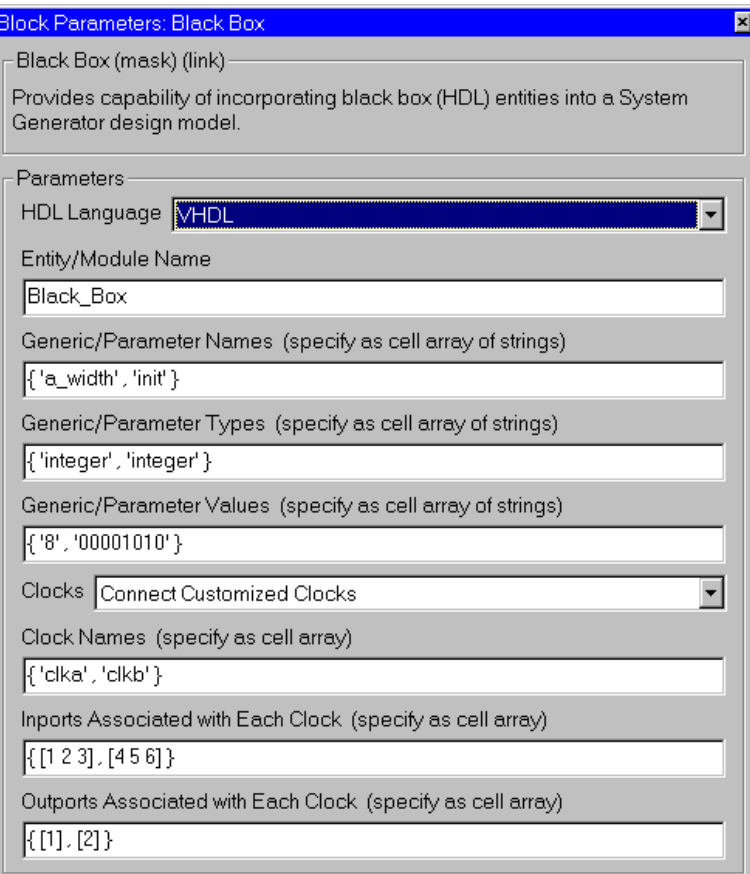

**Figure 4-2: Black Box block parameters dialog box**

### **Creating mixed language synthesis and simulation projects**

The following describes how to synthesize mixed language designs using Synplify and Leonardo Spectrum synthesis compilers, and how to test using the ModelSim simulator. The XST synthesis compiler does not support mixed language designs.

To synthesize using Synplify, open the project file (for example, my\_project\_synplicity.prj) in Synplify. Tell the tool to add your black box files to the project. The procedure for a Leonardo Spectrum project is analogous, except that the project filename example is my\_project\_leon.tcl.

To run a behavioral simulation in ModelSim, edit the vcom.do and vsim.do files that were produced by System Generator. The vcom.do file must be augmented with lines to compile the black box VHDL and Verilog. For each black box VHDL file, add a line of the form

vcom <file>

where <file> is the name of the file. Similarly, each Verilog file needs a line of the form

```
vlog <file>
```
In addition, you must add a

vlog<file>

line for each Verilog wrapper that is listed in the verilogFiles file, another file produced by System Generator. The vsim line in the vsim.do file needs to be augmented by adding a

-L unisim

suffix.

# **Tips for creating a high performance design**

The following are suggestions for some design practices in System Generator that will translate to an efficient and high performance design in your FPGA.

- **Register inputs and outputs of your design**. This can be done by placing a Delay block with a latency of 1 or a Register block after the Gateway In blocks and before the Gateway Out blocks. Selecting any of the Register block features will add extra logic. For example if the *Store Only Valid Data* option is selected on the Register block, one level of logic will be added to the clock enable path.
- **Double registering the I/Os may also be beneficial**. This can be performed by instantiating two separate Register blocks, or by instantiating two Delay blocks with latency of 1. This will allow one of the registers to be packed into the IOB and the other to be placed next to the logic in the FPGA fabric. A Delay block with latency set to 2 will not give the same results since this block is implemented using a SRL16 and cannot be packed into an IOB.
- **Use the IOB Timing Constraint option: Data Rate, Set 'FAST' Attribute on all Gateway In and Gateway Out blocks**. When this attribute is selected on the Gateway blocks, the IOB delay is reduced, but the IO noise and power consumption increases.

IOB Timing Constraint Data Rate; Set 'FAST' Attribute

- **In general it is important to insert pipeline registers wherever possible**. Deep pipelines are efficiently implemented with the Delay blocks since the SRL16 primitive is used. If an initial value is needed on a register, the Register block supplies this functionality. In addition, the Sync block in the Xilinx Blockset Basic Elements library can help with retiming your design. The Color Space Conversion demo provides an example of this. (This demo, as well as others, can be found through the MATLAB Demos or by typing **demo** at the MATLAB console prompt.)
- **Up and down samplers have combinational feedthrough**s. Whenever possible, place a register on the output of a sample rate converter. The Xilinx blocks Up Sample and Down Sample (in the Xilinx Blockset Basic Elements library) provide more information.
- **Saturation arithmetic and rounding have area and performance costs**. Use only if necessary.
- **Use global port selections only if necessary**. On the System Generator block parameters dialog box, only select the Create Global Clock Enable Port or Create Global Clear Port options if absolutely necessary. Global clock

▼

enable or clear port may result in large fanout signals, thus degrading system performance.

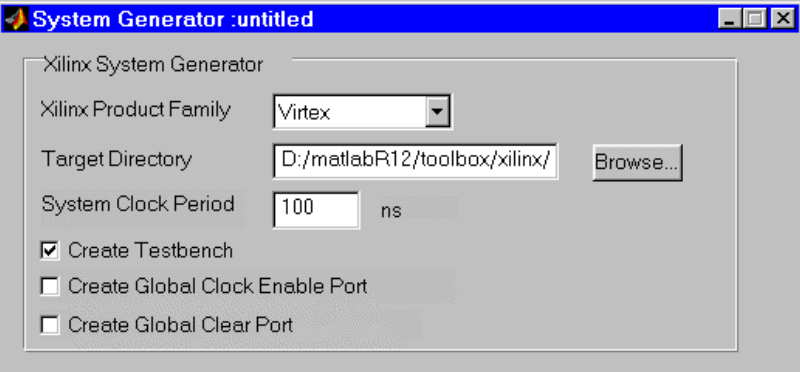

**Figure 4-3: Use Global Port selections if necessary**

• **Use cross-probing between the Xilinx Timing Analyzer and Leonardo or Synplify Pro to identify critical paths**. Design hierarchy is preserved when using the Leonardo or Synplify project files that System Generator creates, thus making it easy to correlate between the Timing Analyzer report and the Simulink model. For more information refer to Xilinx Application note 406 at http://www.xilinx.com/xapp/xapp406.pdf

# **Using the System Generator Constraints Files**

When System Generator transforms a design into HDL, it also writes a *constraints* file (also known as a *ucf* file). Constraints tell downstream tools how to process the design. With the assistance of constraints, downstream tools can produce a higher quality implementation than otherwise could have been obtained, and can do so using considerably less time. Constraints supply the following information:

- The period to be used for the system clock.
- The speed, with respect to the system clock, at which various portions of the design must run.
- The pin locations at which ports should be placed.
- The speed at which ports must operate.

### **System Clock Period**

The system clock period (i.e., the period of the fastest clock in the design) can be specified in the System Generator block. System Generator writes this period to the constraints file, and the downstream tools use the period as a goal when implementing the design.

The example below shows the constraints that specify the system clock period.

### **Multicycle Path Constraints**

Many designs consist of parts that run at different clock rates. For the fastest parts, the system clock period is used, and for the remaining parts, the clock period is an integer multiple of the system clock period. It is important that downstream tools know what speed each part of the design must achieve. With this information, efficiency and effectiveness of the tools are greatly increased, resulting in reduced compilation times and improved hardware realizations.

The division of the design into parts, and the speed at which each part must run, are specified in the constraints file using *multicycle path constraints*. The example below shows how this is done.

### **IOB Timing and Placement Constraints**

When translated into hardware, System Generator's Gateway In and Gateway Out blocks become input and output ports. The locations of these ports and the speeds at which they must operate can be entered in the Gateway In and Out configuration GUIs. Please see the descriptions of the Gateway In block and the Gateway Out block in the MATLAB I/O library section for more information.

Port location and speed are specified in the constraints file by IOB timing and placement constraints. The following example shows the details

### **Example for showing constraints use**

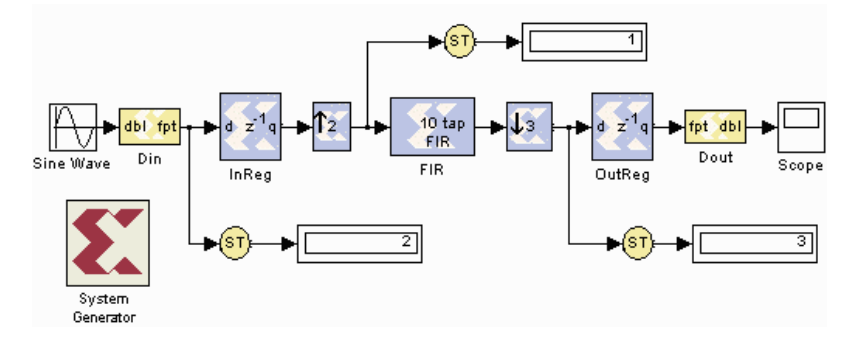

#### **Figure 4-4: Example of a multirate design**

The up sampler doubles the sample rate, and the down sampler divides the sample rate by three. In this design, the system clock period is 10 ns (specified in the parameters dialog box for the System Generator block), so the clock periods are 10 ns for the FIR, 20 ns for the input register, and 30 ns for the output register. Shown below are the constraints that carry this information.

Here are the lines from the ucf file that indicate the system clock period is 10 ns.

```
# Global period constraint
NET "clk" TNM_NET = "clk";
TIMESPEC "TS_clk" = PERIOD "clk" 10.0 ns HIGH 50 %;
```
To build the timing constraints, the blocks in the design are partitioned into timing groups. Two blocks are in the same timing group if and only if they run at the same sample rate. In this design the timing groups are named ce1\_group, ce2\_group, and ce3\_group.

The FIR block runs at the system rate and therefore goes into the ce1\_group. The logic used to generate clocks always runs at the system rate and is therefore in the ce1\_group as well. The constraints for the ce1\_group are the following.

```
# cel_group and inner group constraint
INST "FIR" TNM = "ce1_group";
INST "clock_driver_1" TNM = "ce1_group";
TIMESPEC "TS_ce1_group_to_ce1_group" = FROM "ce1_group" TO
"ce1_group" "TS_clk" * 1;
```
The ce2\_group contains the blocks operating at twice the system period, i.e., the input register and the up sampler. Here are the corresponding constraints.

```
# ce2 group and inner group constraint
INST "InReg" TNM = "ce2_group";
INST "Up_Sample" TNM = "ce2_group";
TIMESPEC "TS_ce2_group_to_ce2_group" = FROM "ce2_group" TO
"ce2_group" "TS_clk" * 2;
```
The ce3\_group operates at three times the system period. It contains the down sampler and the output register, and its constraints are the following.

```
# ce3_group and inner group constraint
INST "Down_Sample" TNM = "ce3_group";
INST "OutReg" TNM = "ce3_group";
TIMESPEC "TS_ce3_group_to_ce3_group" = FROM "ce3_group" TO
"ce3 group" "TS clk" * 3;
```
Group to group constraints establish the relative speeds of the groups. Here are the constraints that relate the speed of ce2\_group to ce1\_group.

```
# Group-to-group constraints
TIMESPEC "TS_ce1_group_to_ce2_group" = FROM "ce1_group" TO
"ce2 group" "TS clk" * 1;
TIMESPEC "TS_ce1_group_to_ce3_group" = FROM "ce1_group" TO
"ce3 group" "TS clk" * 1;
TIMESPEC "TS_ce2_group_to_ce1_group" = FROM "ce2_group" TO
"ce1_group" "TS_clk" * 1;
TIMESPEC "TS_ce2_group_to_ce3_group" = FROM "ce2_group" TO
"ce3 group" "TS clk" * 2;
TIMESPEC "TS_ce3_group_to_ce1_group" = FROM "ce3_group" TO
"ce1_group" "TS_clk" * 1;
TIMESPEC "TS_ce3_group_to_ce2_group" = FROM "ce3_group" TO
"ce2 group" "TS clk" * 2;
```
Port timing requirements can be set in the parameter dialog boxes for Gateway In and Out blocks. These requirements are translated into port constraints like those shown below. In this example, the 3-bit DIN input is constrained to operate at its gateway's sample rate (corresponding to a period of 20 ns). The 'FAST' attributes indicate that the ports should be implemented using hardware resources that reduce delay. (The delay is reduced, but at a cost of increased noise and power consumption.) The Din\_valid lines constrain the companion valid signal that accompanies DIN. For more information concerning valid signals, see the Hardware Handshaking section.

```
# Offset in constraints
NET "Din<0>" OFFSET = IN : 20.0 : BEFORE "clk";
NET "Din<1>" OFFSET = IN : 20.0 : BEFORE "clk";
NET "Din<2>" OFFSET = IN : 20.0 : BEFORE "clk";
NET "Din valid" OFFSET = IN : 20.0 : BEFORE "clk";
NET "Din<0>" FAST;
NET "Din<1>" FAST;
NET "Din<2>" FAST;
NET "Din_valid" FAST;
```
Checking the Specify IOB Location Constraints option for a Gateway In or Gateway Out block allows port locations to be specified. The locations must be entered as a

cell array of strings in the box labeled IOB Pad Locations. Locations are packagespecific; in this example a Virtex-E 2000 in a FG680 package is used. The location constraints for the Din bus are provided in the dialog box as {'A36', 'C36', 'B36', 'D35'}. This is translated into constraints in the .ucf file in the following way:

```
# Loc constraints
NET "Din<0>" LOC = "D35";
NET "Din<1>" LOC = "B36";
NET "Dinc2>" LOC = "C35";NET "Din valid" LOC = "A36";
```
# **Important Issues**

(1) It is important to note that design hierarchy is used to specify the assignment of blocks to clock groups. The project files created by System Generator for XST (Xilinx Synthesis Technology), Synplify and Leonardo Spectrum tell the synthesis tools to preserve this hierarchy. If hierarchy is not preserved, block names will change and constraints will no longer work.

(2) XST downcases instance and port names. If the names of blocks in your Simulink model contain capital letters, you will get warning messages like the following from the Xilinx downstream software translate step, ngdbuild:

WARNING:NgdBuild:383 - A case sensitive search for the INST, PAD, or NET element refered to by a constraint entry in the UCF file that accompanies this design has failed, while a case insensitive search is in progress. The result of the case insensitive search will be used, but warnings will accompany each and every use of a case insensitive result. Constraints are case sensitive with respect to userspecified identifiers, which includes names of logic elements in a design. For the sake of compatibility with currently existing .xnf, .xtf, and .xff files, Software will allow a case insensitive search for INST, PAD, or NET elements referenced in a .ucf file.

WARNING:NgdBuild:384 - Found case insensitive match for INST name 'Delay1'. INST is 'delay1'.

### **Constraints Files**

System Generator writes constraints to two files. The files are identical except for the notation used to identify buses. If the design is named my\_project, the files are my project.ucf and my project paren.ucf.

In my\_project.ucf, buses are denoted with angle brackets. This file should be used with XST from within Xilinx ISE 4.1i Project Navigator and with Synplify and Leonardo Spectrum when using the project files created by System Generator.

In my project paren.ucf, buses are denoted with parentheses. This file is needed only when using Synplify or Leonardo Spectrum from within Project Navigator. When this is the case, you should discard the original my\_project.ucf, and rename my\_project\_paren.ucf to my\_project.ucf.

# **Files automatically created by System Generator**

When a System Generator project is created, the software produces design VHDL and cores from the Xilinx CORE Generator. In addition, many other project files are created. Following is a description of the files you can expect to find in your System Generator generated project directory. For this example, we will assume your toplevel project name is my\_project, and that this project contains one multiplier core:

- my\_project.vhd the top level VHDL file for your project. There are additional VHDL files included when your design has more hierarchy.
- my\_project\_xlmult\_core1 files associated with the generated multiplier core, such as the behavioral simulation models and EDIF file.
- corework subdirectory containing the CORE Generator log file.
- my\_project.ucf generated constraints file. Buses in this file are denoted with angle brackets, as described in the previous *Constraints Files* section. This file should be used with XST from within Project Navigator and with Synplify and Leonardo Spectrum when using the project files produced by System Generator.
- my\_project\_paren.ucf use this constraints file if you are using the Synplify or Leonardo synthesis compilers through Xilinx ISE 4.1i Project Navigator. In this file, buses are denoted with parentheses.
- my\_project.npl project file for opening the design in Xilinx ISE 4.1i Project Navigator, using the XST synthesis compiler and ModelSim simulator.
- my project testbench.vhd the top level VHDL testbench file, associated with the top level VHDL source file in the project.
- my\_project\_<gateways>.dat stimulus files for inputs to testbenches, or predicted outputs of testbenches. The .dat files are generated by Simulink simulation and saved for running in Xilinx testbenches to verify design behavior. In this example, <gateways> refers to the names of the Xilinx gateway blocks, which collect and save the data.
- vhdlFiles a list of VHDL files, and their dependency order, needed for synthesis projects. System Generator's Perl scripts read from this file when creating project files.
- globals a file containing the characteristics of the design needed by downstream software tools in order to synthesize and implement.
- my\_project\_synplicity.prj a project file for running this design in Synplify (synthesis tools from Synplicity).
- edif bit format.sdc a Synplify constraints file used to set the bus format to angle brackets. This file is used by the my\_project\_synplicity.prj file.
- my\_project\_leon.tcl a project file for running this design in Leonardo Spectrum (synthesis tools from Exemplar).
- my\_project\_xst.prj a project file for running this design in XST (Xilinx Synthesis Technology).
- pn\_behavioral.do, pn\_posttranslate.do, pn\_postmap.do, pn\_postpar.do - compilation and simulation do files for running this design through simulation at different stages. These 4 files are associated with ModelSim simulation through the Xilinx ISE 4.1i Project Navigator.
- vcom.do, vsim.do default behavioral simulation files for use with ModelSim.
- sysgen.log log file.
- xlRunScripts.log log file showing status of post-processing scripts run by System Generator.

# **Chapter 5**

# **Using the Xilinx Software**

This chapter describes how to process your System Generator design with the Xilinx downstream software tools. Sections in this chapter are:

- Xilinx ISE 4.1i Project Navigator
- Using an EDIF software flow
- **Simulation**
- Xilinx software tools resources

# **Xilinx ISE 4.1i Project Navigator**

During code generation, the System Generator creates several project files for use in Xilinx and partner software tools. One is for the Xilinx 4.1i ISE Project Navigator tool. By opening this project file, you can import your System Generator design into the Project Navigator, and from there, you can synthesize, simulate, and implement the design in the Xilinx 4.1i software tools environment.

This file is called <name of project>.npl. We will use the name my\_project.npl for the following discussion.

# **Opening a System Generator project**

You may double-click on your .npl file in Windows Explorer. The Project Navigator file association with .npl will cause Project Navigator to launch, opening your my\_project.npl System Generator design project.

You may also open the Project Navigator tool directly, then choose File  $\gg$  Open Project from the top level pulldown menu. Browse to the location of your System Generator my\_project.npl and open it.

# **Customizing your System Generator project**

When first opening your System Generator project, you will receive a warning indicating that you have not set up a device package. This is because System Generator did not require that you enter a device package before generating VHDL. You may now configure the rest of your Xilinx design by opening the Project

Navigator properties dialog. Right-click on the device and default package at the top of the sources window, and select Properties..

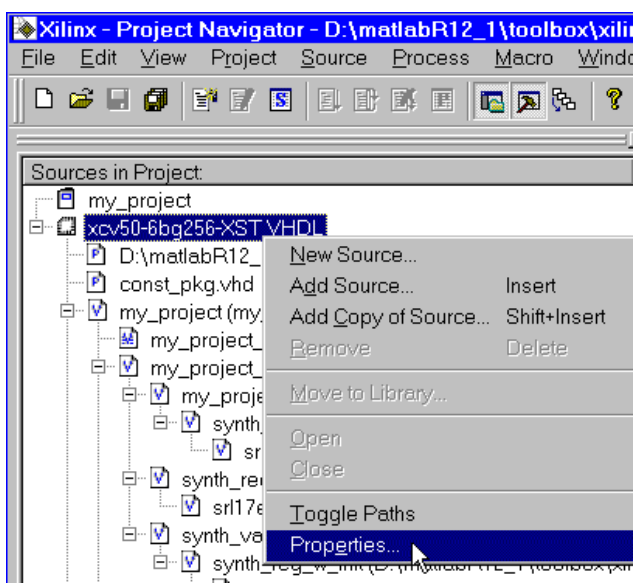

**Figure 5-1: Launching Project Navigator properties dialog**

This will bring up the Properties dialog. From this window, you can change your part, package, speed, and synthesis compiler.

| Value                 |
|-----------------------|
| Virtex                |
| xcv50-6bq256          |
| XST VHDL              |
| Default: xcv50-6bq256 |
|                       |
|                       |

**Figure 5-2: Customizing Project Navigator properties**

# **Implementing your design**

You have many options within Project Navigator for working on your project. You can open any of the Xilinx software tools such as the Floorplanner, Constraints Editor, report viewers, etc. To implement your design, you can simply instruct Project Navigator to run your design all the way from synthesis to bitstream.

In the Sources window, select the top-level VHDL module in your design. Now you will notice that the Process window shows you all available processes that can be run on the top-level VHDL module.

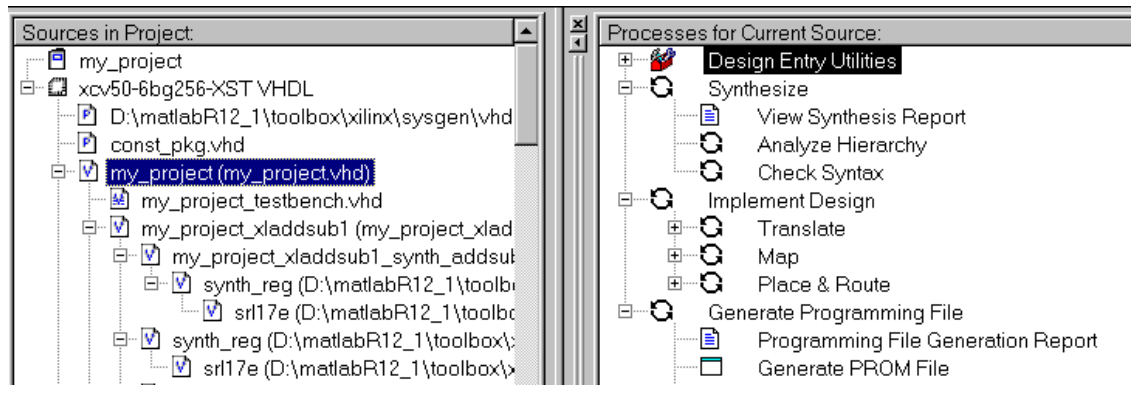

**Figure 5-3: Processes available to VHDL design source**

In the Process window, if you right-click on Generate Programming File and select Run, you are instructing Project Navigator to run through whatever processes are necessary to produce a programming file (FPGA bitstream) from the selected VHDL source. In the messages console window, you will see that Project Navigator is synthesizing, translating, mapping, routing, and generating a bitstream for your design.

Now that you have generated a bitstream for your design, you have access to all the files that were produced on the way to bitstream creation. For example, if you wish to see how your design was placed on the Xilinx FPGA, you can select the FloorPlanner view underneath the Place & Route option in the Process window.

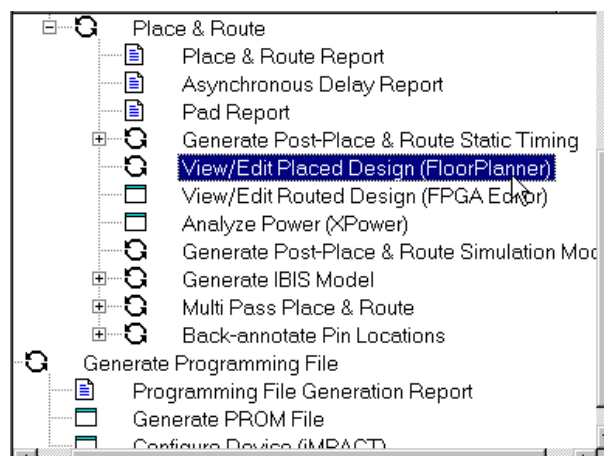

**Figure 5-4: Launching processes from within Project Navigator**

# **Simulating using ModelSim within the Project Navigator**

The System Generator project is already set up to run simulations at four different stages of Project Navigator implementation. The System Generator creates four different ModelSim  $d\phi$  files which can be run from the Simulation process when your testbench is selected.

The ModelSim do files created by System Generator are:

• pn\_behavioral.do - for a behavioral (VHDL) simulation on the VHDL files in the project, before any synthesis or implementation.

- pn\_posttranslate.do this file will run a simulation on the output of the Xilinx translation (ngdbuild) step, the first step of implementation.
- pn\_postmap.do to run a simulation after your design has been mapped. This file also includes a back-annotated simulation on the post-mapped design.
- pn\_postpar.do to run a simulation after your design has been placed and routed. This file also includes a back-annotated simulation step.

If you select the testbench file in the Project Navigator sources module view, you will see the four types of simulation available in the Process window.

| Sources in Project:                       |  | Processes for Current Source:               |  |
|-------------------------------------------|--|---------------------------------------------|--|
| const_pkg.vhd<br> P                       |  | ⊟… <b>&amp;°</b><br>ModelSim Simulator      |  |
| □ my_project (my_project.vhd)             |  | Simulate Behavioral VHDL Model<br>          |  |
| - http://www.project_testbench.vhd        |  | Simulate Post-Translate VHDL Model<br>      |  |
| 中國 my_project_xladdsub1 (myreroject_xlad) |  | Simulate Post-Map VHDL Model<br>            |  |
| 中 my_project_xladdsub1_synth_addsul       |  | Simulate Post-Place & Route VHDL Model<br>: |  |
| F-M synth red (DAmatlahR12, 1Month)       |  |                                             |  |

**Figure 5-5: Processes associated with testbench in Project Navigator**

The System Generator has already associated the four ModelSim do files with each of the four types of simulation. To see what do files will run when each type of simulation is run, you can select one of the simulation steps, right-click, and select Properties.

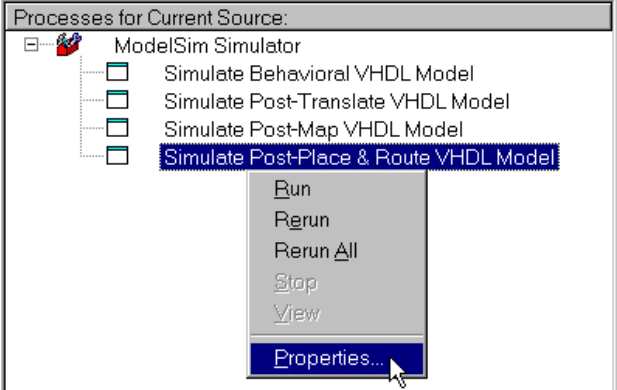

**Figure 5-6: Properties of simulation process**

The simulation properties dialog box will show that the System Generator do file is already associated as a custom do file for this process.

| <b>Process Properties</b> |  |                                                                          |  |
|---------------------------|--|--------------------------------------------------------------------------|--|
|                           |  | Simulation Properties   Display Properties   Simulation Model Properties |  |
| <b>Property Name</b>      |  | Value                                                                    |  |
| Custom Do File            |  | lpn_postpar.do_                                                          |  |
| Use Automatic Do File     |  |                                                                          |  |
| Simulation Run Time       |  | 1000ns                                                                   |  |
| Simulation Resolution     |  | Default (1 ps)                                                           |  |
| Simulation Mode           |  | Maximum Delay                                                            |  |
| <b>VHDL Syntax</b>        |  | 93                                                                       |  |

**Figure 5-7: Custom do file associated with simulation process**

Now if you double-click on the simulation process you wish to run, the ModelSim console will open, and the associated custom do file will be used to compile and run your System Generator testbench. The testbench is using the input stimuli that were used in Simulink, and comparing the results with the corresponding outputs that

were generated in Simulink. Provided that your design was error free, the ModelSim console window will report that the simulation finished without errors.

Your installed version of ModelSim (either MXE or ModelSim EE/SE/PE) must be associated with the Project Navigator tool for this interaction to work. To associate ModelSim with the Project Navigator, follow the instructions in the Simulation section, later in this chapter.

# **Using an EDIF software flow**

You may not wish to use the Project Navigator for your VHDL synthesis. If you choose to run a synthesis compiler in a standalone software tool, then you will generate EDIF. You may wish to import your EDIF files into the Project Navigator.

To do this, open the Project Navigator and select File >> New Project. A new project properties dialog will open. Select EDIF as the design flow type.

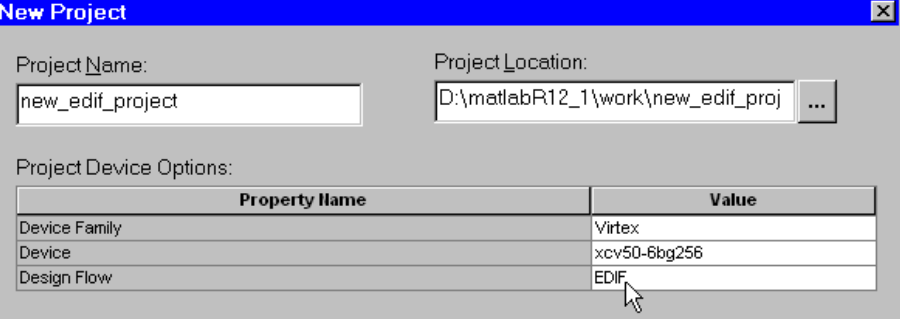

**Figure 5-8: EDIF design flow in Project Navigator**

Now you may add your EDIF files to the project as sources. From the Project Navigator pulldown menu bar, choose Project>>Add Source, and then browse to your EDIF files.

# **Simulation**

The System Generator creates custom .do files for use with your generated project and a ModelSim simulator. To use these files, you must have ModelSim (PE or EE/SE) or the Xilinx Edition of ModelSim (MXE). You may run your simulations from the standalone ModelSim tool, or you may associate it with the Xilinx 4.1i ISE Project Navigator, and run your simulations from within Project Navigator as part of the full software implementation flow.

# **Compiling your IP**

You must compile your IP (cores) libraries with ModelSim before you can simulate.

#### **ModelSim (PE or EE/SE)**

To compile your IP with ModelSim (PE or EE/SE) you will need to download a TCL/ TK script from the Xilinx web site, and run it to compile these libraries:

Xilinx Simprim Unisim XilinxCoreLib

Xilinx supplies two sets of instructions for compiling your IP libraries using TCL/TK scripts. The instructions can be found at the following locations:

```
http://support.xilinx.com/techdocs/2561.htm
http://support.xilinx.com/techdocs/8066.htm
```
### **MXE libraries**

If you plan to use ModelSim XE (Xilinx Edition), download the MXE pre-compiled libraries from the Xilinx web site. You may find the latest libraries at:

http://support.xilinx.com/support/software/install\_info.htm

Unzip these MXE libraries into your MXE installed directory (usually \$MXE/ xilinx/vhdl/xilinxcorelib). This is the location where MXE expects to find your Xilinx compiled libraries, so you do not need to make any changes to your modelsim.ini file. This file should point to the correct installed location.

# **Associating ModelSim with ISE 4.1i Project Navigator**

If you associate ModelSim with the Xilinx 4.1i ISE Project Navigator, then you may run your simulations from within Project Navigator as part of the full software implementation flow.

From Project Navigator, choose the main menu pick Edit >> Preferences. This will bring up a Preferences dialog box. Choose the Partner Tools tab in this dialog box. Enter the full path to the version of ModelSim on your PC. You must include the name of the executable file in this field.

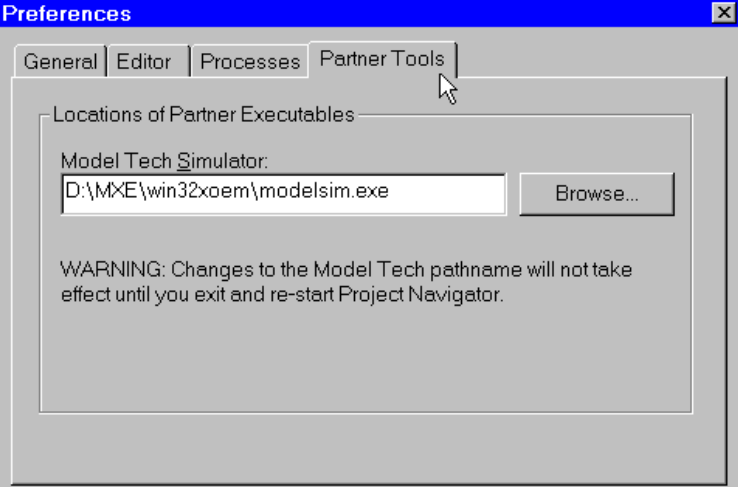

**Figure 5-9: Associating the ModelSim simulator in Project Navigator**
After you make this association, your System Generator projects within Project Navigator will automatically use this ModelSim simulator.

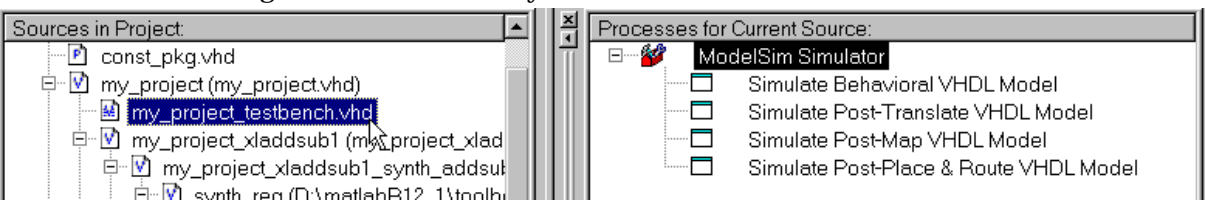

**Figure 5-10: Processes associated with System Generator testbench in Project Navigator**

#### **Xilinx software tools resources**

Documentation, tutorials, and other Xilinx software tools resources can be found online at

- http://support.xilinx.com/support/techsup/tutorials/ tutorials4.htm
- http://toolbox.xilinx.com/docsan/xilinx4/

# **Chapter 6**

# **Auxiliary Files**

#### **Demonstration designs**

Several demonstration designs have been created and installed with the System Generator software. These designs show the capabilities of the System Generator software and the Xilinx blocks.

These demonstration designs may be accessed by selecting the Demos menu choice from the MATLAB Help menu.

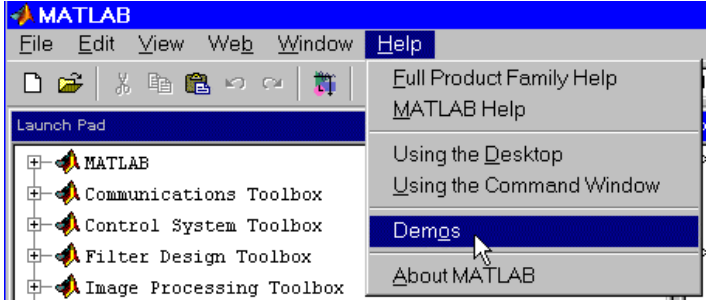

**Figure 6-1: Opening MATLAB demonstration designs**

This will launch the MATLAB Demos window, from where you can browse to the System Generator demonstration designs, under the Xilinx Blockset category..

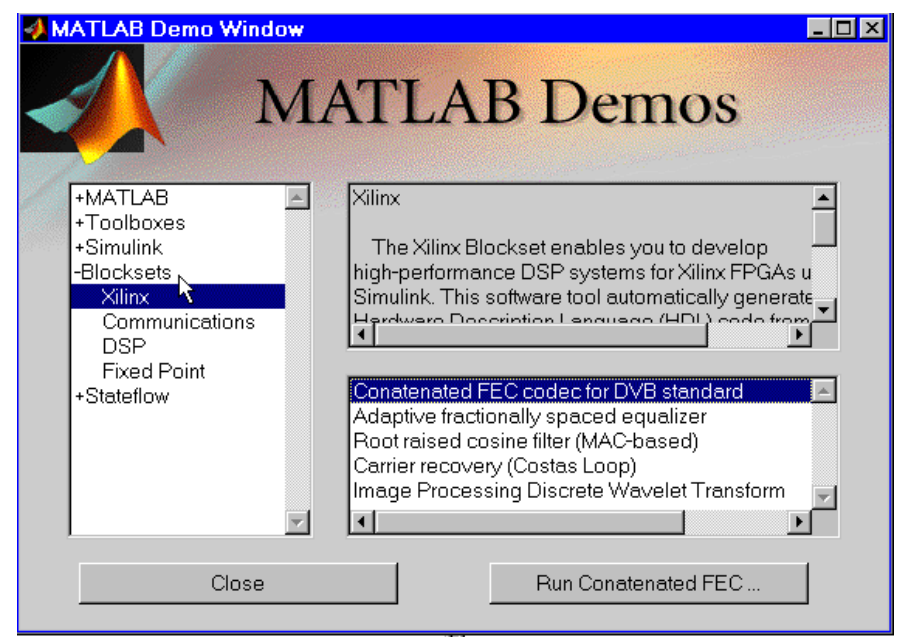

**Figure 6-2: MATLAB Demos window with Xilinx Blockset chosen**

You can also launch the MATLAB Demos window from the MATLAB console by typing:

**>> demo**

### **Perl scripts**

As a convenience, several Perl scripts are delivered together with the System Generator software. These Perl scripts generate project files or scripts that support Xilinx ISE 4.1i Project Navigator, as well as Xilinx partner simulation and synthesis tools.

These Perl scripts are run automatically by System Generator. We advise that you not change these scripts. You will probably find that you do not need to run them by hand. If you wish to do so, you will need to be aware of the following:

It is important to note that these scripts are provided *as-is*, with no guarantees as to their results in every possible setting. They have not been tested in every environment, and there may be some circumstances in which they do not work.

The following scripts are installed with the System Generator and are available in the default location \$MATLAB/toolbox/xilinx/sysgen/scripts:

- $syn.pl:$  generates a project file (.pr j file) for use with the synthesis compiler Synplify from Synplicity
- leon.pl: generates a project file (.tcl file) for use with the synthesis compiler Leonardo Spectrum from Exemplar
- xst.pl: generates a project file (.pr j) for XST (Xilinx Synthesis Technology) compiler
- pnnpl.pl: generates a project file (.npl) for the Xilinx ISE 4.1i Project Navigator
- pnmtido.pl: generates simulation compilation and simulation files (.do files) for use with the ModelSim simulation product from Model Technology

A recent version of Perl is necessary to run these scripts. A version is available in your MATLAB installation (in the location \$MATLAB/sys/perl/win32/bin/ perl.exe). The location of the Perl script must be in your \$PATH.

The scripts must be run from a shell (for example a DOS prompt, MKS Korn shell, tcsh shell, etc.) on your PC. You must run them from the same directory where your System Generator project was written. These scripts will look for System Generator output files (vhdlFiles and globals, among others) in the directory in which the script is being run.

Syntax for use of each script can be found by running **perl <scriptname> -h** from a shell window. In this example, <scriptname> denotes the name of the script.